# **Системы визуализации ChemiDoc и ChemiDoc MP с программным обеспечением Image LabTouch**

## **Руководство пользователя**

**Версия 1.0**

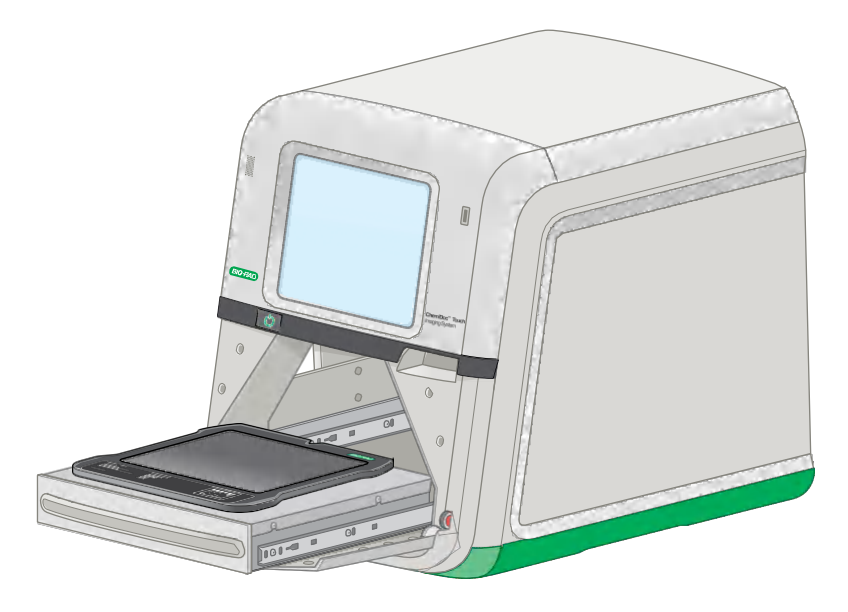

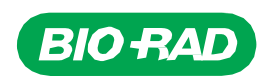

# **Системы визуализации ChemiDocи ChemiDoc MP с программным обеспечением Image LabTouch**

**Руководство пользователя**

**Версия 1.0**

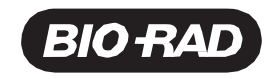

Руководство пользователя | v

# Содержание

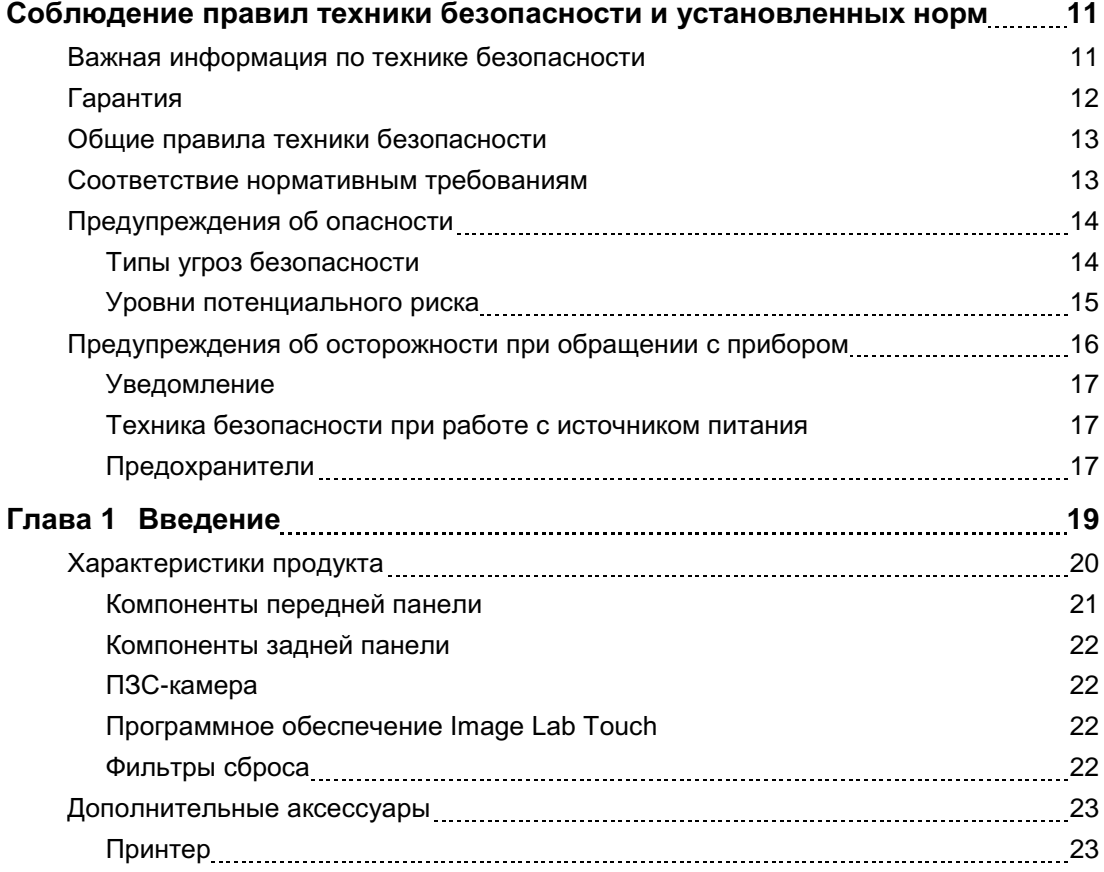

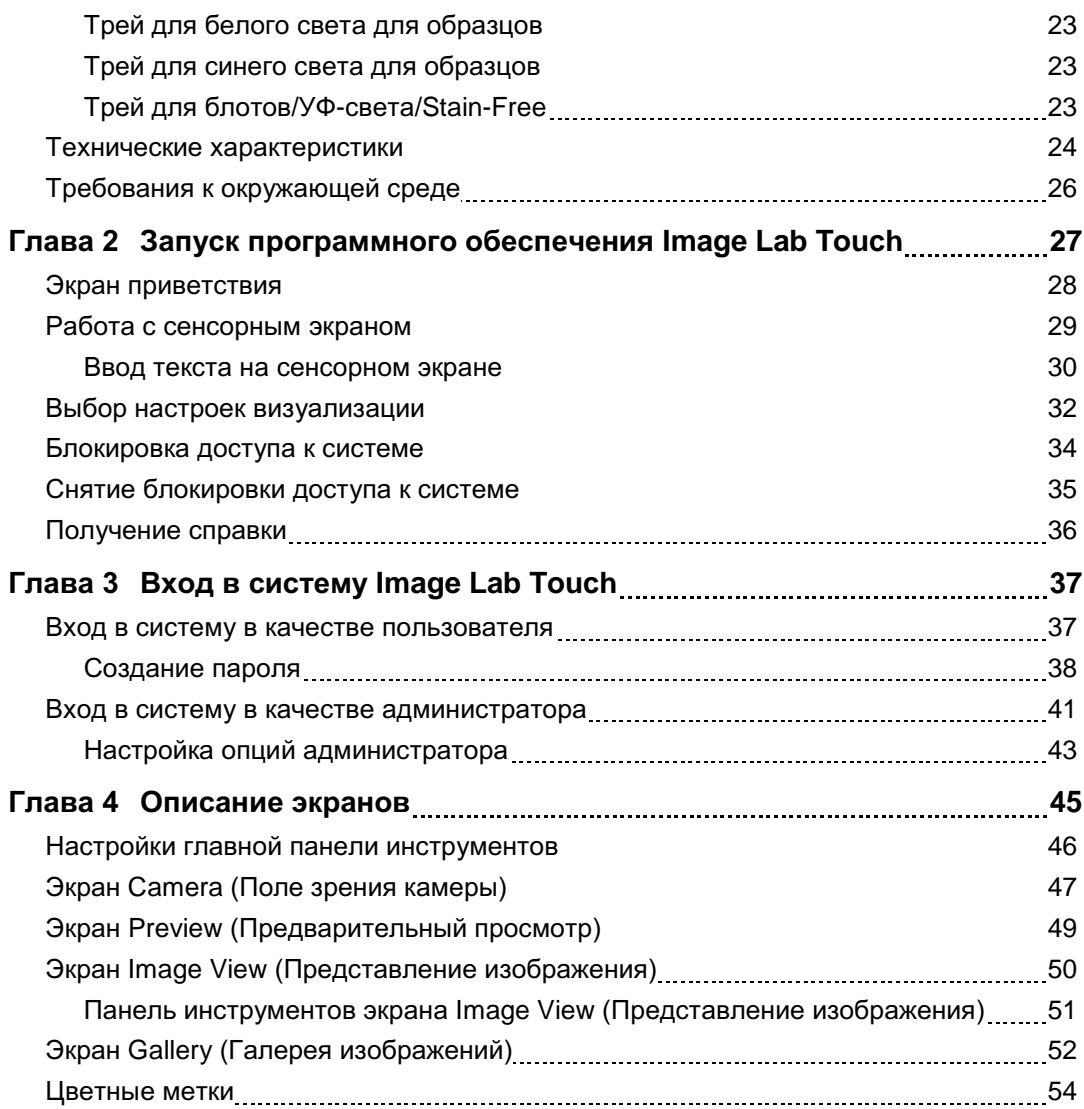

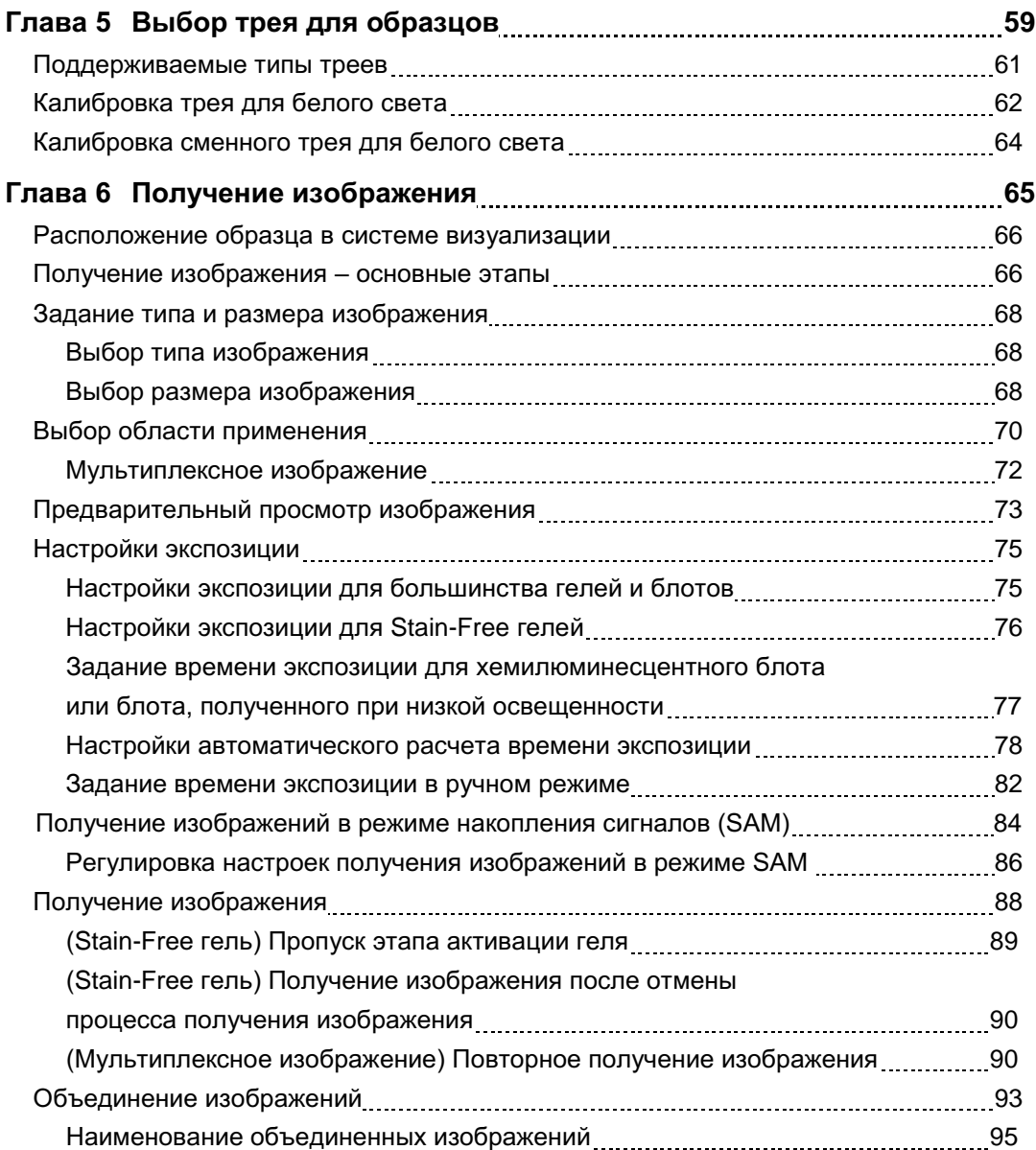

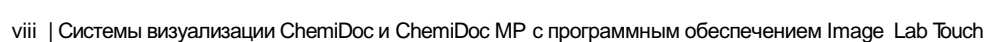

#### Содержание

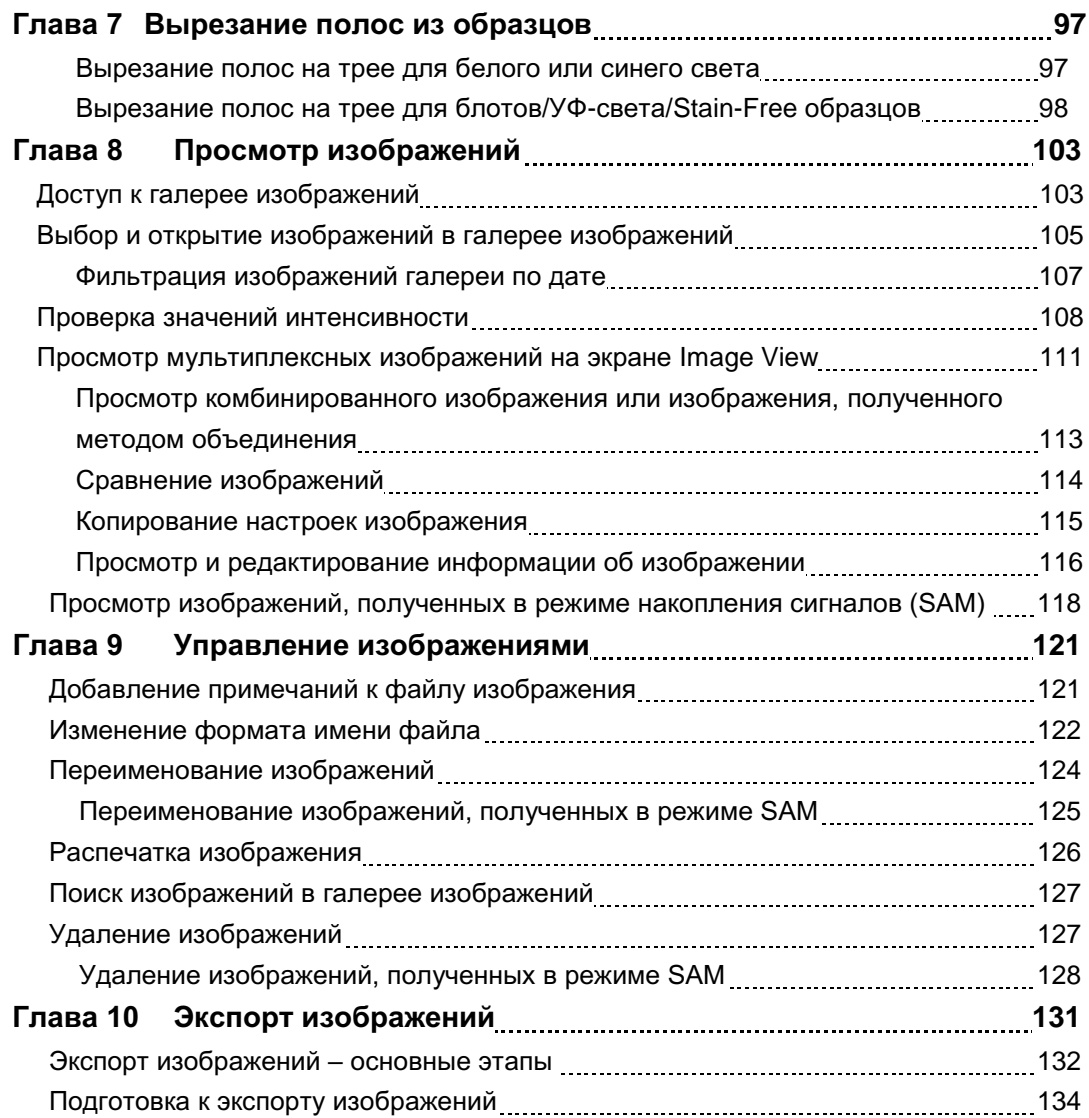

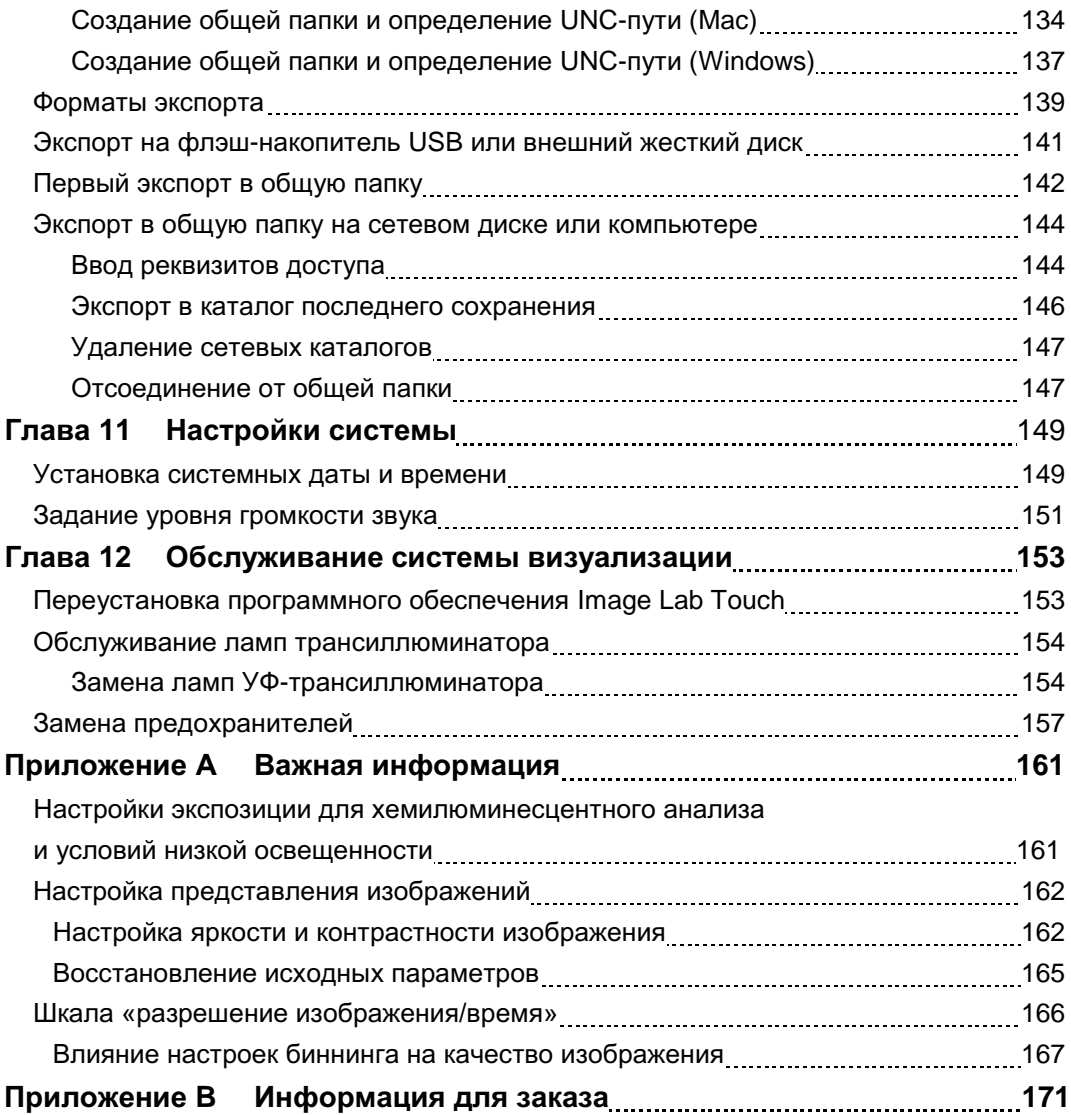

x | Системы визуализации ChemiDoc и ChemiDoc MP с программным обеспечением Image Lab Touch

# <span id="page-12-0"></span>Соблюдение правил техники безопасности и установленных норм

**Примечание:** Это оборудование протестировано и соответствует ограничениям Класса А цифровых устройств согласно Части 15 Правил Федеральной комиссии связи США (FCC). Данные ограничения разработаны для обеспечения разумной защиты от вредных помех при эксплуатации оборудования в коммерческой среде. Настоящее оборудование создает, использует и может излучать радиочастотную энергию, а в случае его установки и эксплуатации без соблюдения требований, указанных в руководстве по эксплуатации, может создавать недопустимые помехи для средств радиосвязи. Эксплуатация данного оборудования в жилой зоне может вызывать помехи, и в этом случае пользователь должен устранить их за свой счет.

## **Важная информация по технике безопасности**

<span id="page-12-1"></span>Перед началом эксплуатации системы визуализации ChemiDoc MP или ChemiDoc Imaging System внимательно ознакомьтесь с нижеприведенными инструкциями.

Данные приборы предназначены только для исследовательских целей. Поэтому к эксплуатации прибора допускается только специально подготовленный персонал, ознакомленный с рисками для здоровья, связанными с работой с реагентами, обычно используемыми с данным прибором.

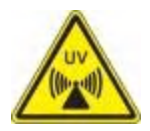

**ПРЕДУПРЕЖДЕНИЕ:** В некоторых исследованиях используется ультрафиолетовое излучение. К эксплуатации данных приборов допускается только специально подготовленный персонал, ознакомленный с рисками для здоровья, связанными с УФ-излучением, используемым при работе с данными приборами. Пользователи должны уметь пользоваться соответствующими средствами индивидуальной защиты при работе с УФ-светом для минимизации риска облучения ультрафиолетовыми лучами.

Для вырезания полос с использованием трея для блотов/УФ-света/Stain-Free образцов трансиллюминатор оснащен выдвижным отсеком с источником УФ-излучения. Данный источник излучает потенциально опасные для пользователя ультрафиолетовые лучи, которые могут нанести необратимые повреждения глазам и коже. Когда выдвижной отсек находится в нижнем положении, защиту пользователя от УФ-излучения обеспечивает опциональный акриловый экран. Тем не менее, когда выдвижной отсек находится в верхнем положении, экран не обеспечивает полную защиту пользователя и окружающего персонала, находящегося в рабочей зоне прибора.

Для обеспечения защиты пользователей и находящихся рядом лиц необходимо строго соблюдать нижеприведенные правила:

■ Обеспечьте защиту всех поверхностей кожи (включая шею, уши и руки). Перед выполнением процедуры вырезания полос пользователю и лицам, находящимся в рабочей зоне устройства визуализации, необходимо надеть средства индивидуальной защиты, включая защитные очки, защитные маски, лабораторные халаты и перчатки.

Разумным использованием прибора для каждого пользователя считается три операции в день длительностью три минуты каждая.

■ Находящимся рядом лицам, не имеющим средств индивидуальной защиты, разрешается находиться на расстоянии не менее 1,5 м (пять футов) от прибора в течение не более 1 часа в день.

<span id="page-13-0"></span>**Примечание:** При использовании трея для белого или синего света опасность поражения УФ-излучением отсутствует. При вырезании полос с использованием данных треев средства защиты не требуются.

## **Гарантия**

Системы визуализации ChemiDoc MP и ChemiDoc Imaging System обеспечиваются гарантией на дефекты материалов и производственный брак сроком 1 год. В случае возникновения дефектов в течение данного гарантийного периода компания Bio-Rad Laboratories, Inc. бесплатно произведет ремонт или замену дефектных деталей (по своему усмотрению). Исключение составляют следующие дефекты:

- Дефекты, возникшие в результате неправильной эксплуатации
- Ремонт или модификация, произведенные лицами, не являющимися сотрудниками или уполномоченными агентами компании Bio-Rad Laboratories, Inc.
- Использование запасных частей, поставленных не компанией Bio-Rad Laboratories, Inc.
- Повреждения, возникшие в результате несчастного случая или неправильной эксплуатации

12 | Системы визуализации ChemiDoc Imaging System и ChemiDoc MP с программным обеспечением Image Lab Touch

- <span id="page-14-0"></span>Повреждения, возникшие в результате аварийной ситуации
- Возникновение коррозии в результате использования неправильных растворителей или образцов.

## **Общие правила техники безопасности**

- Внимательно ознакомьтесь с руководством пользователя.
- Используйте прибор только по предназначению для сбора данных отдельных изображениях гелей и блотов в научно-исследовательских лабораториях.
- Подключайте прибор к заземленному источнику питания, оснащенному автоматом защиты.
- <span id="page-14-1"></span>■ Не допускайте пролива жидкости непосредственно на прибор или внутрь прибора.
- Производите очистку трея для образцов после каждого использования.

#### **Соответствие нормативным требованиям**

Системы визуализации ChemiDoc Imaging System и ChemiDoc MP разработаны и сертифицированы в соответствии со стандартом EN61010, международно-признанными стандартами по электробезопасности, нормами по электромагнитной совместимости и требованиями TUV. Сертифицированные продукты считаются безопасными при использовании в строгом соответствии с настоящим руководством пользователя. Запрещается модифицировать данные приборы или вносить изменения в их конструкцию. Внесение изменений в конструкцию приборов приведет к:

- аннулированию гарантии производителя
- аннулированию сертификатов соответствия нормативным стандартам
- созданию потенциальной угрозы безопасности.

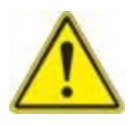

**Внимание!** Компания Bio-Rad Laboratories не несет ответственности за любые повреждения или ущерб, вызванные использованием данных приборов в целях, для которых они не предназначены, или модификациями приборов, выполненными не компанией Bio-Rad Laboratories или уполномоченным лицом.

## <span id="page-15-1"></span><span id="page-15-0"></span>**Предупреждения об опасности**

В предупреждающих параграфах данного руководства приводятся предупреждающие знаки для привлечения внимания пользователя к ситуациям, вызывающим угрозу безопасности.

## **Типы угроз безопасности**

Большинство предупреждающих знаков представляет характерный тип угрозы безопасности.

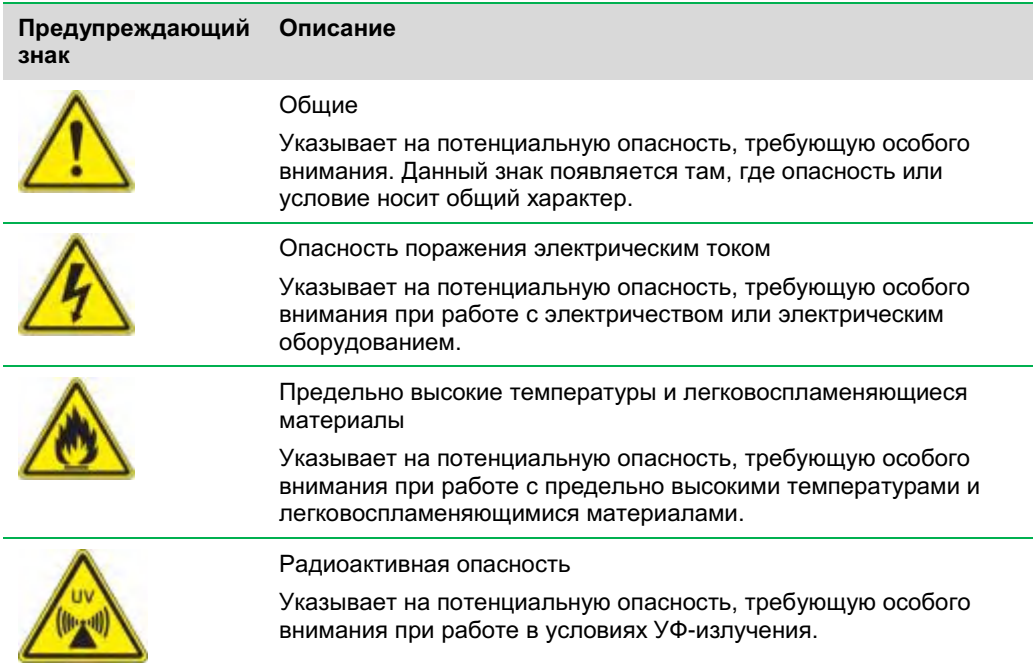

14 | Системы визуализации ChemiDoc Imaging System и ChemiDoc MP с программным обеспечением Image Lab **Touch** 

## <span id="page-16-0"></span>**Уровни потенциального риска**

Каждый предупреждающий знак, приведенный в настоящем руководстве, указывает уровень потенциального риска, представляемого описанной опасностью или действием.

#### **Предостережения**

Предостережение предупреждает о необходимости совершения или недопущения какого-либо действия для предотвращения потери данных или повреждения оборудования. Предостережение также указывает на опасность незначительной травмы или поражения средней тяжести в случае несоблюдения мер предосторожности в отношении потенциального риска.

#### **Пример**

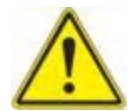

**Внимание!** За исключением процедур очистки и замены электрических ламп, за всеми процедурами обслуживания прибора обращайтесь к квалифицированному персоналу или агентам компании Bio-Rad.

#### **Предупреждения**

Предупреждение предшествует действию, которое в случае несоблюдения надлежащей процедуры его выполнения может привести к серьезным травмам или смертельному исходу в отношении оператора, серьезной или полной потере данных или серьезного повреждения прибора.

#### **Пример**

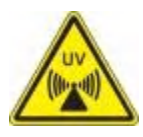

**ПРЕДУПРЕЖДЕНИЕ:** Держите УФ-защитный экран в открытом состоянии максимально короткое время.

## <span id="page-17-0"></span>**Предупреждения о необходимости соблюдения осторожности при обращении с прибором**

Перед началом работы с прибором внимательно ознакомьтесь с толкованием каждого предупреждающего знака.

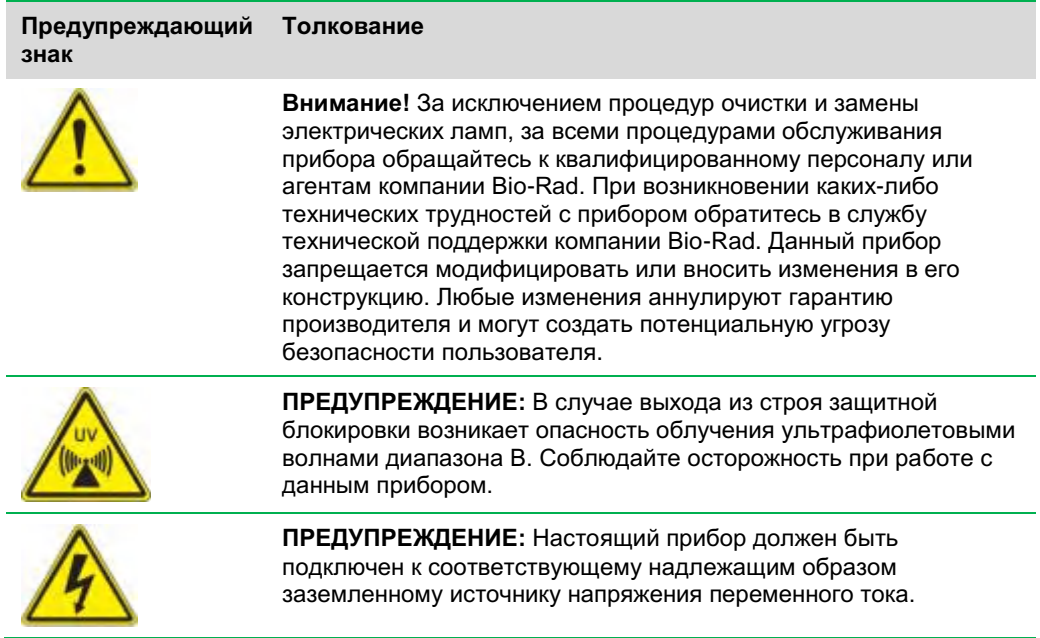

16 | Системы визуализации ChemiDoc Imaging System и ChemiDoc MP с программным обеспечением Image Lab **Touch** 

#### <span id="page-18-0"></span>**Уведомление**

<span id="page-18-1"></span>Системы визуализации предназначены только для лабораторного использования. Данные приборы предназначены для использования только специально подготовленным персоналом, ознакомленным с рисками для здоровья, связанными с работой с реагентами, обычно используемыми для электрофореза. Источник УФизлучения контролируется программным обеспечением компьютера, активирующим соответствующие защитные блокировки для предотвращения случайного воздействия на пользователей УФ-излучения. Компания Bio-Rad Laboratories не несет ответственности за любые повреждения или ущерб, вызванные использованием данных приборов в целях, для которых они не предназначены, или модификациями приборов, выполненными не компанией Bio-Rad Laboratories или уполномоченным лицом.

#### **Техника безопасности при работе с источником питания**

<span id="page-18-2"></span>Системы визуализации оснащены универсальным источником питания, автоматически производящим настройку напряжения, используемого в стране или регионе пользователя.

## **Предохранители**

Системы визуализации оснащены двумя заменяемыми пользователем предохранителями, F1 и F2, расположенными на задней панели и являющимися частью модуля питания. Более подробная информация приведена в разделе [«Замена](#page-158-0)  [предохранителей»](#page-158-0) на стр. [157.](#page-158-0)

Соблюдение правил техники безопасности и установленных норм

18 | Системы визуализации ChemiDoc Imaging System и ChemiDoc MP с программным обеспечением Image Lab Touch

# <span id="page-20-0"></span>Глава 1 Введение

Системы визуализации ChemiDoc Imaging System и ChemiDoc MP обеспечивают высокочувствительный и высококачественный захват изображений для выбранных областей применения (гели и блоты). Обе системы используют программное обеспечение Image Lab Touch от Bio-Rad для управления захватом и оптимизацией изображений. Управление прибором осуществляется через встроенный сенсорный экран и простой пользовательский интерфейс. ПО Image Lab Touch позволяет получать и просматривать изображения, осуществлять тонкую настройку их внешнего представления и распечатывать изображения. Вы также можете экспортировать изображения на компьютер, работающий под управлением программного обеспечения для настольных систем Image Lab, на котором вы можете осуществлять подробный анализ изображений.

**Примечание:** Программное обеспечение Image Lab Touch не поддерживает функцию анализа изображений. Используйте программное обеспечение для настольных систем Image Lab версии 5.2 или более поздней версии на отдельном компьютере для анализа изображений, полученных системами визуализации.

Обе системы визуализации представляют собой компактные приборы для визуализации гелей/блотов. Данные приборы автоматизируют процессы выбора параметров детектирования блотов и получения высококачественных и высокочувствительных многоканальных изображений вестерн-блотов.

- С помощью системы визуализации ChemiDoc MP вы можете производить сбор данных с 1-3 каналов в многоканальном изображении в областях, использующих блоты, включая флуоресценцию, хемилюминесценцию и колориметрию.
- С помощью системы визуализации ChemiDoc Imaging System вы можете получать двухканальное изображение, содержащее данные из хемилюминесцентного канала и колориметрического канала, в дополнение к получению одноканальных изображений.

**Примечание:** Данное руководство пользователя включает примеры изображений, полученных с помощью приложений, доступных только на системах визуализации ChemiDoc MP. Сопроводительные инструкции достоверны для обеих систем.

### <span id="page-21-0"></span>**Характеристики продукта**

Системы визуализации ChemiDoc Imaging System и ChemiDoc MP поддерживают получение изображений широкого диапазона лабораторных гелей и блотов. Приборы используют высокочувствительную камеру на приборах с зарядовой связью (ПЗС) и большой объектив с максимальной диафрагмой, обеспечивающий высокую чувствительность хемилюминесценции. Системы визуализации оснащены встроенным УФ-трансиллюминатором и белыми светодиодами для эпи-иллюминации. Система ChemiDoc MP включает пять дополнительных светодиодов, позволяющих детектировать расширенный диапазон флуорофоров и красителей. Системы визуализации работают с гелями и блотами, окрашенными широким диапазоном красителей и флуорофоров.

Дополнительные функции:

- Поддержка формирования хемилюминесцентных изображений, колориметрического метода детектирования и визуализации белков и ДНК в геле
- Мультиплексный флуоресцентный вестерн-блоттинг (только серия MP)
- Синий, зеленый, красный и инфракрасный источники возбуждения для мультиплексного флуоресцентного вестерн-блоттинга (только серия MP)
- Динамическое выравнивание по плоскому полю для каждой области применения
- Визуализация на базе технологии Smart Tray, обеспечивающей распознавание треев специализированного применения и использование соответствующих фильтров и источников освещения
- Динамический диапазон >4 порядков величины

## <span id="page-22-0"></span>**Компоненты передней панели**

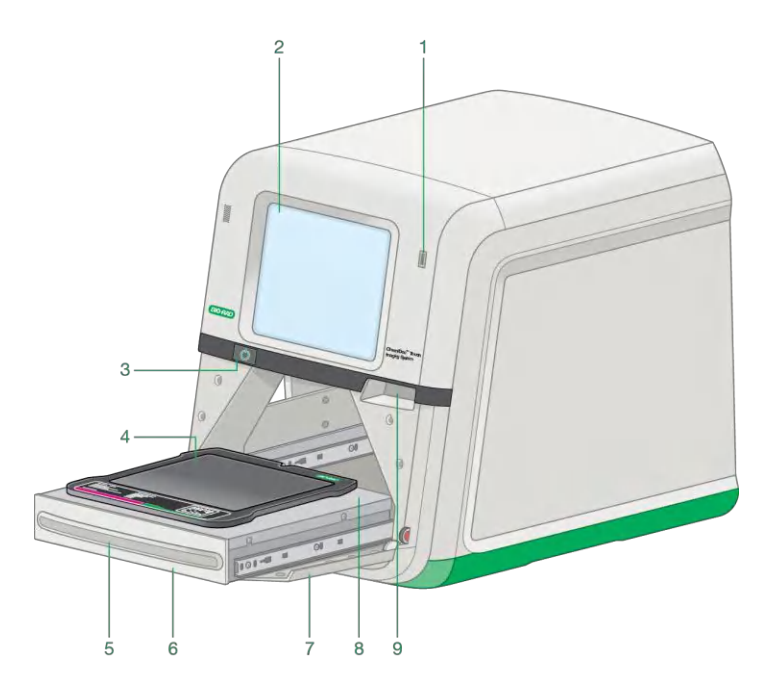

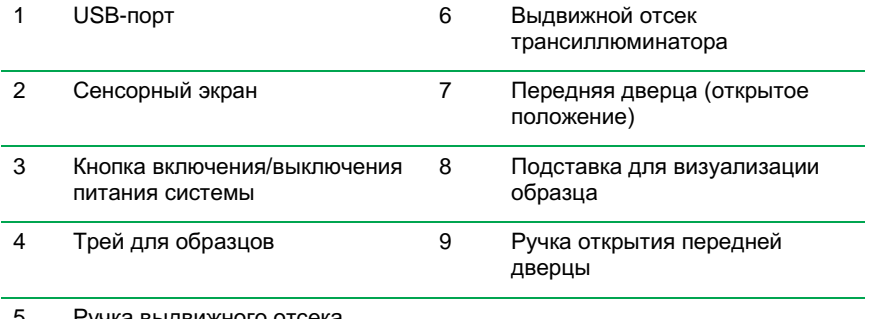

5 Ручка выдвижного отсека трансиллюминатора

#### <span id="page-23-1"></span>**Компоненты задней панели**

<span id="page-23-0"></span>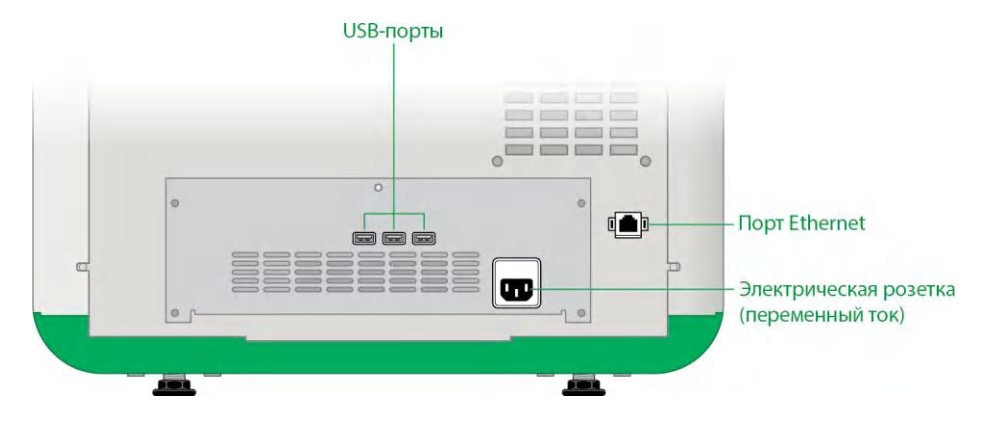

## **ПЗС-камера**

В зависимости от области применения и выбранной области визуализации программное обеспечение Image Lab Touch применяет запатентованный алгоритм для автоматической настройки камеры/объектива (ирисовая диафрагма, фокус). Более подробная информация приведена в разделе [«Технические характеристики»](#page-25-0)  [на стр.](#page-25-0) 24.

## <span id="page-23-2"></span>**Программное обеспечение Image Lab Touch**

Устройство визуализации поставляется с установленным программным обеспечением Image Lab Touch.

#### **Эмиссионные фильтры**

Устройства визуализации оснащены сменным эмиссионным светофильтром с электроприводом, автоматически перемещающимся в требуемое для выбранной области применения положение.

## <span id="page-24-1"></span><span id="page-24-0"></span>**Дополнительные аксессуары**

Список опциональных аксессуаров и сменных компонентов приведен [в Приложении](#page-172-0) B, [«Информация для заказа»](#page-172-0).

## **Принтер**

<span id="page-24-2"></span>У компании Bio-Rad можно заказать опциональный термографический USB-принтер Mitsubishi P95 (кат. № 1708089) для использования с системой визуализации.

## <span id="page-24-3"></span>**Трей для белого света для образцов**

Опциональный трей для белого света (кат. № 12003026) предназначен для трансиллюминации колориметрических гелей, например, образцов, окрашенных красителем Кумасси или серебром.

#### <span id="page-24-4"></span>**Трей для синего света для образцов**

Опциональный трей для синего света (Blue Sample Tray) (кат. № 12003027) представляет собой экран преобразования УФ-света в cиний свет, позволяющий визуализировать соответствующим образом окрашенные образцы ДНК, одновременно защищая их от воздействия УФ-излучения.

## **Трей для блотов/УФ-света/Stain-Free образцов**

Трей для блотов/УФ-света/Stain-Free образцов (кат. № 12003028) поставляется с системами визуализации. Трей для УФ-света изготовлен из стекла, пропускающего УФлучи, которое блокирует другие длины волн света, излучаемого люминесцентными лампами трансиллюминатора, тем самым уменьшая фоновое излучение в эмиссионном спектре образцов, визуализированных с помощью трансиллюминатора УФ-света. Трей для блотов/УФ-света/Stain-Free образцов может использоваться во всех экспериментах, использующих метод блоттинга.

## <span id="page-25-0"></span>**Технические характеристики**

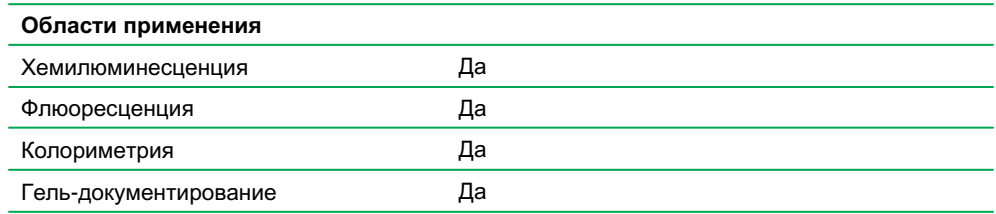

#### **Технические характеристики аппаратного обеспечения**

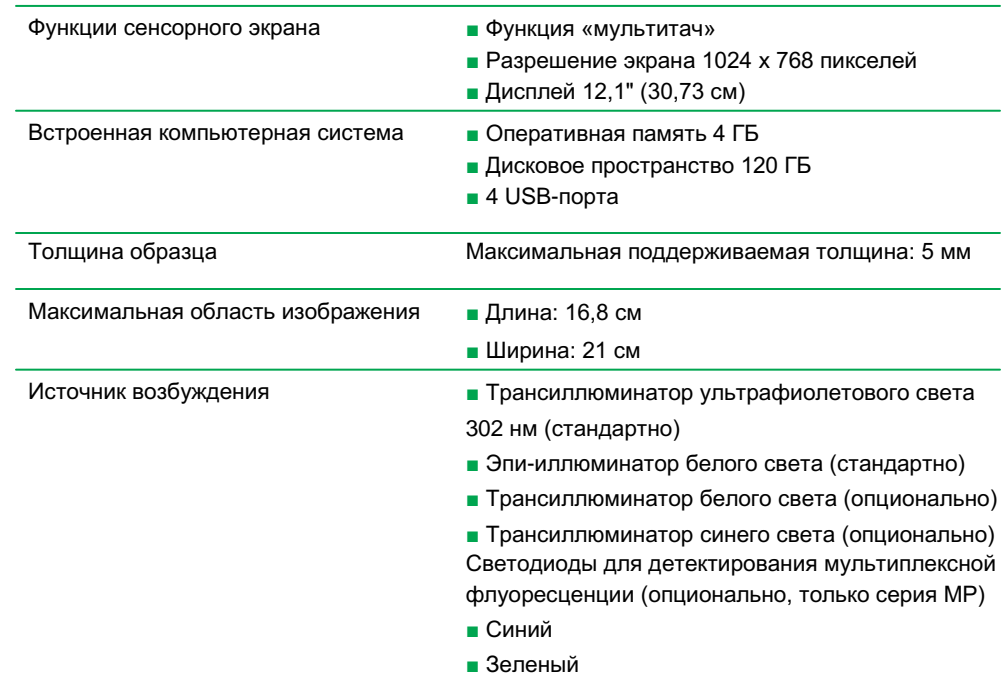

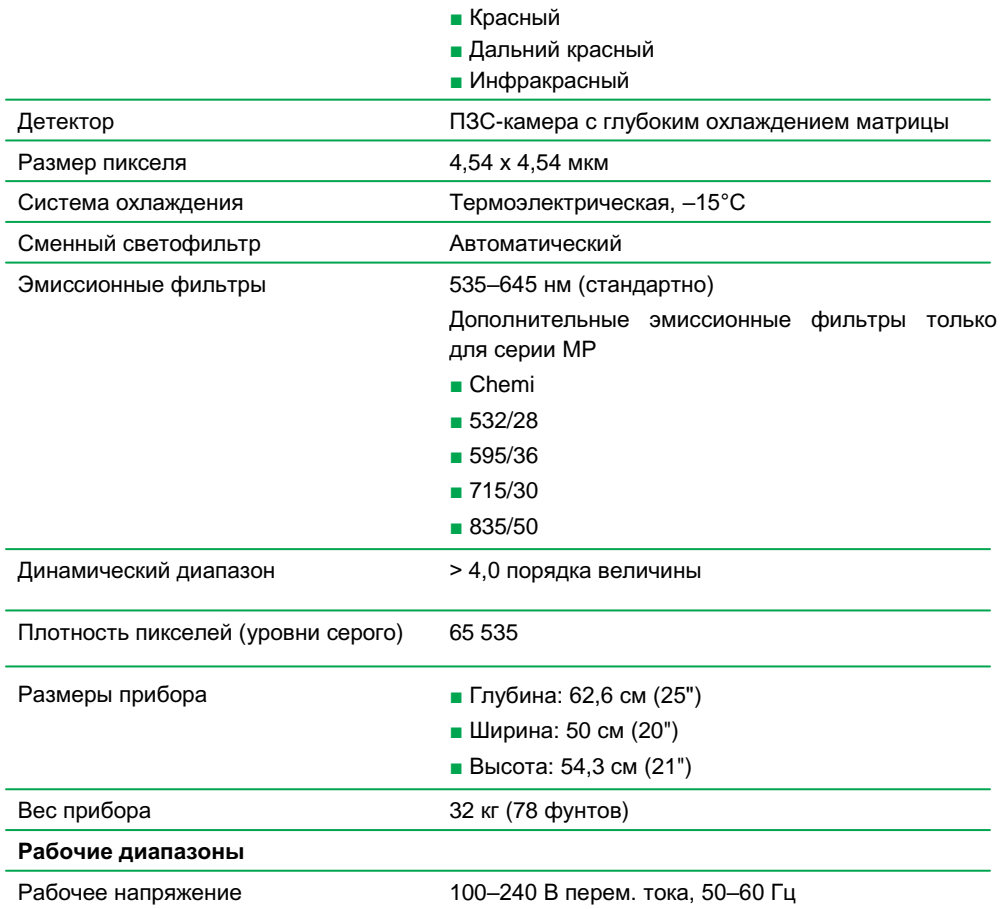

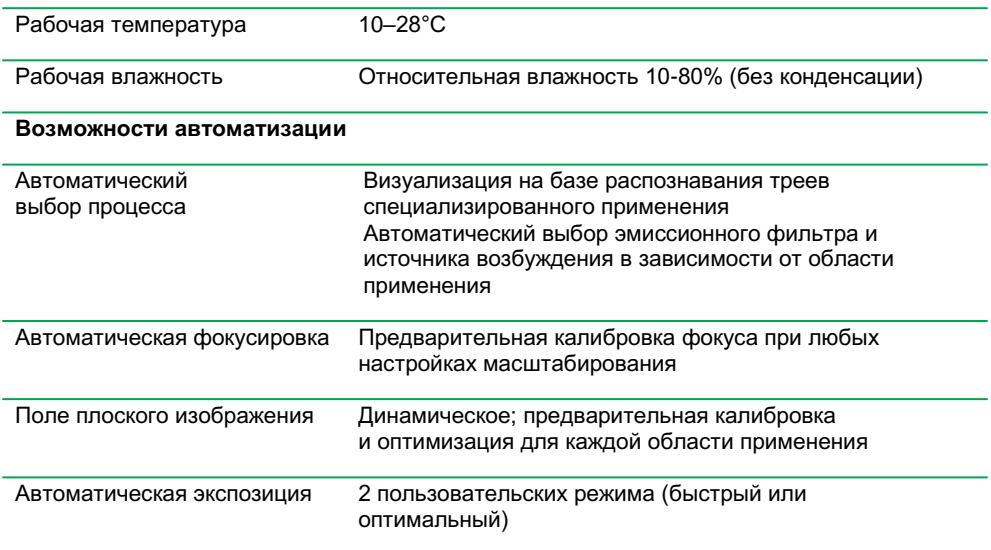

## <span id="page-27-0"></span>**Требования к окружающей среде**

Для установки систем визуализации требуется пространство площадью 52 x 56 x 62 см (Ш x В x Г) и расстояние между задней панелью прибора и стеной/другим предметом не менее 8 см для обеспечения надлежащей вентиляции прибора и доступа для подключения/отключения шнура питания переменного тока. Установите устройство визуализации на прочную ровную поверхность лабораторного или другого стола на достаточно большом расстоянии от источников тепла и влаги. Диапазон рабочих температур прибора составляет 10-28°C. Прибор включает универсальный блок питания, поддерживающий диапазон напряжений от 100 до 240 В переменного тока.

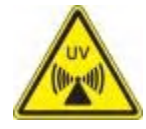

**ПРЕДУПРЕЖДЕНИЕ:** Трансиллюминаторы являются мощными источниками УФ-излучения, которое может нанести серьезный вред незащищенным глазам и коже. УФ-защитный экран (кат. № 1708375) обеспечивает защиту от УФ-излучения. Тем не менее, данный экран не гарантирует полную защиту пользователя и окружающих в рабочей зоне устройства визуализации. Перед выполнением процедуры вырезания полос пользователю и лицам, находящимся в рабочей зоне устройства визуализации, необходимо надеть средства индивидуальной защиты, включая защитные очки (лабораторные очки обеспечивают надлежащую защиту), защитные маски, лабораторные халаты и перчатки.

26 | Системы визуализации ChemiDoc и ChemiDoc MP с программным обеспечением Image Lab Touch

# <span id="page-28-0"></span>Глава 2 Запуск программного обеспечения Image Lab Touch

Нажмите кнопку «Вкл.» на системе визуализации. Система визуализации включится, и автоматически запустится ПО Image Lab Touch.

Появится экран приветствия.

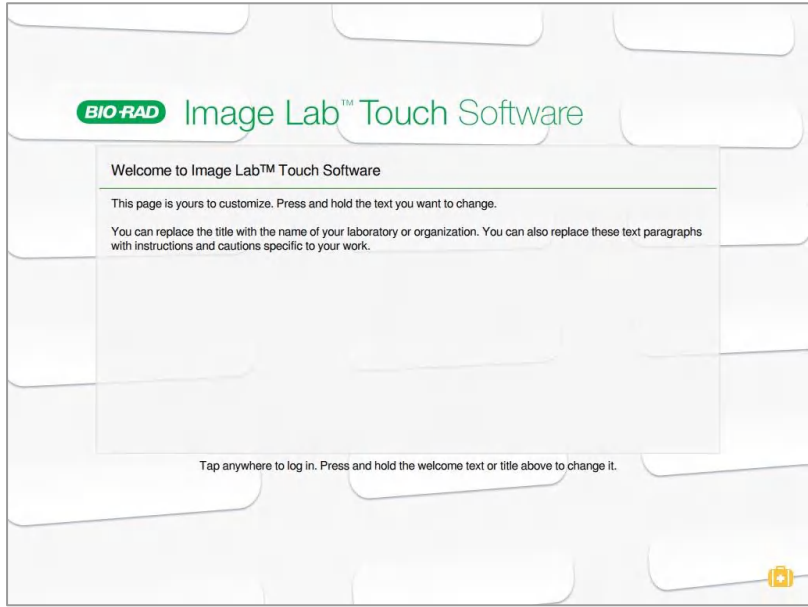

Руководство пользователя | 27

## <span id="page-29-0"></span>**Экран приветствия**

На экране приветствия ПО Image Lab Touch вы можете определить информацию для вашей организации. Например, вы можете ввести название вашей организации или лаборатории в верхнее текстовое поле и добавить предупреждающее сообщение или любую другую справочную информацию во второе поле.

В верхнее поле можно ввести одну текстовую строку. Вы также можете заполнить нижнее поле текстом. Поле не имеет полосы прокрутки.

Для редактирования текста экрана приветствия

- 1. Выделите текст, который вы хотите изменить, нажатием и удерживанием. Появится виртуальная клавиатура.
- 2. Введите текст.
- 3. Щелкните на OK для сохранения изменений.

#### **Функции «кейса»**

Касание «кейса» в нижнем правом углу экрана приветствия вызывает две команды:

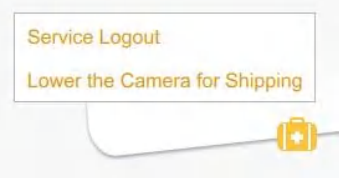

**Service Logout (Выход обслуживающего персонала из системы)** — позволяет обслуживающему персоналу выходить из ПО Image Lab Touch и получать доступ к инструментам для обслуживания.

**Lower the Camera for Shipping (Опустить камеру для транспортировки)**  обеспечивает доступ к подробным инструкциям по подготовке камеры к транспортировке. Более подробная информация приведена в кратком руководстве пользователя по эксплуатации систем визуализации ChemiDoc Imaging System и ChemiDoc MP, доступном на веб-сайте Bio-Rad.

## <span id="page-30-0"></span>**Работа с сенсорным экраном**

В ПО Image Lab Touch вы можете получить доступ к настройкам визуализации касанием типа настройки на сенсорном экране.

- Коснитесь мозаичного представления настроек для открытия диалоговых окон, в которых вы можете задать настройки визуализации.
- Коснитесь значка для выполнения команды или открытия меню или вида.
- Коснитесь поля для отображения виртуальной или цифровой клавиатуры для ввода данных.

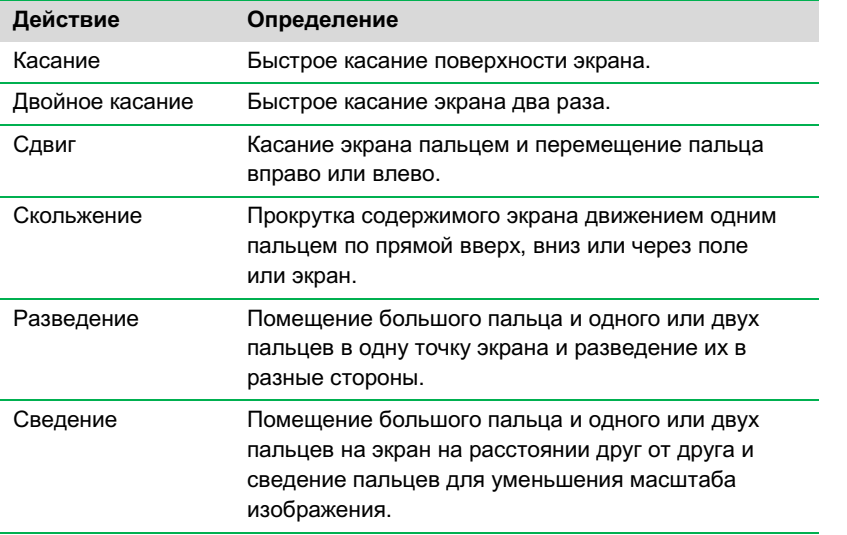

Альтернативно для выбора мозаичных представлений, значков и текстовых полей вы можете использовать USB-мышь и USBклавиатуру для ввода данных в текстовые поля.

**Важно:** Подключите USB-мышь перед включением системы, чтобы активировать курсор мыши.

**Совет:** При использовании USB-мыши воспринимайте термин *«касание»* в настоящем руководстве как термин *«щелчок»*.

#### <span id="page-31-0"></span>**Ввод текста на сенсорном экране**

С помощью виртуальной основной или вспомогательной клавиатуры вы можете вводить или редактировать текст в текстовых полях. Вы также можете вводить текст с использованием USB-клавиатуры.

Для доступа к виртуальной основной или вспомогательной клавиатуре

► Коснитесь текстового поля.

Появится виртуальное устройство ввода.

#### **Использование виртуальной основной клавиатуры**

На экране появятся текстовые поля, в которых вы можете вводить или редактировать текст.

► Коснитесь текстового поля для отображения виртуальной основной клавиатуры.

Для ввода данных используйте данный виртуальный объект или USB-клавиатуру.

Вы можете осуществлять переключение между тремя клавиатурами. Касанием клавиш в нижней левой части клавиатуры можно выводить на экран различные клавиатуры и вводить знаки и символы английского или западноевропейского алфавита.

► Выберите клавиатуру и введите данные касанием клавиш.

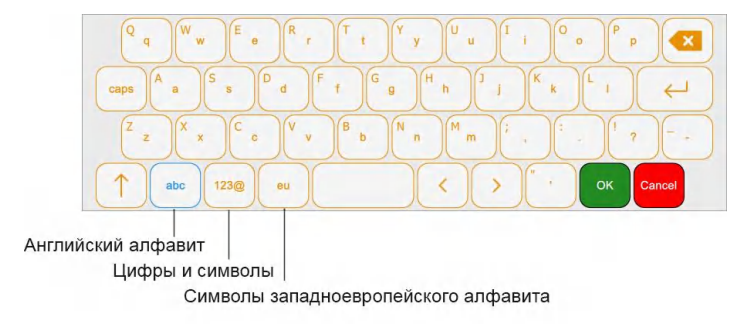

#### **Использование виртуальной вспомогательной клавиатуры**

На экране появятся текстовые поля, в которых вы можете вводить или редактировать текст. Цифры можно вводить с помощью виртуальной цифровой клавиатуры.

#### **Для отображения цифровой клавиатуры**

► Коснитесь текстового поля.

На экране появится вспомогательная клавиатура.

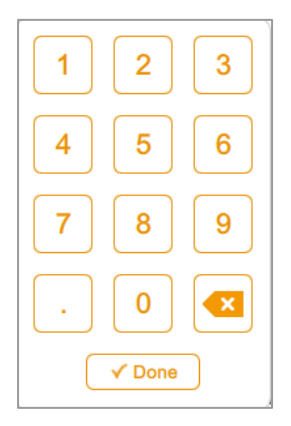

#### **Для использования вспомогательной клавиатуры**

- Коснитесь текстового поля для отображения под полем диапазона действительных значений.
- Если число, которое вы вводите, не появляется на экране, убедитесь, что оно находится в пределах диапазона действительных значений. Недействительные числа не принимаются. При вводе недействительного числа и касании **Done (Готово)** поле выделяется красным.
- Некоторые свойства задаются вводом данных во множество текстовых полей. После ввода данных в поле коснитесь следующего поля. Все внесенные в поля изменения сохраняются автоматически.
- Для закрытия клавиатуры коснитесь кнопки **Done** или любой другой точки экрана.

## <span id="page-33-0"></span>**Выбор настроек визуализации**

ПО Image Lab Touch отображает мозаичное представление для каждого изображения, которое вы хотите получить. Например, при касании кнопки **Single (Одноканальное)** в левой секции экрана отобразится мозаичное представление настроек для одноканального изображения.

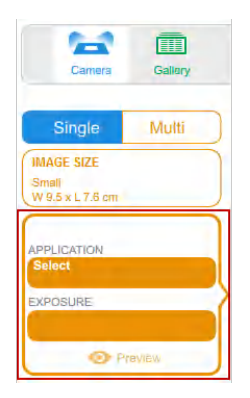

► Для получения одноканального или многоканального изображения коснитесь кнопки **Single** или **Multi (Многоканальное).**

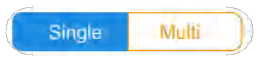

► Коснитесь **Image Size (Размер изображения)** для отображения настроек для задания размера изображения, и затем выберите требуемый размер изображения.

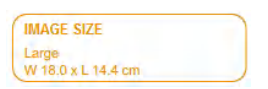

32 | Системы визуализации ChemiDoc и ChemiDoc MP с программным обеспечением Image Lab Touch

Под **Image Size** появятся выбранные размеры изображения. Аналогичным образом под **Application (Область применения)** и **Exposure (Экспозиция)** появятся настройки области применения и экспозиции.

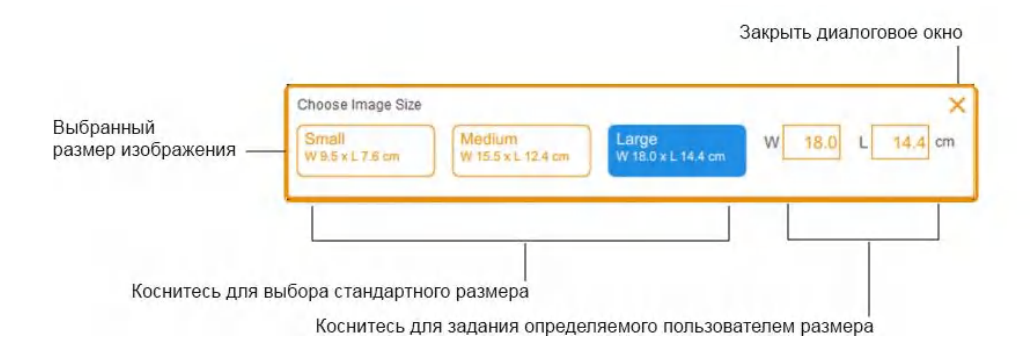

Например, при касании **Application** появятся категории и типы областей применения, совместимые с выбранной категорией области применения:

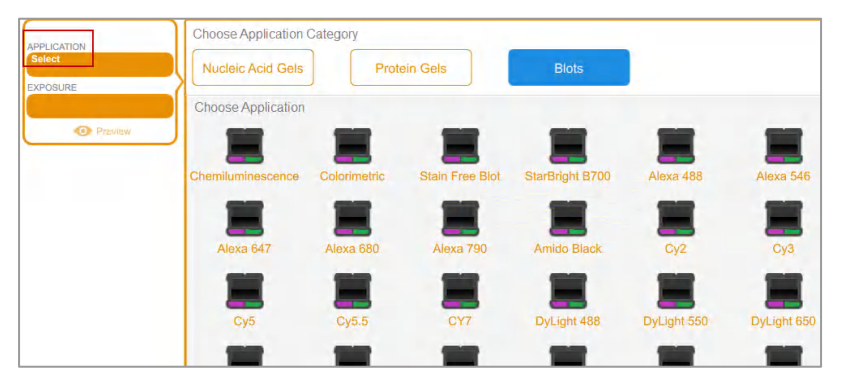

#### <span id="page-35-0"></span>**Блокировка доступа к системе**

Если ваша система визуализации имеет администратора, и вы входите в систему с помощью пароля, вы можете заблокировать доступ к системе. Это предотвращает вмешательство других пользователей в настройки получения изображений или изменение или настроек.

Когда доступ к системе заблокирован, выйти из системы можете только вы (текущий пользователь) или администратор. Если администратор решает вывести вас из системы во время выполнения действия, действие и блокировка отменяются.

#### **Для блокировки доступа к системе во время получения изображений**

- 1. Коснитесь **Camera** для запуска процедуры получения изображений.
- 2. В появившемся индикаторе выполнения коснитесь на значке Lock в нижнем правом углу. Доступ к системе заблокируется, и процесс получения изображений продолжится.

#### **Для блокировки доступа к системе в любой момент**

► На главной панели инструментов коснитесь **User Settings (Пользовательские параметры настройки),** и затем коснитесь **Lock Display (Заблокировать дисплей)**.

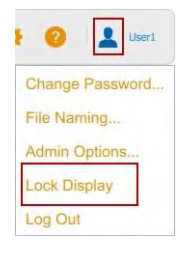

Сенсорный экран станет недоступным для выбора. В верхней правой области появятся имя текущего пользователя и кнопки для разблокировки или выхода из системы.

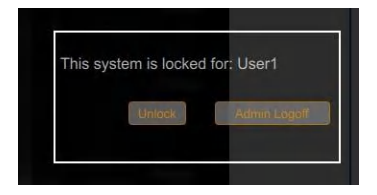

34 | Системы визуализации ChemiDoc и ChemiDoc MP с программным обеспечением Image Lab Touch
## **Снятие блокировки доступа к системе**

Пользователь, заблокировавший доступ к системе (т.е. текущий пользователь), может отменить блокировку. Администратор также может снять блокировку доступа к системе выводом из системы пользователя, установившего блокировку. Когда пользователь вышел из системы, блокировка доступа отменяется, и система снова становится доступной для доступа.

#### **Для снятия блокировки доступа к системе (только текущий пользователь)**

- 1. На заблокированном экране коснитесь **Unlock (Разблокировать)**.
- 2. Введите пароль в появившемся текстовом окне.

Блокировка отменится, и вы сможете продолжить работу с системой.

#### **Для вывода текущего пользователя из системы (только администратор)**

1. На заблокированном экране коснитесь **Admin Logoff (Вывод пользователя из системы администратором)**.

Система предложит идентифицировать себя в качестве администратора:

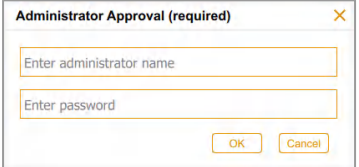

2. Введите свое имя пользователя и пароль и коснитесь **OK**.

Если выполняется действие, система уведомит вас сообщением о возможности потери данных при выводе текущего пользователя из системы.

3. Коснитесь **Yes (Да)** для вывода текущего пользователя из системы или **No (Нет)** для отмены операции.

## **Получение справки**

Интерактивная справка доступна с любого экрана и выбранного диалогового окна.

#### **Для доступа к справке**

- Коснитесь значка «знак вопроса» на главной панели инструментов для открытия раздела справки для текущего экрана.
- Прокрутите список для просмотра разделов и получения доступа к ссылкам на соответствующие разделы.
- Коснитесь **Help Topics (Разделы справки)** в нижней части любого раздела справки для просмотра списка всех основных разделов справки.

#### **Для закрытия справки**

► Коснитесь значка «X» в верхнем правом углу раздела.

# Глава 3 Вход в систему Image Lab Touch

При первом запуске ПО Image Lab Touch вы должны ввести имя пользователя для входа в систему. Вам будет предложено указать, собираетесь ли вы войти в систему в качестве администратора.

## **Вход в систему в качестве пользователя**

ПО Image Lab Touch может выполняться без администратора. В данном случае пользователи могут запускать программное обеспечение без пароля и сохранять, экспортировать или удалять собственные файлы изображений. Все пользователи могут обновлять программное обеспечение Image Lab Touch.

### **Для входа в систему в качестве пользователя**

1. Коснитесь экрана приветствия в любом месте. Появится диалоговое окно входа в систему.

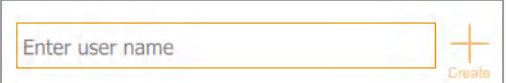

- 2. Коснитесь текстового поля.
- 3. С помощью появившейся виртуальной основной клавиатуры введите имя пользователя и затем коснитесь **Create (Создать)**.

Система предложит вам выбрать, будете ли вы входить в систему в качестве администратора, и отобразит информацию, которая поможет вам принять решение.

4. Коснитесь **No (Нет)**.

Экран поля зрения камеры отобразит подставку для визуализации образца. Оранжевый восклицательный знак указывает, что перед получением изображения вы должны выполнить действие. Коснитесь восклицательного знака для получения дополнительной информации.

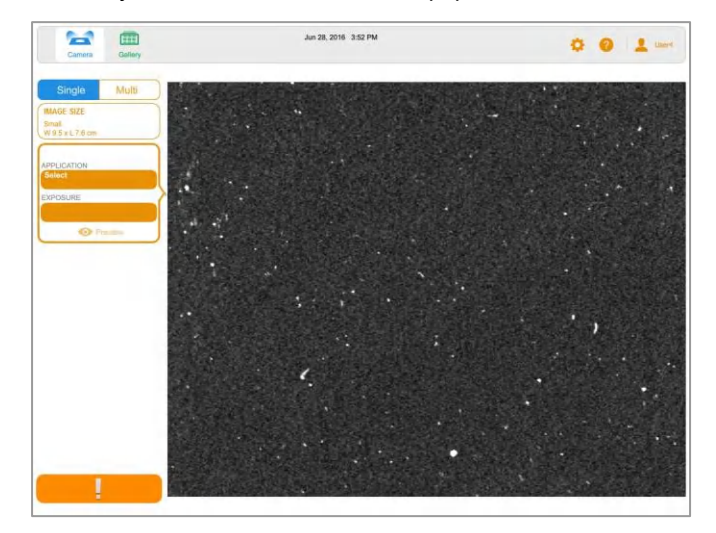

## **Создание пароля**

После назначения администратора, он может потребовать входа пользователей в систему с паролем и задавать другие опции для обеспечения безопасности системы. Администраторы всегда входят в систему с паролем.

Пароль должен иметь длину 6-32 символа и содержать:

- один знак верхнего регистра
- один знак нижнего регистра
- одну цифру
- один специальный символ

#### **Для создания пароля**

1. Коснитесь **User Settings** на главной панели инструментов.

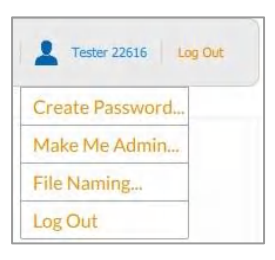

2. Коснитесь **Create Password (Создать пароль)**.

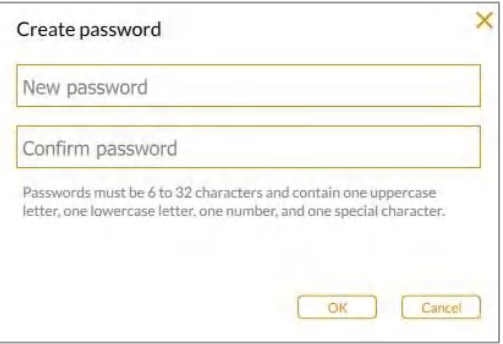

Появится диалоговое окно **Create password**.

3. Коснитесь **New password (Новый пароль)**.

Появится основная виртуальная клавиатура.

4. Введите пароль.

**Совет:** Коснитесь клавиши 123@ в нижнем ряду клавиатуры для ввода цифр и специальных символов.

- 5. В поле **Confirm password (Подтвердить пароль)** снова введите пароль.
- 6. Коснитесь кнопки **OK**.

#### **Для смены пароля**

1. Коснитесь **User Settings** на главной панели инструментов.

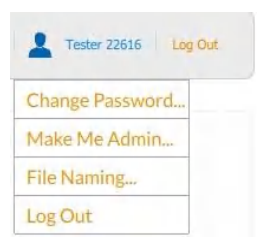

2. Коснитесь **Change Password (Сменить пароль)**.

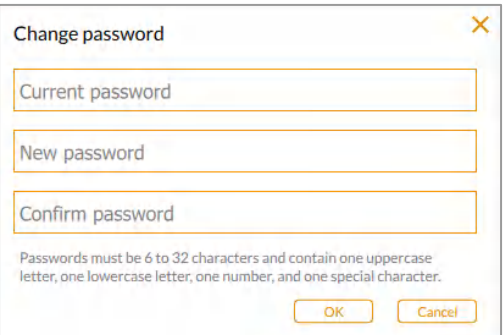

Появится диалоговое окно **Change password**.

3. Коснитесь **Current password (Текущий пароль)**.

Появится основная виртуальная клавиатура.

- 4. Введите свой текущий пароль.
- 5. Введите новый пароль в поле **New password**.
- 6. В поле **Confirm password** снова введите новый пароль.
- 7. Коснитесь кнопки **OK**.

## **Вход в систему в качестве администратора**

Любой пользователь может в любое время стать администратором. Тем не менее, после назначения администратора только он может создавать других администраторов.

#### **Для входа в систему в качестве администратора**

- 1. Коснитесь экрана приветствия в любом месте.
- 2. С помощью появившейся виртуальной основной клавиатуры введите имя пользователя, и затем коснитесь **Create (Создать)**.

Система предложит вам выбрать, будете ли вы входить в систему в качестве администратора, и отобразит информацию, которая поможет вам принять решение.

3. Для смены уровня доступа пользователя на уровень доступа администратора коснитесь **Yes (Да)** и создайте пароль в появившемся окне.

Появится диалоговое окно **Administrator Options (Опции администратора)**, в котором вы можете выбрать опции для управления учетными записями пользователей программного обеспечения Image Lab Touch.

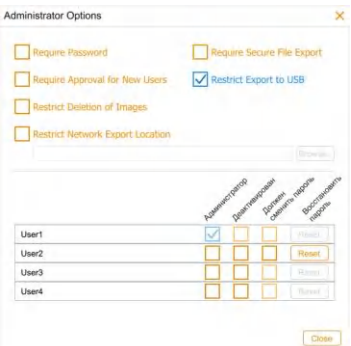

4. Выберите требуемые опции и коснитесь **Close (Закрыть)**.

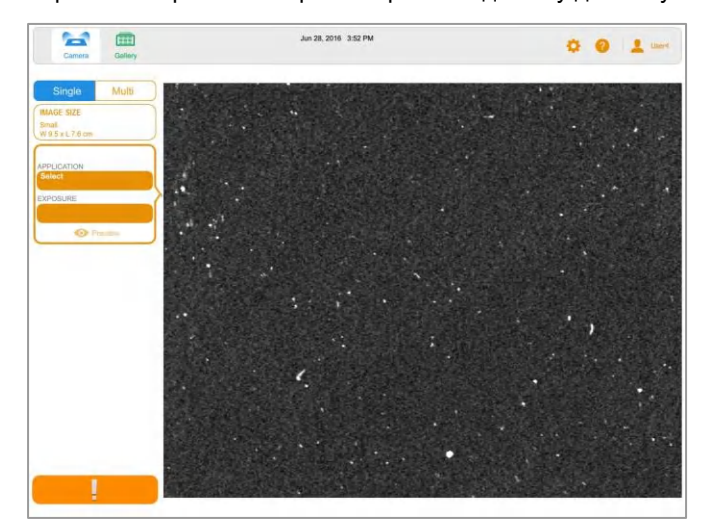

Экран поля зрения камеры отобразит подставку для визуализации образца.

**Для получения уровня доступа администратора после входа в систему**

1. На любом экране коснитесь **Make Me Admin (Дать мне права администратора)** в меню пользователя.

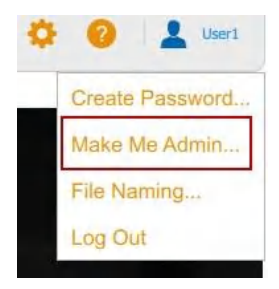

Появится диалоговое окно **Administrator Options (Опции администратора)**, в котором вы можете выбрать опции для управления учетными записями пользователей программного обеспечения Image Lab Touch.

## **Настройка опций администратора**

Права администратора позволяют добавлять в систему визуализации функции защиты доступа и контроля доступа к файлам. При входе в систему в качестве администратора вы можете задать следующие опции администратора.

## **Для всех учетных записей пользователей**

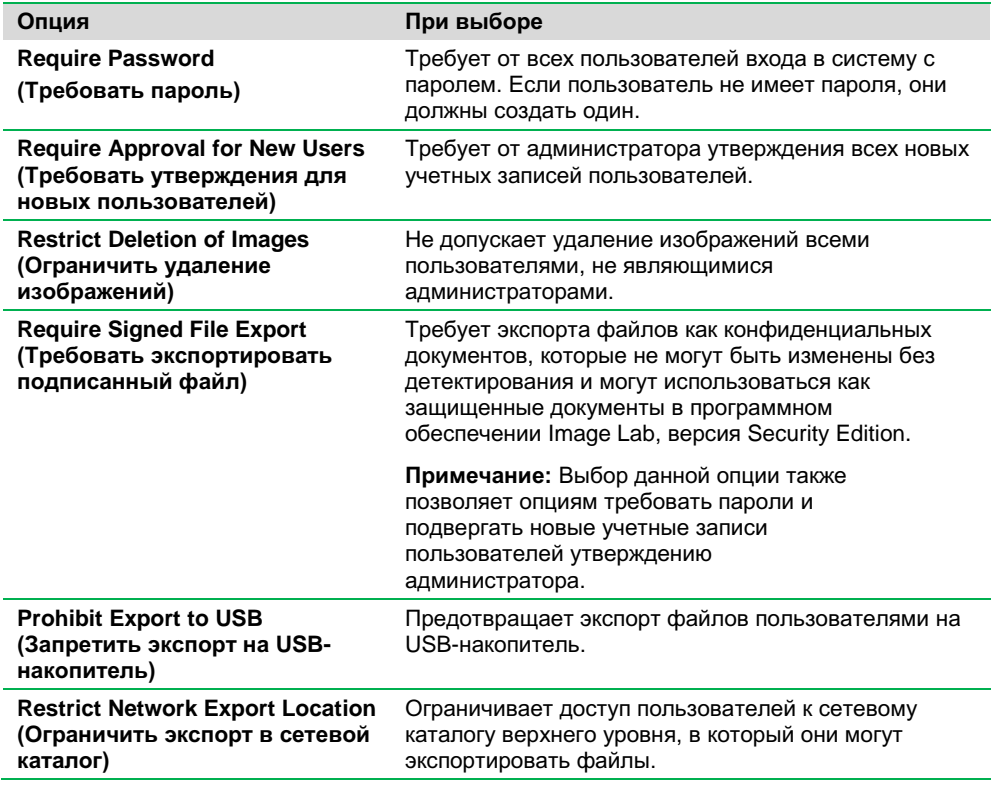

#### **Для отдельных учетных записей пользователей**

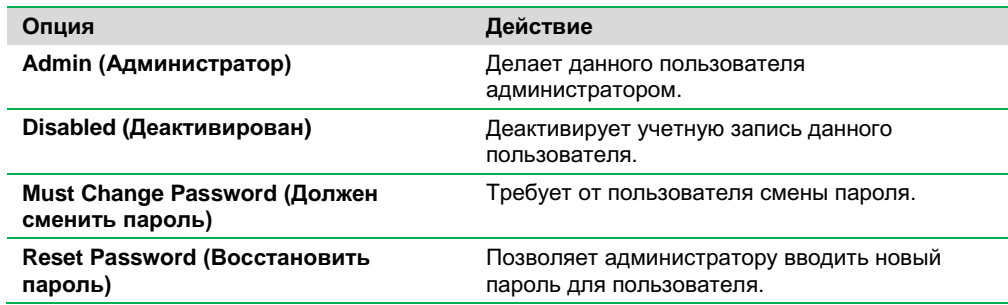

## **Для задания опций администратора**

1. Коснитесь **User Settings,** и затем коснитесь **Admin Options**. Появится диалоговое окно **Administrator Options**.

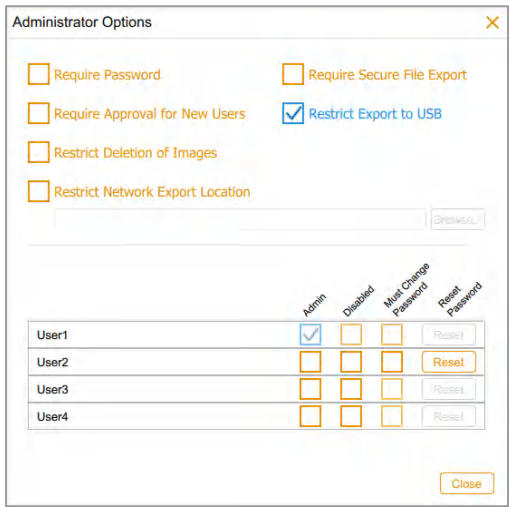

- 2. Выберите кнопку-флажок для каждой опции, которую вы хотите принудительно осуществлять.
- 3. Отмените выбор кнопки-флажка для каждой опции, которую вы хотите разрешить.

# Глава 4 Описание экранов

ПО Image Lab Touch проводит вас через процессы получения изображений и управления изображений на четырех экранах. Цветовые метки данных экранов индицируют различные состояния в системе.

- Сатега (Поле зрения камеры)
- **Preview (Предварительный просмотр)**
- **Image View (Представление изображения)**
- **Gallery (Галерея изображений)**

## <span id="page-47-0"></span>**Настройки главной панели инструментов**

Главная панель инструментов располагается в верхней части каждого представления ПО Image Lab Touch.

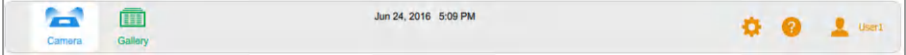

Касание объекта панели инструментов открывает представление или меню.

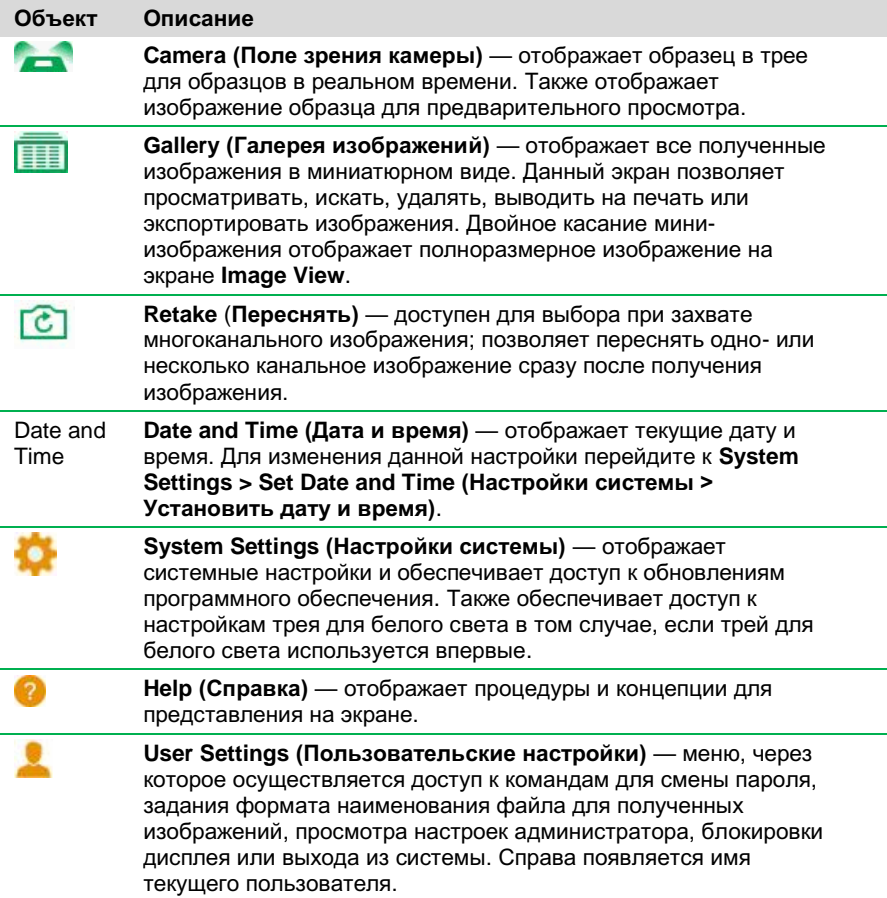

# **Экран Camera (Поле зрения камеры)**

При входе в систему визуализации экран поля зрения камеры отображает подставку для визуализации образца.

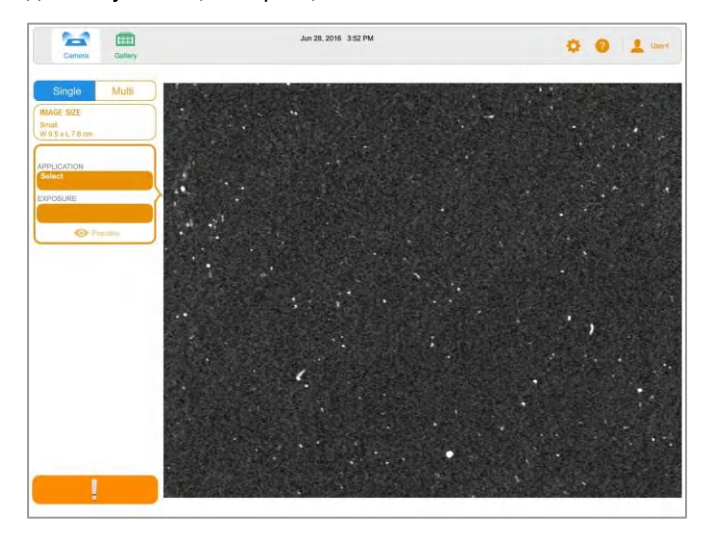

После помещения образца в устройство визуализации экран Camera отобразит образец в реальном времени. Левая секция отображает настройки получения изображения в мозаичном представлении для каждого изображаемого канала. Вы можете задать размер изображения, выбрать область применения и задать экспозицию для каждого канала.

После выбора настроек вы можете получить изображение.

Полученное изображение появится в полном размере на экране **Image View** и на миниизображении в галерее изображений.

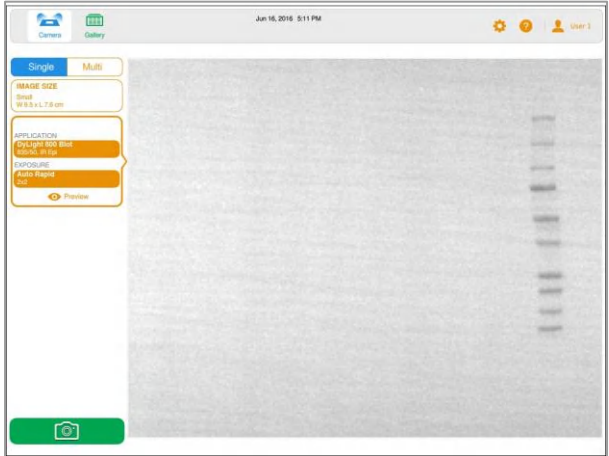

- **Главная панель инструментов**  обеспечивает доступ к полю зрения камеры, галерее изображений, разделам справки, системным настройкам и пользовательским настройкам. Более подробная информация приведена в разделе [«Настройки главной панели инструментов» на стр. 46](#page-47-0).
- **Область изображения**  отображает образец в устройстве визуализации.
- **Мозаичное представление настроек изображения**  касание Application или Exposure отображает опции данной настройки.
- **Preview (Предварительный просмотр)** касание Preview отображает изображение образца с низким разрешением, которое вы можете использовать для доступа к изображению.
- **Кнопка «камера»** касание данной кнопки в нижнем левом углу экрана производит захват изображения образца.

Более подробная информация приведена в разделе «Получение изображения – основные этапы» на стр. 66.

# **Экран Preview (Предварительный просмотр)**

Экран **Preview** отображает изображение образца с низким разрешением, на котором вы можете проверить размещение образца и определить область, для которой будет задана автоматическая экспозиция.

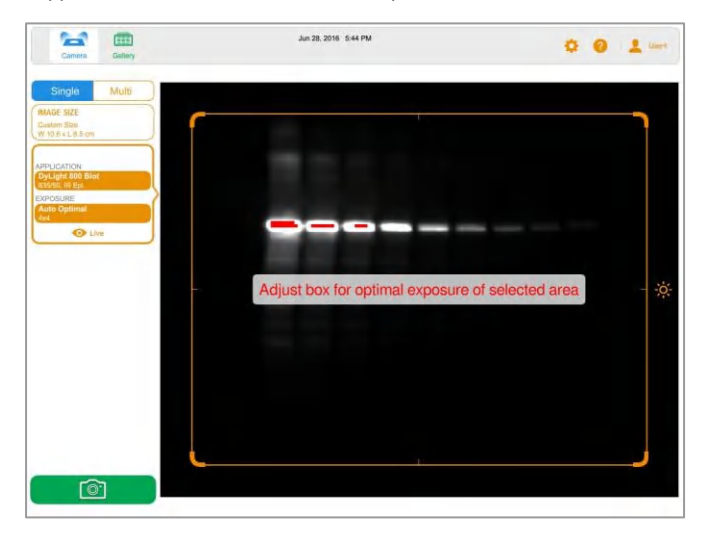

Более подробная информация приведена в разделе [«Предварительный просмотр](#page-74-0)  [изображения» на стр. 73](#page-74-0).

# **Экран Image View (Представление изображения)**

При получении изображения экран **Image View** отображает полноразмерное изображение. Вы также можете выбрать одновременно до четырех мини-изображений в галерее изображений. Выбранные изображения открываются в полном размере на экране **Image View**.

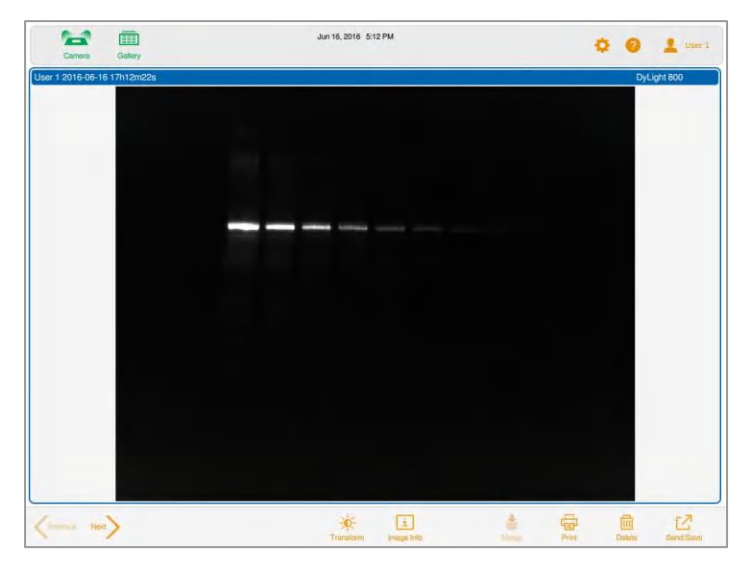

Настройки на панели инструментов экрана представления изображения в нижней части экрана позволяют осуществлять тонкую настройку изображений и управлять ими.

## **Панель инструментов экрана Image View (Представление изображения)**

Панель инструментов экрана представления изображения располагается в нижней части экрана.

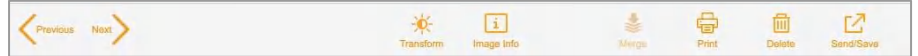

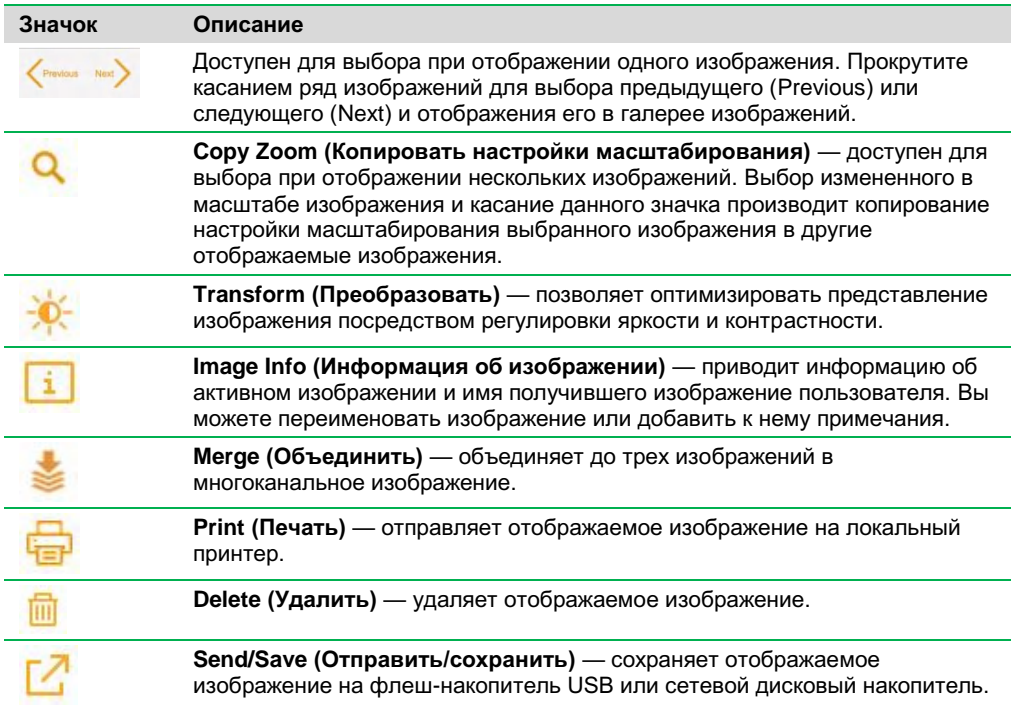

# **Экран Gallery (Галерея изображений)**

Галерея изображений содержит миниатюрные представления всех полученных изображений, отсортированные по дате, начиная с самого последнего по времени. Каждое мини-изображение именуется датой и временем его получения. Вы можете изменить данное имя в окне **Image Info**.

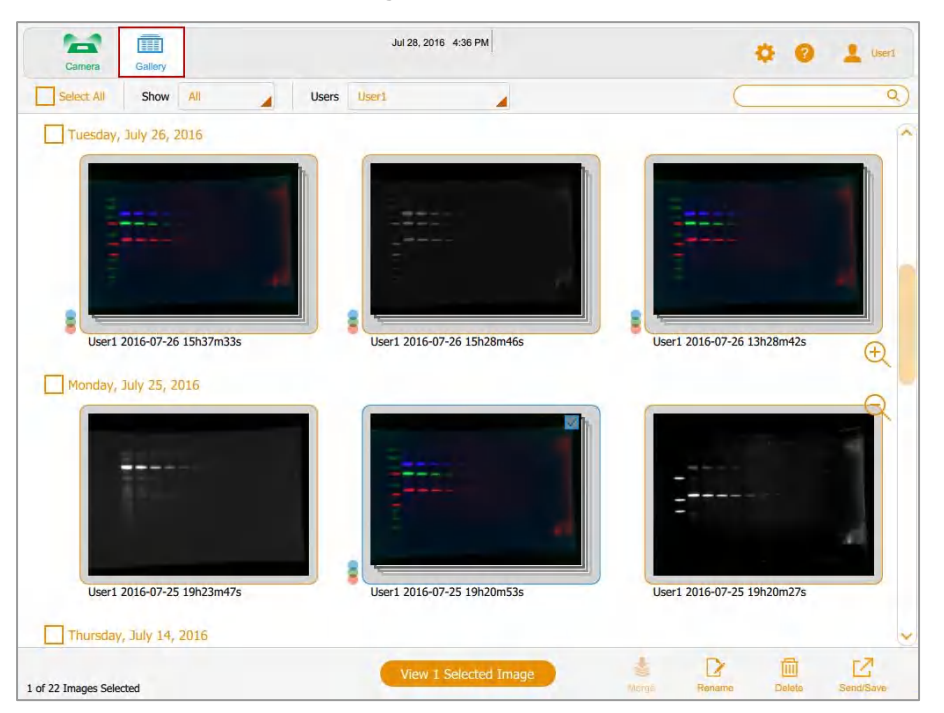

В галерее изображений вы можете коснуться мини-изображения для открытия его в полном размере на экране **Image View**, удалять выбранные изображения и сохранять выбранные изображения на флэш-накопитель USB, внешний жесткий диск, автономный компьютер или сетевой диск. Коснитесь значков масштабирования для увеличения или уменьшения масштаба мини-изображений.

Более подробная информация приведена в [Главе 8 «Просмотр изображений»](#page-104-0).

 $\mathbf{r}$ 面 Jul 26, 2016 4:42 PM DEV MODE User1 舂  $Can$ Gallery User1 2016-07-25 19h20m53s Composite image  $\begin{bmatrix} 2 \\ 4 \end{bmatrix}$ byLight 800  $\bigcirc$  $\bigcirc$  $\bigcirc$  $\bigcirc$ RGB DyLight 488 4 2<sup>n</sup> User1 201 DyLight 550  $\angle$   $\angle$   $\angle$ <sup>2</sup>

Для сравнения изображений можно выбирать до четырех изображений в галерее и просматривать их на экране **Image View**.

Более подробная информация приведена в Разделе [«Сравнение изображений» на](#page-115-0)  стр. [114.](#page-115-0)

Previous Next

 $\boxed{\mathbf{i}}$ 

Image Inf

美

骨

 $\begin{array}{c}\n\hline\n\end{array}\n\quad\n\begin{array}{c}\n\hline\n\end{array}\n\end{array}$ 

基

 $\Sigma$ 

## **Цветовые метки**

Раздел Цветовые метки ПО Image Lab Touch индуцирует различные состояния системы.

**Примечание:** В данном разделе определение каждой цветовой метки сопровождается примерным экраном, в котором красной рамкой выделено использование цветовой метки.

**Зеленый** и **оранжевый** цвета индицируют активные объекты. В настоящем руководстве зеленая цветовая метка индицирует выбор галереи изображений. Восклицательный знак на оранжевом фоне индицирует, что сообщение об ошибке требует действия.

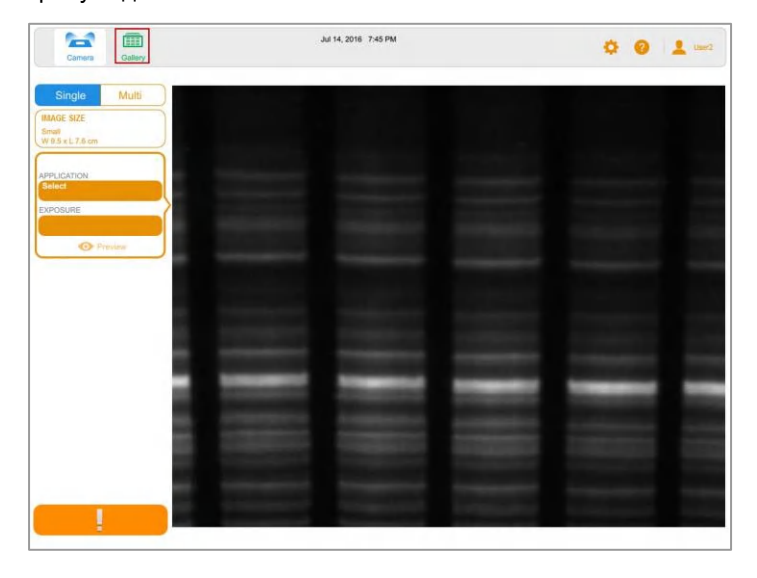

**Синяя** цветовая метка индицирует выбранный объект. На данном изображении выбрано поле зрения камеры (Camera) и одноканальное изображение (Single).

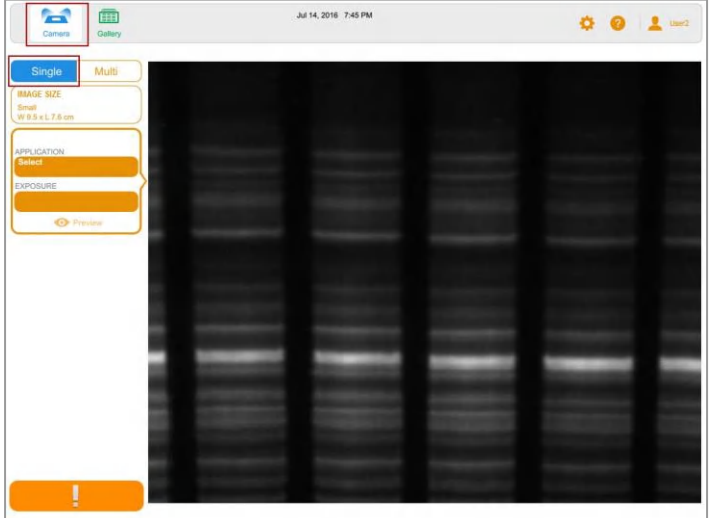

На экранах **Gallery** и **Image View** выбранные изображения выделяются синей рамкой.

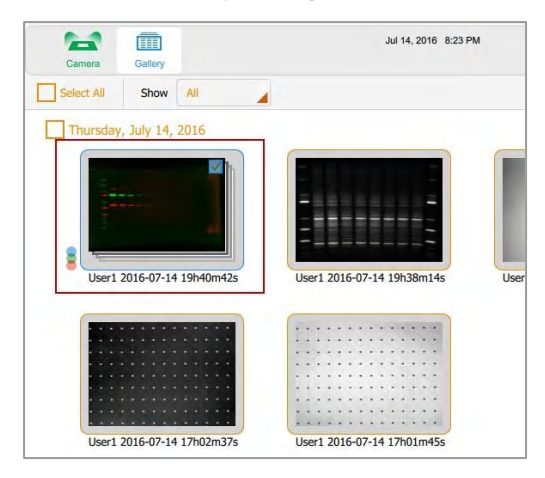

**Оранжевый** индицирует, что для продолжения требуется действие.

На следующем изображении восклицательный знак на оранжевом фоне на месте изображения камеры индицирует, что сообщение об ошибке требует действия.

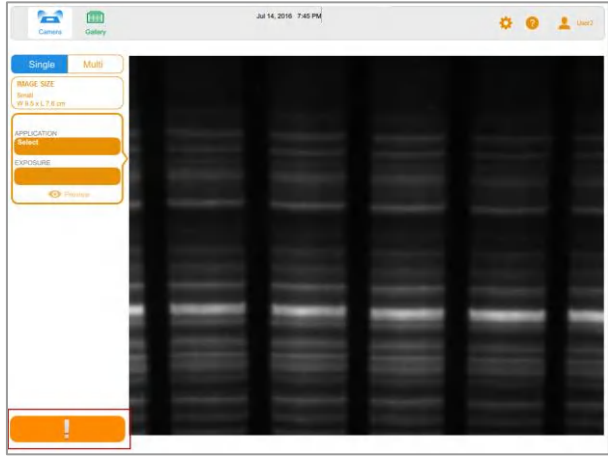

Коснитесь восклицательного знака на оранжевом фоне для отображения сообщения с инструкциями о том, какие действия необходимо предпринять.

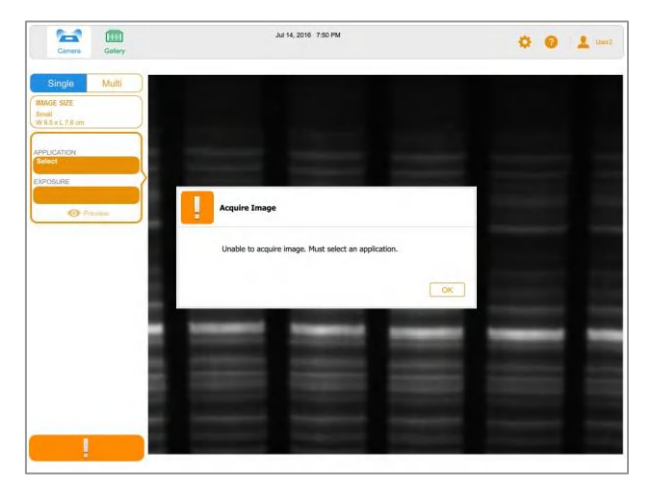

**Красный** индицирует критическую ошибку. Коснитесь восклицательного знака на красном фоне для отображения сообщения. Вы должны выйти из ПО Image Lab Touch и перезапустите устройство визуализации для исправления ошибки.

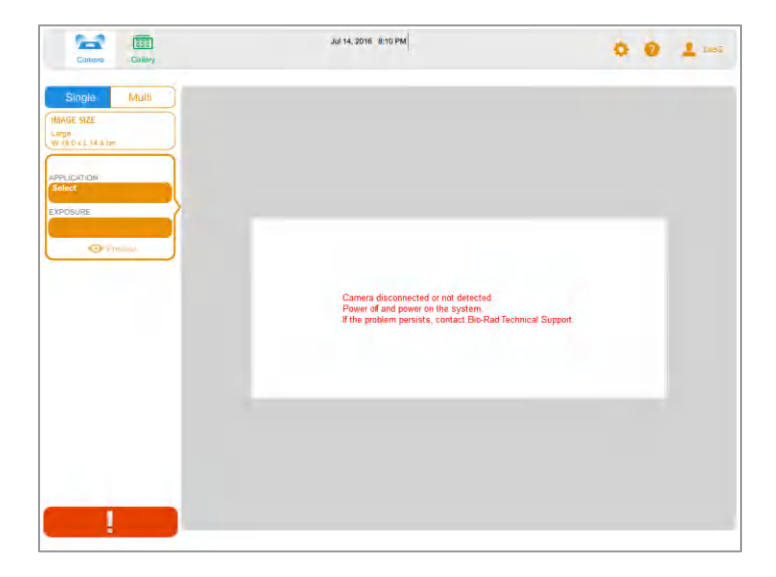

Глава 4 Описание экранов

58 | Системы визуализации ChemiDoc и ChemiDoc MP с программным обеспечением Image Lab Touch

# Глава 5 Выбор трея для образцов

Перед началом формирования изображения выберите трей для образцов, предназначенный для выбранной вами области применения. Система визуализации поддерживает следующие типы треев для образцов:

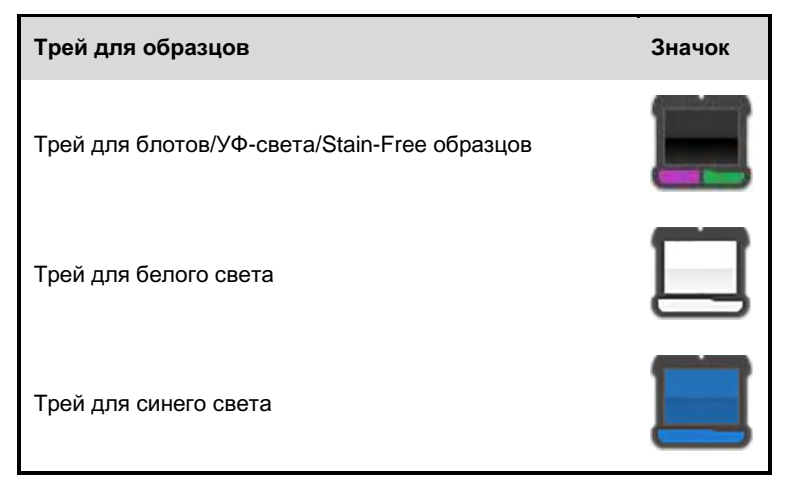

Система визуализации детектирует тип трея для образцов на подставке для визуализации образца. Если трей в выдвижном отсеке трансиллюминатора не подходит для выбранной области применения, появится сообщение об ошибке, и система визуализации не сможет получить изображение.

Некоторые флуоресцентные реагенты демонстрируют пики возбуждения как в волнах синего, так и УФ-света. В данном случае может использоваться любой источник возбуждения. Тем не менее, результирующие изображения не идентичны. Использование рекомендуемого трея с данными флуоресцентными реагентами обеспечивает лучшее отношение сигнал/шум, обеспечивающее, в свою очередь, более высокую чувствительность.

Когда могут быть использованы два типа треев, отображаются оба. Рекомендуемый трей помечается «звездочкой».

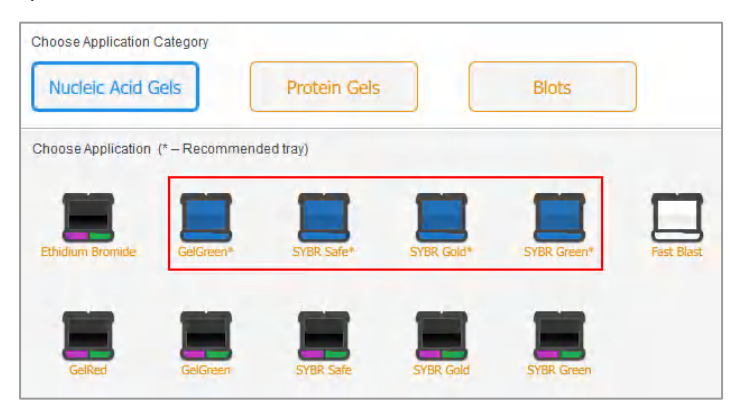

### **Для размещения образца на трее для образцов**

1. Поместите образец лицевой стороной вверх в центр соответствующего трея для образцов.

**Совет:** Центрируйте образец, пока он не заполнит область изображения. Если вы увеличиваете изображение с помощью функции масштабирования, убедитесь, что образец продолжает располагаться по центру.

- 2. Откройте дверцу устройства визуализации и полностью выдвиньте выдвижной отсек трансиллюминатора.
- 3. Поместите трей с образцом на подставку.
- 4. Закройте выдвижной отсек трансиллюминатора и дверцу.

## **Поддерживаемые типы треев**

Устройство визуализации может использоваться с треем для блотов/УФ-света/Stain-Free образцов, треями для белого и синего света. Калибровка перед первым использованием требуется только для трея для белого света.

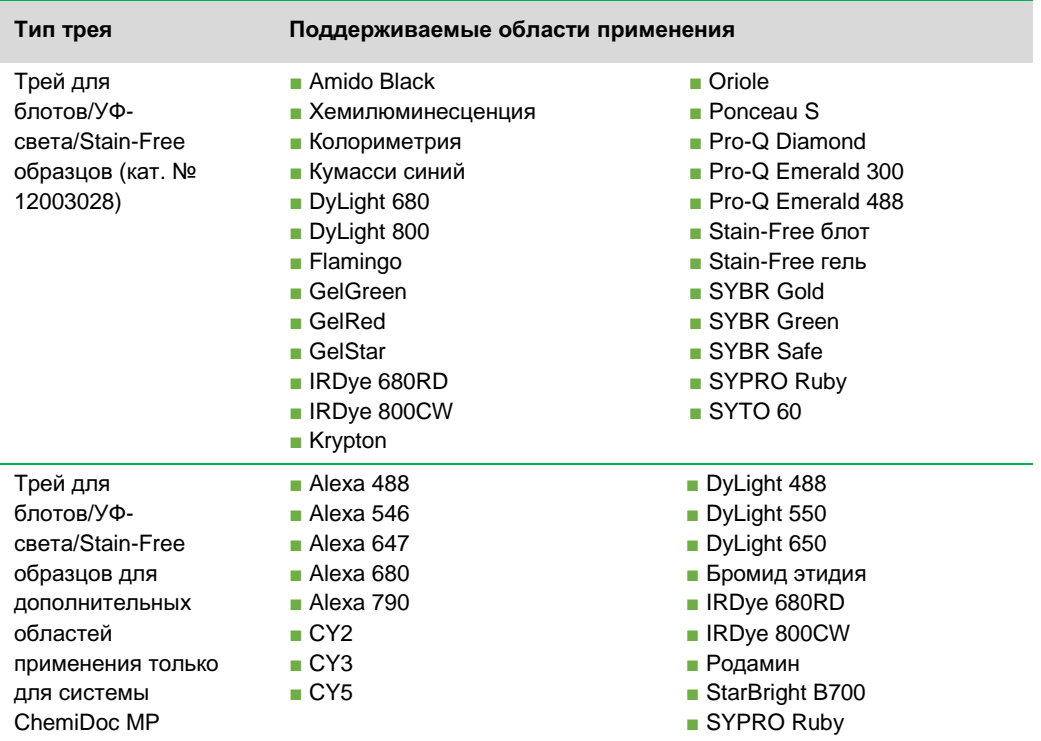

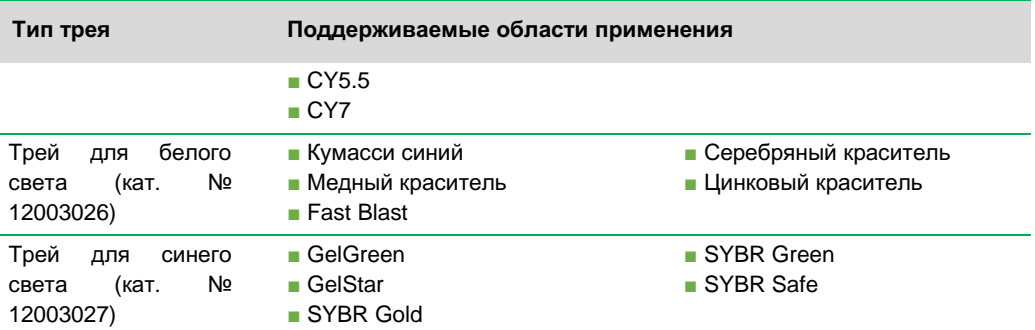

## **Калибровка трея для белого света**

Опциональный трей для белого света требует калибровки перед первым использованием.

**Примечание:** Компания Bio-Rad рекомендует производить калибровку каждого нового трея для белого света.

Когда система визуализации детектирует, что трей для белого света используется впервые, появляется сообщение о том, что трей не откалиброван, и инструкции по его калибровке.

#### **Для калибровки трея для белого света**

1. Выполните шаги, перечисленные в окне сообщения.

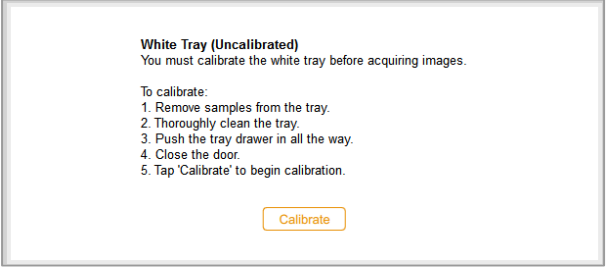

## 2. Коснитесь **Calibrate (Калибровать)**.

Система начнет калибровку трея для белого света. Индикатор выполнения индицирует ход выполнения процесса.

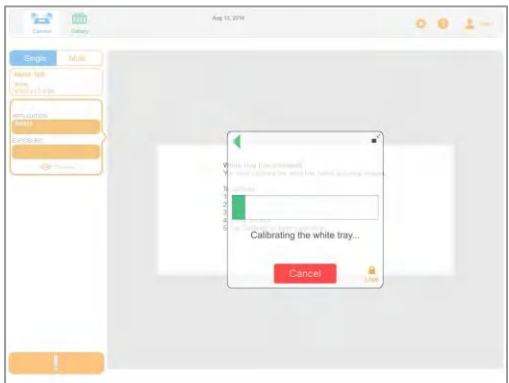

По завершении калибровки появится сообщение с уведомлением о завершении процедуры калибровки.

3. Коснитесь **OK** для закрытия сообщения.

## **Калибровка сменного трея для белого света**

Компания Bio-Rad рекомендует производить калибровку каждого нового трея для белого света.

Для калибровки сменного трея для белого света

1. Коснитесь **User Settings,** и затем коснитесь **Calibrate White Tray (Калибровать трей для белого света)**.

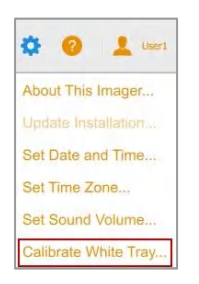

Появившееся сообщение перечислит этапы калибровки трея.

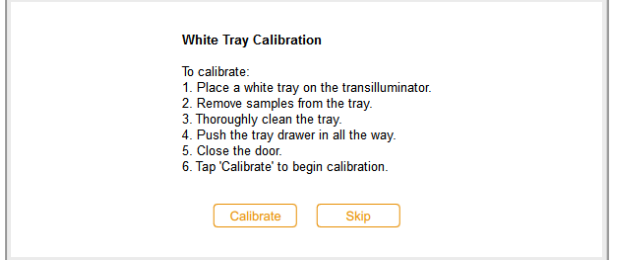

- 2. Выполните шаги, перечисленные в окне сообщения.
- 3. Коснитесь **Calibrate (Калибровать)**.

Система начнет калибровку трея для белого света. Индикатор выполнения индицирует ход выполнения процесса. По завершении калибровки появится сообщение с уведомлением о завершении процедуры калибровки.

4. Коснитесь **OK** для закрытия сообщения.

# Глава 6 Получение изображения

Инструкции по получению изображения применяются как к одноканальным, так и многоканальным изображениям, если предварительно не была выбрана опция **Single (Одноканальное)** или **Multichannel (Многоканальное)**.

Этапы получения одноканальных и многоканальных изображений аналогичны. Получение многоканального изображения требует повтора некоторых этапов для отдельных каналов, и несколько процедур специфичны для одноканальных или многоканальных изображений.

Перед тем как вы сможете получить изображение вы должны поместить образец в трей для образцов, и затем поместить трей на подставку. Вы можете задать настройки получения изображения перед помещением образца в трей или после помещения трея в выдвижной отсек трансиллюминатора. Устройство визуализации сохранит ваши настройки до их изменения.

## **Многоканальные изображения**

**Примечание:** Для многоканальных изображений доступны только области применения для блотов.

Вы можете сконфигурировать от 1 до 3 каналов на системе ChemiDoc MP и от 1 до 2 каналов – на системе ChemiDoc. Выбранный вами размер изображения будет применяться ко всем каналам в процессе получения изображений.

При выборе области применения для канала под выбранным каналом появится знак «+» в пунктирной рамке. Касание экрана внутри пунктирной рамки преобразует знак «+» в настройки для следующего канала.

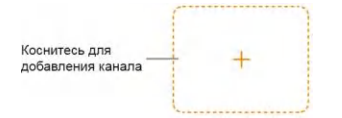

## **Помещение образца в устройство визуализации**

Для каждой области применения необходимо использовать правильный трей. Система визуализации детектирует тип трея для образцов на подставке для визуализации образца. Если трей в выдвижном отсеке не подходит для выбранной области применения, появится сообщение об ошибке, и вы не сможете получить изображение.

#### **Для помещения образца в устройство визуализации**

1. Поместите образец лицевой стороной вверх в трей для образцов.

**Совет:** Если вы хотите увеличить или уменьшить изображение, обеспечьте максимально точную центровку образца в трее.

- 2. Откройте дверцу устройства визуализации.
- 3. Выдвиньте отсек трансиллюминатора.
- 4. Поместите трей с образцом на подставку.
- 5. Закройте выдвижной отсек трансиллюминатора и дверцу.

## **Получение изображения – основные этапы**

Основные этапы определяют процесс получения изображения. Пошаговые процедуры, приведенные в следующих разделах, позволяют пройти данные этапы.

**Примечание:** Вы можете сконфигурировать от 1 до 3 каналов на системе ChemiDoc MP и от 1 до 2 каналов – на системе ChemiDoc. Выбранный вами размер изображения будет применяться ко всем каналам в процессе получения изображений.

#### **Для получения изображения**

1. В окне **Camera** выполните одно из следующих действий:

■ (Одноканальное изображение) Коснитесь **Single** для конфигурирования одноканального изображения.

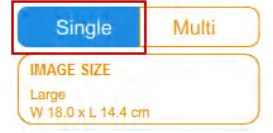

■ (Многоканальное изображение) Коснитесь **Multi** для конфигурирования многоканального изображения.

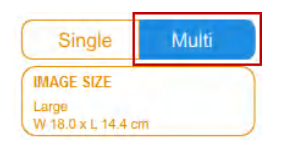

- 2. Задайте размер изображения таким образом, чтобы образец заполнил максимально большее пространство экрана.
- 3. (Многоканальное изображение) Выберите цвет канала или оставьте цвет по умолчанию. (Цвет канала можно изменить в любое время).
- 4. Выберите область применения.
- 5. Выполните предварительный просмотр изображения.
- 6. Оставьте опцию автоматической экспозиции по умолчанию или измените ее настройки.

**Примечание:** При автоматическом расчете времени экспозиции и указании целевой области оптимальное время экспозиции применяется только к данной области.

- 7. (Многоканальное изображение) Повторите шаги 3-6 для остальных каналов.
- 8. Получите изображение.

## **Задание типа и размера изображения**

Настройки типа и размера изображения располагаются в верхней части левой секции экрана **Camera**. При получении многоканальных изображений выбранные тип и размер изображения применяются ко всем каналам.

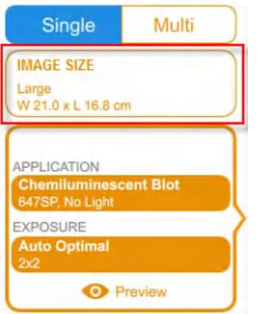

## **Выбор типа изображения**

### **Для выбора типа изображения**

► Для получения одноканального или многоканального изображения коснитесь кнопки **Single** или **Multi**, соответственно.

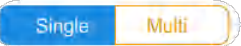

## **Выбор размера изображения**

Вы можете выбрать предварительно заданный размер или указать другой размер. Предварительно заданный размер соответствует следующим гелям Bio-Rad:

- **Small (Небольшой)**  Mini-PROTEAN
- **Medium (Средний)** Criterion
- **Large (Большой)**  PROTEAN

## **Для выбора предварительно заданного размера изображения**

► Коснитесь **Image Size (Размер изображения)** для выбора размера в появившемся диалоговом окне.

Под **Image Size** появятся выбранные размеры изображения.

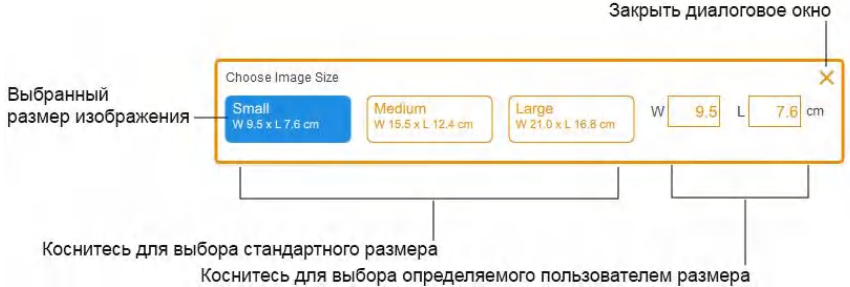

### **Для задания определяемого пользователем размера для изображения геля или блота**

- 1. На экране **Camera** коснитесь **Image Size**.
- 2. Коснитесь поля **W (ширина)** или **L (длина)**. Если вы вводите один размер, другой размер будет рассчитан программным обеспечением автоматически на основании соотношения сторон 5:4.
- 3. Введите значения ширины или длины изображения (в см) с помощью цифровой клавиатуры.

Действительный диапазон значений ширины составляет 9,0-21,0 см. Действительный диапазон значений длины составляет 7,2–16,8 см.

### **Для изменения размера изображения в ручном режиме**

► Масштабируйте изображение при помощи пальцев, разводя или сближая их в зависимости от требуемого размера.

# **Выбор области применения**

Вы можете выбрать область применения из предварительно определенных областей для широко распространенных образцов.

ПО Image Lab Touch поддерживает три категории областей применения: **Nucleic Acid Gels (Гели для нуклеиновых кислот)**, **Protein Gels (Белковые гели)** или **Blots (Блоты)**. Многоканальные изображения доступны только для блотов.

**Важно:** Для каждой области применения необходимо использовать правильный трей.

При выборе области применения программное обеспечение выбирает соответствующий фильтр и источник освещения. Настройки появляются в мозаичном представлении настроек визуализации под именем выбранной области применения. Также появляется опция автоматического задания времени экспозиции по умолчанию. Вы можете изменить время экспозиции по умолчанию.

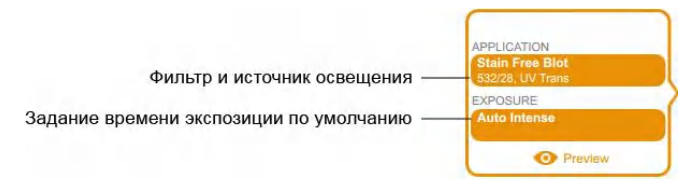

При выборе темных участков под **Exposure (Экспозиция)** также появляется оптимальный уровень биннинга.

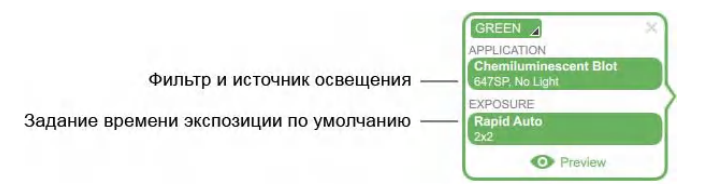

70 | Системы визуализации ChemiDoc и ChemiDoc MP с программным обеспечением Image Lab Touch
### **Для выбора области применения**

1. На экране **Camera** коснитесь **Application** в мозаичном представлении настроек визуализации. Появится окно **Application**.

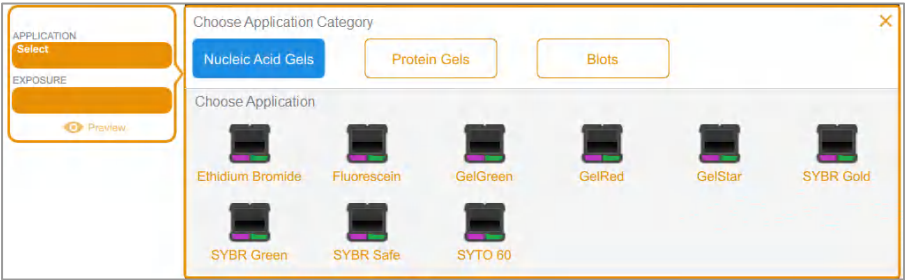

2. Под **Choose Application Category (Выбрать категорию области применения)** коснитесь категории области применения.

Список **Choose Application (Выбрать область применения)** отображает только области применения, совместимые с выбранной вами категорией.

Например, при касании **Blots (Блоты)** появятся только области применения для блотов.

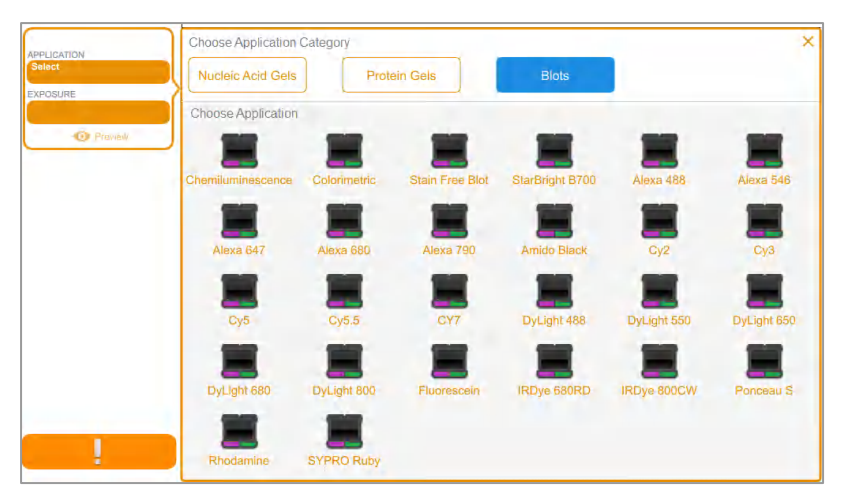

3. Коснитесь области применения.

(Многоканальное изображение) При конфигурировании первого канала система исключает области применения, являющиеся лишними или несовместимыми с выбранной областью применения. Те же манипуляции производятся при конфигурировании второго и третьего каналов.

4. (Многоканальное изображение) Повторите шаги 1-3 для каждого добавляемого канала.

### **(Многоканальное изображение) Выбор цвета канала**

Назначение каналам различных цветов облегчает их идентификацию в комбинированном изображении. При задании настроек канала можно использовать любой цвет канала с любой областью применения.

**Примечание:** Между длиной волны излучения образца и цветом канала нет никакой связи.

Опции получения изображения для канала отображают цвет канал по умолчанию. Вы можете оставить цвет по умолчанию или изменить его. Цвет канала можно изменить в любое время. Если вы изменяете цвет канала на цвет, уже назначенный другому каналу, каналы меняют цвета.

### **Для выбора цвета канала**

1. Коснитесь для просмотра списка цветов.

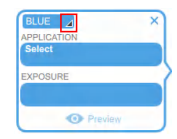

2. Выберите цвет касанием.

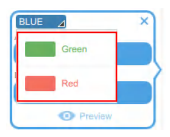

# **Предварительный просмотр изображения**

После помещения образца в устройство визуализации и закрытия дверцы в нижней части мозаичного представления настроек появится **Preview**.

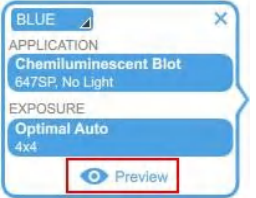

Касание **Preview** отобразит изображение помещенного в устройство визуализации образца низкого разрешения. Используйте данное изображение, чтобы убедиться в правильности типа образца и аккуратности его размещения. Вы также можете изучить изображение для предварительного просмотра для определения области, для которой вы хотите задать автоматическую экспозицию.

**Важно:** При предварительном просмотре изображения держите дверцу устройства визуализации закрытой.

### **Для предварительного просмотра изображения**

- 1. Укажите область применения.
- 2. Коснитесь **Preview** для просмотра изображения образца низкого разрешения.

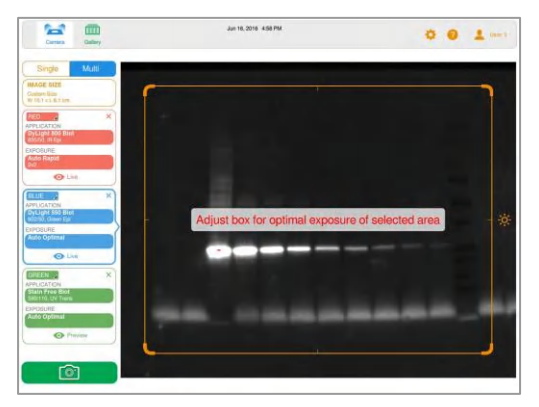

- 3. Проверьте изображение для предварительного просмотра на предмет видимости важных характерных особенностей образца.
- 4. (Опционально) Для автоматической экспозиции укажите интересующую вас область (например, дорожку или полосу).

### **Для сброса изображения для предварительного просмотра выполните любое из следующих действий:**

- Откройте дверцу.
- Выберите другую область применения.
- Переключитесь между одноканальным и многоканальным режимами.
- Выйдите из системы.
- Удалите канал и снова его добавьте.

# **Настройки экспозиции**

Шаги задания настроек экспозиции специфичны для типа выбираемой области применения и выбираемого способа экспозиции: автоматического (**Rapid (Быстрый)** или **Auto (Автоматический)**) или ручного. Для автоматической экспозиции вы также можете указать интересующую вас область.

Обратитесь к разделу с информацией о типе области применения, для которой вы хотите получить изображение.

- Большая часть гелей и блотов
- Stain-Free гели
- Хемилюминесцентные блоты и блоты, полученные при низкой освещенности

### **Настройки экспозиции для большинства гелей и блотов**

### **Для выбора настройки автоматического задания времени экспозиции для геля или блота**

- 1. На экране **Camera** коснитесь **Exposure**.
- 2. Коснитесь **Auto**.
- 3. Коснитесь **Optimal Auto-exposure (Оптимальная автоматическая экспозиция)** или **Rapid Auto-exposure (Быстрая автоматическая экспозиция)**.
- 4. (Опционально) Коснитесь **Preview** и затем задайте целевую область на изображении для предварительного просмотра.
- 5. Коснитесь **Camera** для получения изображения.

#### **Для задания времени экспозиции для геля или блота в ручном режиме**

- 1. На экране **Camera** коснитесь **Exposure**.
- 2. Выберите **Set Manual Exposure Time (Задать время экспозиции в ручном режиме)**.
- 3. Введите время в текстовом поле с помощью цифровой клавиатуры.
- 4. Коснитесь **Camera** для получения изображения.

### **Настройки экспозиции для Stain-Free гелей**

Перед заданием времени экспозиции для Stain-Free геля выберите время активации геля.

#### **Для задания времени активации геля**

- 1. Коснитесь **Exposure**.
- 2. Под **Select Gel Activation (Выбрать время активации геля)** выберите время активации геля.
	- **No Activation (Без активации)**  для повторного получения изображения ранее активированного геля.
	- **45 sec (45 сек)**  если вы планируете перенос геля или блота для иммунологического анализа.
	- **5 min (5 мин)** если вы хотите детектировать белки в низкой концентрации и планируете произвести количественный анализ максимального количества полос. Вышеприведенные значения времени обеспечивают оптимальное отношение сигнал/шум, так как активация геля начинает завершаться через 5 минут.

### **Для выбора настроек автоматического задания времени экспозиции**

- 1. Коснитесь **Auto**.
- 2. Коснитесь **Optimal Auto-exposure** или **Rapid Auto-exposure**.

**Совет:** При выборе **Optimal Auto-exposure** динамический диапазон изображения максимизируется для отображения полос небольшой интенсивности без насыщения ярких полос. При задании целевой области динамический диапазон оптимизируется только для выбранной области.

**Совет:** При выборе **Rapid Auto-exposure** программное обеспечение рассчитывает разумное время экспозиции более быстро, чем в оптимальном режиме. Результирующее изображение может иметь меньший динамический диапазон, и интенсивные полосы и другие характеристики могут быть насыщенными.

3. Коснитесь **Camera** для получения изображения.

#### **Для задания времени экспозиции в ручном режиме**

- 1. Коснитесь **Manual**.
- 2. Коснитесь текстового поля **sec (секунды)** для вывода на экран цифровой клавиатуры.
- 3. Введите время экспозиции в секундах.
- 4. Коснитесь кнопки **Done**.
- 5. Коснитесь **Camera** для получения изображения.

### **Задание времени экспозиции для хемилюминесцентного блота или блота, полученного при низкой освещенности**

Вы можете выбрать настройки автоматического или ручного расчета времени экспозиции и отрегулировать уровень биннинга для хемилюминесценции или флуоресценции в условиях низкой освещенности (дальний красный спектр/инфракрасный спектр).

Области применения с низкой освещенностью включают следующее:

- CY5.5
- CY7
- Alexa 680
- Alexa 790
- DyLight 680
- DyLight 800
- IRDye 680RD
- IRDye 800CW

ПО Image Lab Touch рассчитывает наилучшее время экспозиции для получения изображений хорошего качества с оптимальным динамическим диапазоном в условиях низкой освещенности.

### **Настройки автоматического расчета времени экспозиции**

Вы можете выбрать метод автоматического расчета времени экспозиции программным обеспечением Image Lab Touch. Доступны две настройки автоматического задания времени экспозиции:

- **Optimal (Оптимальная)**  для изображений, увеличивающих до максимума динамический диапазон для отображения полос небольшой интенсивности без насыщения ярких полос. При задании целевой области динамический диапазон оптимизируется только для выбранной области.
- **Rapid (Быстрая)**  для более быстрой экспозиции, чем оптимальная. Сама экспозиция не может занимать меньше времени, но программное обеспечение рассчитывает приемлемое время экспозиции более быстро. Результирующее изображение может иметь меньший динамический диапазон, и интенсивные полосы и другие характеристики могут быть насыщенными.

**Совет:** Использование опции **Rapid Auto-exposure** может помочь вам определить время ручной экспозиции. Выберите **Rapid Auto-exposure** и получите изображение. Когда появится полученное изображение, коснитесь **Image Info** на нижней панели инструментов для просмотра времени экспозиции. Используя время экспозиции в качестве базовой линии, вручную задайте время экспозиции для получения желаемого качества изображения.

### **Автоматическое задание времени экспозиции для хемилюминесцентного анализа или анализа в условиях низкой освещенности**

Вы можете выбрать настройки автоматического или ручного расчета времени экспозиции и отрегулировать уровень биннинга для хемилюминесценции или флуоресценции в условиях низкой освещенности (дальний красный спектр/инфракрасный спектр). ПО Image Lab Touch рассчитывает наилучшее время экспозиции для получения изображений хорошего качества с оптимальным динамическим диапазоном в условиях низкой освещенности.

По умолчанию программное обеспечение выбирает уровень биннинга на основании выбранной области применения, или комбинации области применения и размера изображения.

### **Для выбора настройки автоматического задания времени экспозиции для хемилюминесцентного анализа или анализа в условиях низкой освещенности**

- 1. На экране **Camera** коснитесь **Exposure**.
- 2. Просмотрите рекомендуемую настройку биннинга на шкале и при желании коснитесь другой настройки биннинга.

**Совет:** Компания Bio-Rad рекомендует начать с оптимальных настроек биннинга, исследовать результаты и затем только отрегулировать настройки для последующих изображений.

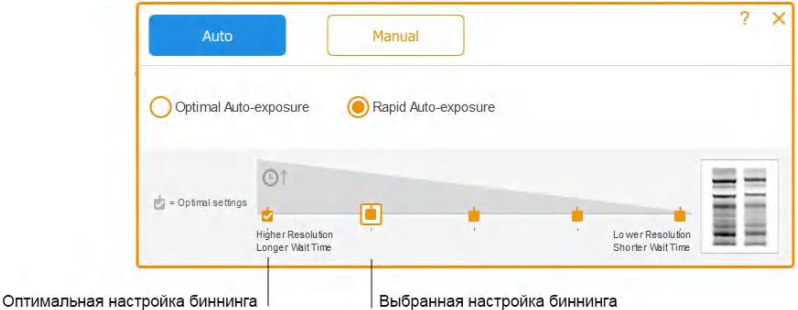

- 3. Коснитесь одной из следующих опций:
	- **Optimal Auto-exposure**
	- **Rapid Auto-exposure**
- 4. (Опционально) Коснитесь **Preview** для доступа к изображению для предварительного просмотра, и затем укажите целевую область.
- 5. Коснитесь **Camera** для получения изображения.

### **Задание целевой области для автоматической экспозиции**

Задание целевой области особенно важно при автоматическом режиме экспозиции для хемилюминесцентных или флуоресцентных образцов.

**Примечание:** Задать целевую область для Stain-Free геля нельзя.

При предварительном просмотре изображения, выбранного для автоматической экспозиции, вы можете задать целевую область, например, полосу. ПО Image Lab Touch задает настройки автоматической экспозиции таким образом, чтобы самые яркие пиксели в целевой области были близки к насыщению.

**Совет:** Так как белковые стандарты особенно интенсивны, рассмотрите вариант исключения их из целевой области. Если вы не исключите стандарты, менее интенсивные полосы могут быть невидимы.

Рассмотрите вариант задания целевой области в следующих случаях:

- Для оценки относительных интенсивностей сигналов все признаки, подлежащие сравнению, должны быть ненасыщенными. Для предотвращения насыщения характерных признаков задайте область, включающую признаки для сравнения.
- Для расширения границ чувствительности задайте область слабого или невыраженного сигнала. Программное обеспечение оптимизирует экспозицию для выявления характерных признаков в заданной области, но это может привести к насыщению признаков с большей интенсивностью на блоте.

**Важно:** Во время предварительного просмотра держите дверцу закрытой. Открытие дверцы приведет к сбросу изображения для предварительного просмотра.

### **Для задания целевой области изображения для предварительного просмотра**

1. Коснитесь **Preview** в мозаичном представлении настроек получения изображения и дождитесь нагрева источника освещения.

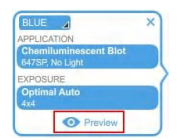

**Изображение блота низкого разрешения с прямоугольником выбора, с помощью которого вы можете охватить целевую область.**

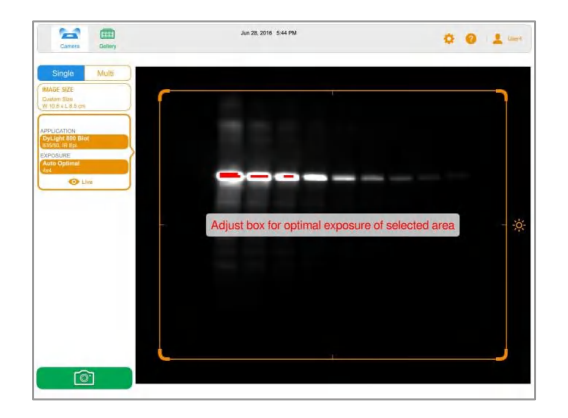

- 2. Для изменения размеров прямоугольника «перетащите» его угол в нужном направлении.
- 3. Для перемещения прямоугольника «перетащите» его за сторону.

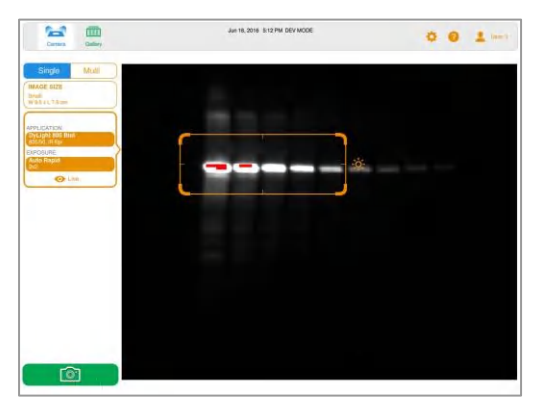

4. Коснитесь **Camera** для захвата изображения.

На экране поля зрения камеры кнопка **Preview** заменится на **Live (Прямое изображение)**.

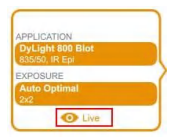

5. Коснитесь Live для возврата к изображению образца на подставке.

### **Задание времени экспозиции в ручном режиме**

Для задания времени экспозиции в ручном режиме программное обеспечение предоставляет следующие опции:

- **Set Manual Exposure Time (Задать время экспозиции в ручном режиме)** для ввода времени в секундах в ручном режиме.
- **Configure Signal Accumulation Mode (Конфигурировать режим накопления сигналов)** — (только хемилюминесцентные блоты и одноканальные изображения) для захвата ряда изображений с диапазоном времени экспозиции.

### **Для задания времени экспозиции в ручном режиме для хемилюминесцентного блота или блота, полученного при низкой освещенности**

- 1. На экране **Camera** коснитесь **Exposure**.
- 2. Коснитесь **Manual (Ручной режим)**.
- 3. Просмотрите рекомендуемую настройку уровня биннинга на шкале разрешения изображения/времени и коснитесь при необходимости другой настройки биннинга.

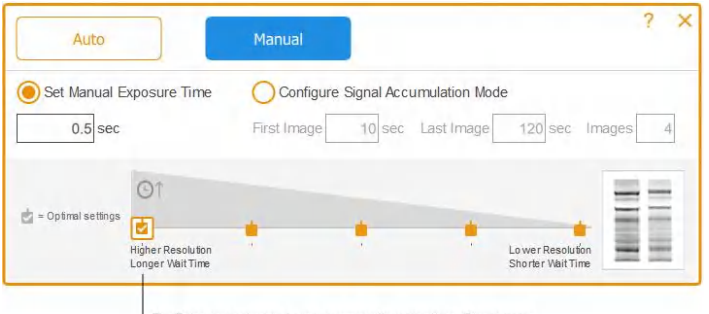

Выбрана оптимальная настройка уровня биннинга

- 4. Коснитесь **Set Manual Exposure Time**.
- 5. Коснитесь поля **sec (секунды)** для отображения вспомогательной клавиатуры.
- 6. Введите время экспозиции в секундах.

**Совет:** Для определения времени экспозиции вы можете использовать время для изображения, полученного в режиме **Rapid Auto-exposure**, в качестве базовой линии.

7. Коснитесь **Camera** для получения изображения.

# **Одноканальное изображение. Получение изображений в режиме накопления сигналов (SAM)**

Режим SAM полезен при определении оптимального времени экспозиции хемилюминесцентных образцов.

Режим SAM производит ряд кумулятивных изображений, получаемый с использованием заданного вами диапазона времени экспозиции. После использования режима SAM для определения наилучшего времени экспозиции компания Bio-Rad рекомендует формировать одноканальное изображение с использованием оптимального времени экспозиции для снижения уровня шума, добавляемого процессом накопления сигналов.

Во время получения изображений в режиме SAM вы можете контролировать качество каждого изображения во время предварительного просмотра.

### **Для расчета времени экспозиции в режиме SAM**

► Оцените самый короткий и самый длинный промежутки времени экспозиции, которые, по вашему мнению, позволят достичь оптимального качества изображения.

Например, если вы думаете, что минимальное время для получения изображения составляет 60 секунд, а максимальное – 180 секунд, задайте данные промежутки времени как первое и последнее значения, и затем определите количество изображений, которое должно быть получено в данный промежуток времени.

**Совет:** Если результирующее изображение, полученное в режиме SAM, не содержит характерных признаков, получите вторую группу изображений в режиме SAM с использованием более длительных промежутков времени.

### **Для получения изображений в режиме SAM**

- 1. На экране **Camera** коснитесь **Exposure**.
- 2. Коснитесь **Manual**, и затем коснитесь **Configure Signal Accumulation Mode**.

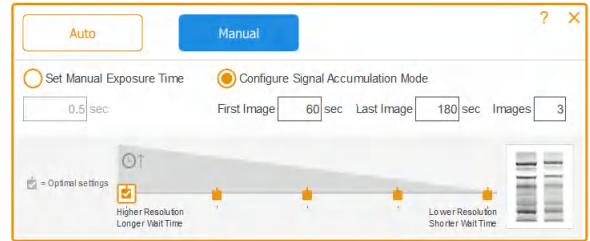

- 3. Введите время экспозиции в секундах в текстовые поля **First Image (Первое изображение)** и **Last Image (Последнее изображение)**.
- 4. Введите общее количество изображений в текстовое поле **Images (Изображения)**. Общее рекомендуемое количество изображений – 3-5 шт.
- 5. Коснитесь **Camera** для получения изображения.

Последнее полученное изображение появляется в полном размере на экране **Image View**.

### **Для получения времени экспозиции для предпочтительного изображения в режиме SAM**

1. В галерее изображений коснитесь значка группы изображений в режиме SAM.

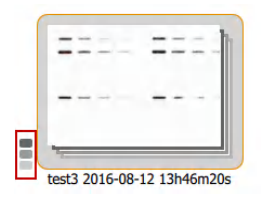

Появятся отдельные мини-изображения.

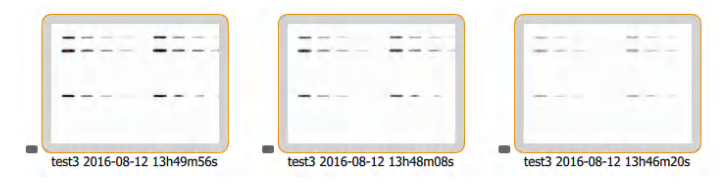

2. Коснитесь изображения с предпочтительным временем экспозиции.

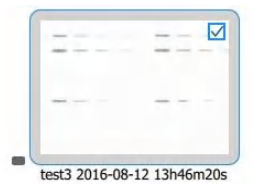

3. На нижней панели инструментов коснитесь **View Selected Images (Просмотреть выбранные изображения)** для отображения выбранного изображения на экране **Image View**. Выбранное изображение появится в полном размере на экране **Image View**.

- 4. На нижней панели инструментов экрана **Image View** коснитесь **Image Info** для открытия окна **Image Information**.
- 5. Под **Acquisition Information (Информация о полученном изображении)**  выберите **Exposure Time (sec) (Время экспозиции (сек))** для выбранного изображения.

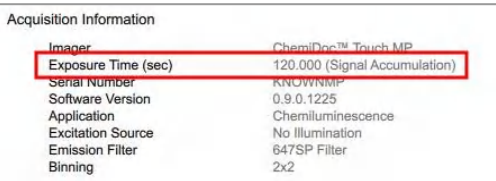

6. Закройте окно **Image Information**.

#### **Для получения изображения с использованием наилучшего времени экспозиции в режиме SAM**

- 1. Коснитесь **Camera**.
- 2. Коснитесь **Exposure** и затем коснитесь **Manual**.
- 3. Выберите **Set Manual Exposure Time**.
- 4. Коснитесь текстового поля **sec (секунды)** для вывода на экран цифровой клавиатуры.
- 5. Введите значение времени экспозиции в поле **Exposure Time**, полученное в окне **Image Information**.
- 6. Коснитесь **Camera** для получения изображения.

### **Регулировка настроек получения изображений в режиме SAM**

Вы можете предварительно просматривать изображения, получаемые в режиме SAM, по мере их формирования и отменять процесс формирования изображений в любое время. Вы можете затем отрегулировать настройки режима SAM и запустить процесс получения изображений в режиме SAM с отрегулированными настройками.

При отмене процесса получения изображений в режиме SAM устройство визуализации останавливает процесс получения изображений и сохраняет уже полученные изображения в галерее изображений. Например, если вы устанавливаете общее количество изображений на 10 и отменяете процесс во время получения четвертого изображения, процесс получения изображений немедленно останавливается, и изображения 1-3 сохраняются в галерее изображений.

### **Для отмены процесса получения изображений в режиме SAM и регулировки настроек получения изображений**

- 1. Внимательно просмотрите каждое изображение после его получения.
- 2. Если изображение вас не устраивает, коснитесь **Cancel (Отменить)**.

Программное обеспечение остановит процесс получения изображений, сохранит полученные изображения в галерее изображений и отобразит последнее полученное изображение в полном размере.

- 3. Перейдите к экрану поля зрения камеры и коснитесь **Exposure**.
- 4. Измените настройки получения изображений в режиме SAM.
- 5. Коснитесь **Camera** для запуска следующего процесса получения изображений в режиме SAM.

# **Получение изображения**

После задания настроек вы можете получить изображение. Следите за тем, чтобы выдвижной отсек трансиллюминатора и главная дверца были закрыты на протяжении всего процесса получения изображений.

**Примечание:** Если вместо значка «камера» на экране появится восклицательный знак, значит, в ходе получения изображения возникла проблема. Цвет фона восклицательного знака индицирует степень серьезности проблемы. Оранжевый фон восклицательного знака означает, что перед возобновлением процесса получения изображений необходимо предпринять действие. Красный фон восклицательного знака означает, что камера отключена.

### **Для просмотра сообщения об ошибке**

► Коснитесь кнопки с восклицательным знаком в нижнем левом углу экрана.

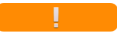

Экранное сообщение приведет инструкции по исправлению ошибки.

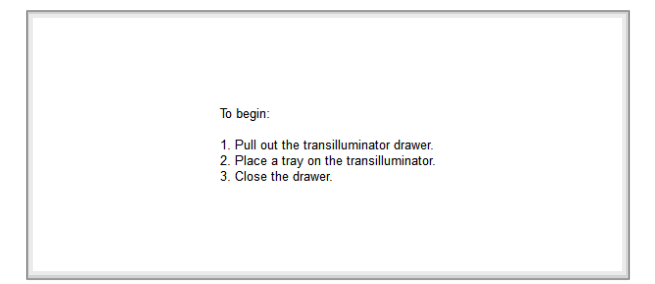

#### **Для получения изображения геля или блота**

► Коснитесь **Camera**.

Запустится процесс получения изображения. Индикатор выполнения индицирует ход выполнения процесса.

Когда изображение будет сформировано, оно появится на экране **Image View**. Вы можете отрегулировать представление изображения. В данном представлении вы также можете распечатывать, переименовывать и удалять изображение.

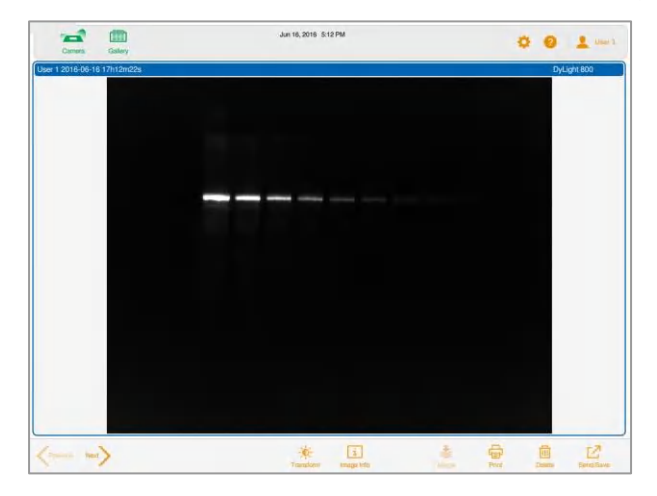

(Многоканальное изображение) При отмене процесса получения многоканального изображения программное обеспечение останавливает процесс и сохраняет уже полученные изображения в галерею изображений.

### **Stain-Free гель. Пропуск этапа активации геля**

После выбора времени активации Stain-Free геля и касания Camera запустится процесс получения изображения, после которого запустится активация геля. Появится экран предварительного просмотра изображения. Вы можете контролировать ход выполнения процесса активации геля и остановить его, когда гель будет надлежащим образом активирован.

### **Для остановки активации геля и перехода к процессу получения изображений**

- 1. Внимательно контролируйте процесс активации геля.
- 2. Когда изображение будет надлежащим образом активировано, коснитесь **Skip (Пропустить)** в окне индикации выполнения процесса.

Программное обеспечение пропускает оставшееся время активации геля и формирует изображение.

### **Stain-Free гель. Получение изображения после отмены процесса получения изображения**

**Важно:** Не открывайте дверцу и не перемещайте образец.

После активации Stain-Free геля и последующей отмены выполняющегося процесса получения изображений вы можете использовать тот же самый гель, оставлять или изменять настройки экспозиции и снова получать изображение.

### **Для получения изображения после отмены процесса получения изображения**

- 1. Коснитесь **Exposure**.
- 2. Выберите **No Activation**.
- 3. Задайте опции экспозиции.
- 4. Коснитесь **Camera** для повторного получения изображения.

### **Многоканальное изображение. Повторное получение изображения**

Вы можете переснимать одно- или многоканальные изображения сразу после их получения. Вы также можете удалять один или более каналов для генерации другого многоканального изображения. Новое многоканальное изображение формируется из комбинации изображений оставшихся каналов.

**Важно:** Не оставляйте текущее представление, не открывайте дверцу и не выходите из системы. Любое из данных действий делает невозможным повторное получение изображений.

Вы можете изменить настройки экспозиции и переснять изображение канала для достижения других результатов. Вы также можете изменить опции автоматического или ручного задания времени экспозиции.

При повторном получении изображения ПО Image Lab Touch выполняет следующие действия:

Заменяет заданное изображение канала новым изображением, полученным с использованием измененных настроек экспозиции. Остальные изображения каналов сохраняются.

- Генерирует новое комбинированное изображение посредством комбинирования переснятого изображения канала с сохраненными изображениями каналов. *Комбинированное изображение* объединяет данные изображений каналов в одно изображение.
- Сохраняет исходное и новое многоканальные изображения в галерее изображений. *Многоканальное изображение* состоит из комбинированного изображения и изображений каналов, сгенерированных в ходе одного процесса получения изображений.

### **Для повторного получения изображения канала**

1. Коснитесь **Retake** на главной панели инструментов.

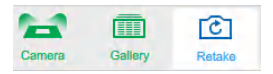

2. Измените настройки экспозиции в одном или нескольких каналах.

Предыдущие и текущие настройки появляются в окне каналов под **Exposure**.

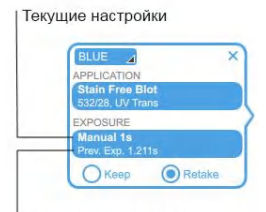

Предыдущие настройки

- 3. (Опционально) Выберите автоматическую экспозицию и измените целевую область.
- 4. (Опционально) Для возврата к предыдущим настройкам коснитесь **Keep** в окне каналов.
- 5. Для повторного получения изображения коснитесь **Camera**.

### **Для удаления канала и повторного получения многоканального изображения**

- 1. Коснитесь **Retake** на верхней панели инструментов.
- 2. Коснитесь значка «Х» в верхнем правом углу окна каналов для удаления канала и изображения канала.

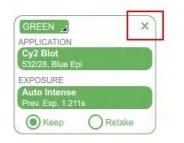

3. Для повторного получения изображения коснитесь **Camera**.

Программное обеспечение сгенерирует новое комбинированное и многоканальное изображение.

# **Объединение изображений**

Вы можете объединять изображения для создания многоканальных изображений на основе уже полученных отдельных изображений (до трех). Например, вы можете объединить колориметрическое изображение предварительно окрашенных стандартов и хемилюминесцентное изображение того же блота в многоканальное предложение.

Данные исходного изображения не затрагиваются и могут быть использованы для количественного анализа, а также для определения молекулярной массы или размера белков. Вы можете просмотреть объединенные изображения на шкале серого. Имена файлов для объединенных изображений используют формат, заданный в **User > File Naming Preferences (Пользователь > Настройки названия файлов)**.

**Примечание:** Многоканальные изображения не могут быть объединены. Вы не можете объединить группу изображений, полученных в режиме SAM с другой группой SAM или отдельным изображением.

### **Для объединения изображений**

1. В галерее изображений выберите до трех изображений. В данном примере выбраны два изображения.

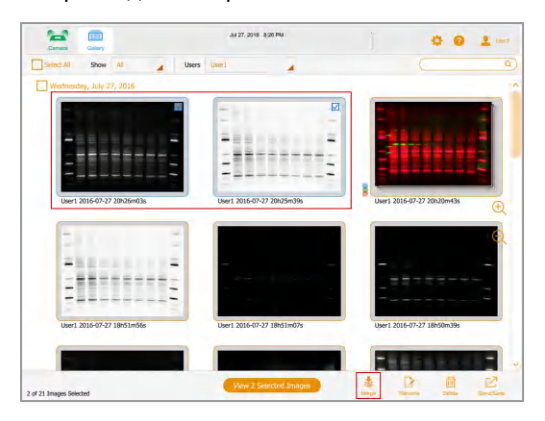

2. На нижней панели инструментов коснитесь **Merge (Объединить)**.

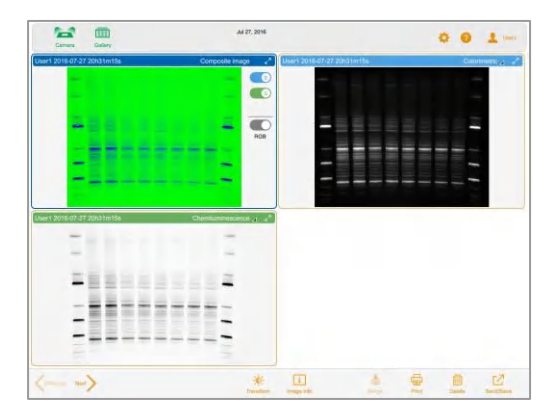

Объединенное изображение появится на экране **Image View**.

### **Для просмотра информации об объединенном предложении**

► На нижней панели инструментов галереи изображений коснитесь **Image Info**. В окне Image Information в **Notes (Примечания)** отображается подробная информация о каждом объединенном изображении.

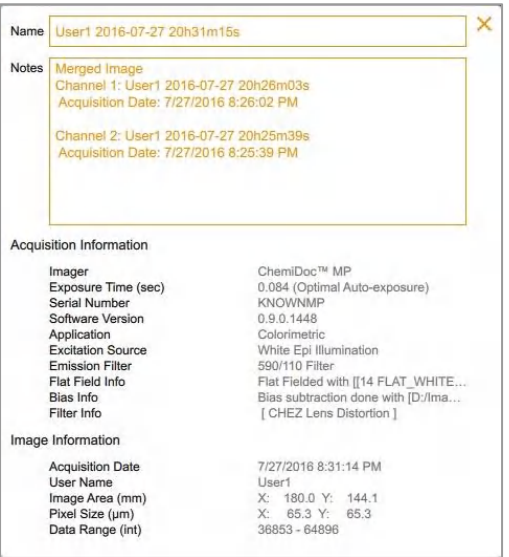

### **Наименование объединенных изображений**

Система дает имя объединенному изображению посредством объединения имен обоих изображений, разделенных знаком «+».

### **Пример**

2015-04-30 17hr 26min 19sec+2015-04-30 17hr 27min 24sec

Если имя уже используется в галерее изображений, система генерирует другое имя посредством добавления дефиса и номера (начиная с 1) в конце комбинированного имени. Система продолжает пошагово увеличивать добавляемый номер (-2, -3, -4 и т.д.) до тех пор, пока имя не станет уникальным.

### **Пример**

2015-04-30 17hr 26min 19sec+2015-04-30 17hr 27min 24sec-1

Система сохраняет имена изображения, полученного методом объединения, и двух исходных изображений.

### **Для просмотра имен исходных изображений**

► При открытом на экране **Image View** изображении, полученном методом объединения, коснитесь **Image Info** на нижней панели инструментов.

В окне **Image Info** область **Notes** отображает имена изображений, которые были объединены.

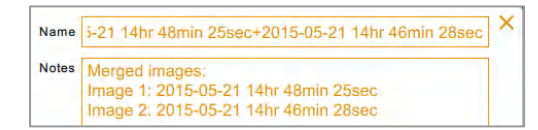

Глава 6 Получение изображения

# Глава 7 Вырезание полос из образцов

Вы можете вырезать интересующие вас полосы из агарозных или акриламидных гелей для последующих масс-спектрометральных анализов или клонирования ДНК.

Процедура вырезания полос изменяется в зависимости от типа используемого трея для образцов.

### **Вырезание полос на трее для белого или синего света**

При работе с треями для белого и синего света УФ-защитный экран не требуется. Тем не менее, необходимо надевать желтые очки XcitaBlue, чтобы видеть полосы на трее для синего света.

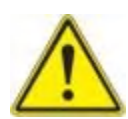

**Внимание!** Острые режущие инструменты могут легко повредить поверхность трея. Во избежание этого поместите на трей лист прозрачного стекла или пластика перед размещением образца в геле. Производите вырезание *вырубанием*, а не *пилением*.

### **Для вырезания полос на трее для белого или синего света**

- 1. Поместите образец в геле в центр трея.
- 2. На экране **Camera** коснитесь **Turn Transilluminator On (Включить трансиллюминатор)**. Трансиллюминатор включится и осветит гель.

**Примечание:** Освещение включится только при наличии на месте трея с образцом.

- 3. Вырежьте полосы.
- 4. По завершении вырезания полос коснитесь **Turn Transilluminator Off (Выключить трансиллюминатор)**.
- 5. Задвиньте отсек трансиллюминатора и закройте дверцу.

### **Вырезание полос на трее для блотов/УФ-света/Stain-Free образцов**

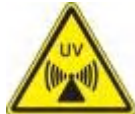

**ПРЕДУПРЕЖДЕНИЕ:** Трансиллюминаторы являются мощными источниками УФ-излучения, которые могут нанести серьезный вред незащищенным глазам и коже. УФ-защитный экран (кат. № 1708375) обеспечивает частичную защиту от УФ-излучения. Тем не менее, данный экран не обеспечивает защиту лиц, находящихся в рабочей зоне устройства визуализации. Перед выполнением процедуры вырезания полос пользователю и лицам, находящимся в рабочей зоне устройства визуализации, необходимо надеть средства индивидуальной защиты, включая очки для защиты от УФ-излучения, защитные маски, лабораторные халаты и перчатки для защиты кожи. Разумным использованием прибора для каждого пользователя считается три операции в день длительностью три минуты каждая. Находящимся рядом лицам, не имеющим средств индивидуальной защиты, разрешается находиться на расстоянии не менее 1,5 м (пять футов) от прибора в течение не более 1 часа в день.

**Важно:** Перед вырезанием полос необходимо установить УФ-защитный экран.

### **Для установки УФ-защитного экрана**

1. Откройте дверцу устройства визуализации и полностью выдвиньте выдвижной отсек трансиллюминатора.

- 2. Поместите трей для УФ-света в выдвижной отсек трансиллюминатора.
- 3. Для обеспечения точности установки придерживайте экран за уголки.

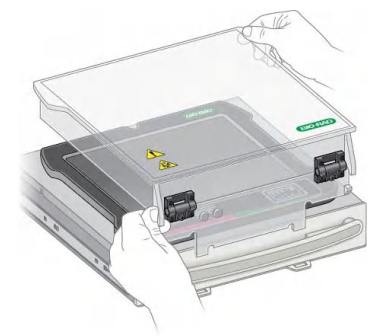

4. Вставьте стопорные язычки, выступающие из передней части экрана, в два паза передней части выдвижного отсека трансиллюминатора.

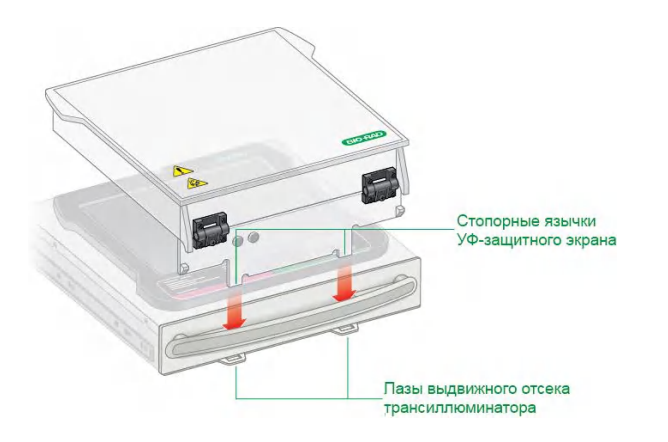

5. Убедитесь, что два клиновидных элемента в передней части УФ-защитного экрана защелкнулись в требуемом положении на ручке трансиллюминатора.

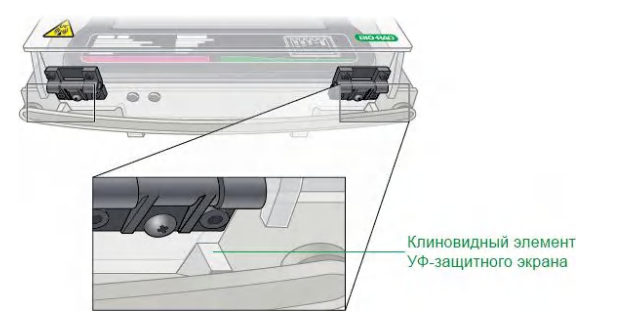

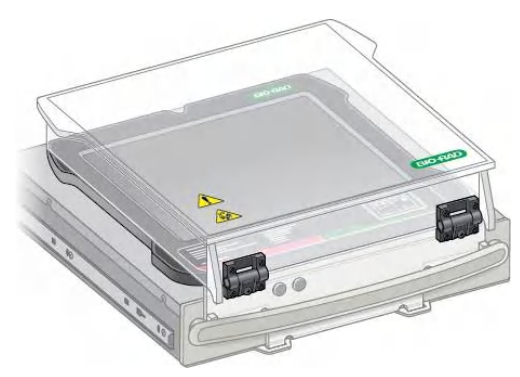

Установленный УФ-защитный экран должен выглядеть следующим образом:

**Важно:** Перед началом вырезания полос наденьте средства индивидуальной защиты и убедитесь, что УФ-защитный экран установлен.

УФ-освещение выключается через 15 минут непрерывного использования. Для включения УФ-освещения коснитесь **Turn Transilluminator On**.

#### **Для вырезания полос на трее для блотов/УФ-света/Stain-Free образцов**

- 1. Во избежание повреждения поверхности трея для образцов поместите на трей лист прозрачного стекла или пластика перед размещением образца в геле.
- 2. Поместите образец в геле в центр трея.
- 3. На экране **Camera** коснитесь **Turn Transilluminator On**.

Цвет кнопки **Turn Transilluminator On** поменяется с зеленого на синий, и УФ-свет включится, освещая гель.

**Примечание:** УФ-освещение включается только в случае наличия трея с образцом и установленного УФ-защитного экрана. Если УФ-освещение не включается, убедитесь в правильности установки УФ-защитного экрана.

4. Поднимайте УФ-защитный экран только в случае необходимости при работе с образцом.

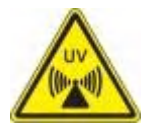

**ПРЕДУПРЕЖДЕНИЕ:** Максимально сокращайте время пребывания УФзащитного экрана в открытом состоянии.

5. Для вырезания полос заведите руки за экран с обеих сторон.

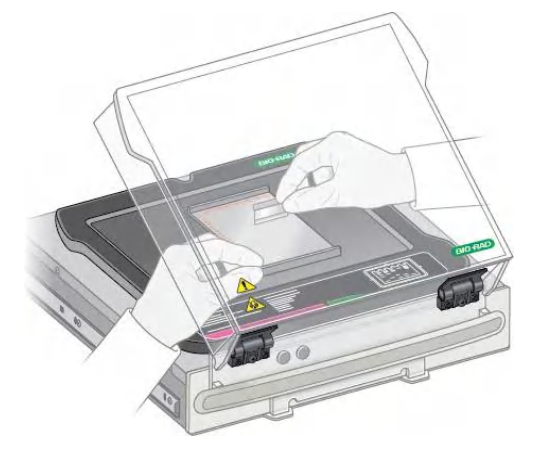

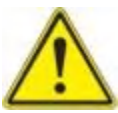

**Внимание!** Острые режущие инструменты могут легко повредить поверхность трея. Производите вырезание *вырубанием*, а не *пилением*.

- 6. После завершения вырезания полос коснитесь **Turn Transilluminator Off** для выключения УФ-ламп.
- 7. Закройте УФ-защитный экран.
- 8. Снимите УФ-защитный экран, выньте трей с образцом, задвиньте выдвижной отсек трансиллюминатора и закройте дверцу.

Глава 7 Вырезание полос из образцов

# Глава 8 Просмотр изображений

Просмотр изображений осуществляется с экрана **Camera** или **Gallery**. Галерея изображений отображает полученные изображения в миниатюрном виде, отсортированные по дате получения, начиная с самого последнего по времени полученного изображения.

**Примечание:** Администраторы могут просматривать все изображения пользователей одновременно или отдельные изображения.

# **Доступ к галерее изображений**

### **Для доступа к галерее изображений**

► Коснитесь **Gallery** на главной панели инструментов.

Появится галерея изображений, аналогичная галерее на скриншоте.

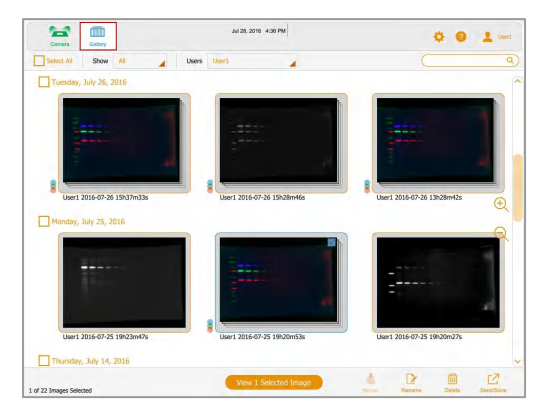

Вы можете изменять размер мини-изображений в галерее касанием значков масштабирования «+» и «-» в правой части экрана **Gallery**.

Имя изображения выводится под каждым миниатюрным изображением. По умолчанию каждое имя состоит из имени пользователя и даты и времени получения изображения, например: User1 2016-07-16 15hr7min33sec.scn.

Вы можете изменить имя файла в окне **Image Information**. Вы также можете изменить формат имени изображения. См. разде[л «Изменение формата имени](#page-123-0) [файла» на стр. 122](#page-123-0).

#### **Для открытия изображения с экрана Gallery**

► Дважды коснитесь миниатюрного изображения.

Jun 16, 2016 5:12 PM  $\mathbb{R}$  m  $0 0 1$ **OF 1 3016 06 16 17 The Company Service**  $\sim$  100  $\pm$ 啓 ※ 国 一番

Изображение откроется в полном размере на экране **Image View**.

# **Выбор и открытие изображений в галерее изображений**

### **Для выбора изображения**

► Коснитесь миниатюрного изображения.

Выбранное мини-изображение появится обведенное синей рамкой, и в верхнем правом углу появится кнопка-флажок.

### **Для открытия выбранного изображения**

► Коснитесь выбранного изображения для открытия его в полном размере на экране **Image View**.

### **Для открытия 1-4 изображений**

► Выберите 1-4 изображения и коснитесь **View** *x* **Selected Images (Просмотреть**  *x* **выбранных изображений)** на нижней панели инструментов (где *x* – количество выбранных изображений).

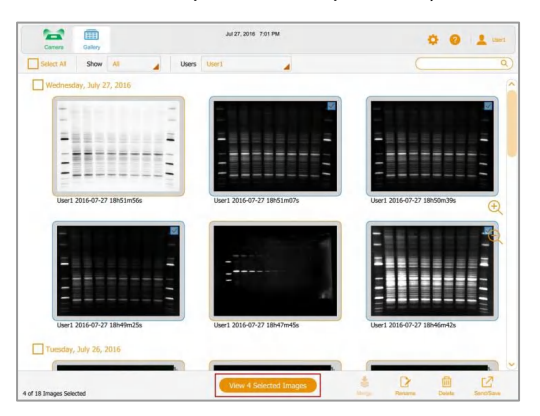

Выбранные изображения появятся заключенными в синюю рамку.

### **Для выбора всех изображений, связанных одной датой получения**

► Выберите дату касанием соответствующей кнопки-флажка.

Все изображения, полученные в этот день, появятся заключенными в синюю рамку.

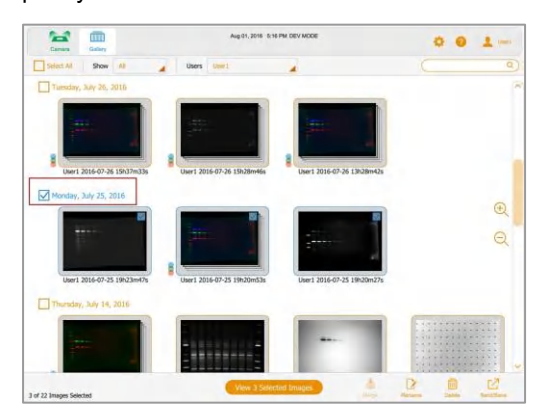

### **Для выбора всех изображений**

► Коснитесь **Select All (Выбрать все)**.

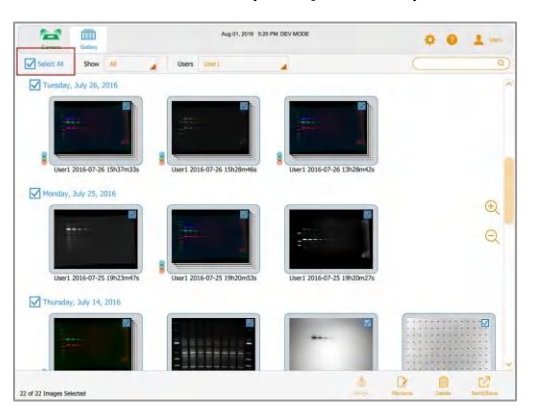

Все изображения будут выбраны и появятся заключенными в синюю рамку.
### **Фильтрация изображений галереи по дате**

По умолчанию галерея изображений отображает все полученные изображения, начиная с последнего по указанной дате полученного изображения. При получении другого изображения галерея отображает данное изображение и все остальные изображения.

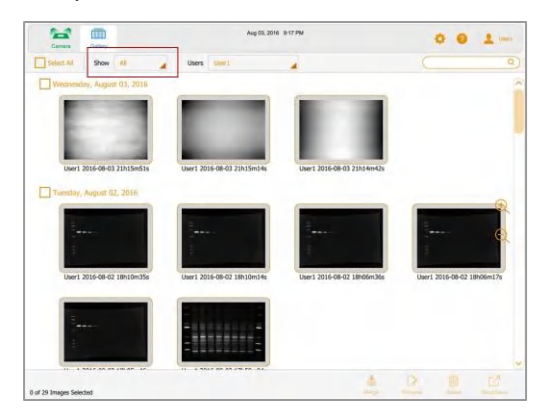

Вы можете отфильтровать изображения по дате для выбора изображений, представляющих непосредственный интерес.

#### **Для фильтрации изображений по дате**

1. Коснитесь **Show All (Показать все)** на панели инструментов выбора изображений.

E fiii Gallery Select All Show All z  $\vee$  All Wednesday, Augus Date Range Today Yesterday This Week **Last Week** User1 2016-08-03 This Month Last Month Tuesday, August 07

Появится раскрывающийся список дат.

- 2. Коснитесь одной из следующих опций:
	- **Date Range (Диапазон дат)**  отображает изображения, полученные в пределах указанного диапазона дат. Выберите даты в любом порядке касанием из календарей.

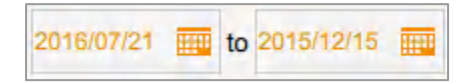

- **Today (Сегодня)**  отображает изображения, полученные сегодня, начиная с 00:00:00 и заканчивая 23:59:59.
- **Yesterday (Вчера)**  отображает изображения, полученные вчера, начиная с 00:00:00 и заканчивая 23:59:59.
- **This Week (Эта неделя)**  отображает изображения, полученные на этой неделе, начиная, например, с 00:00:00 понедельника этой недели и заканчивая 23:59:59 воскресенья.
- **Last Week (Прошлая неделя)**  отображает изображения, полученные на прошлой неделе, начиная, например, с 00:00:00 понедельника прошлой недели и заканчивая 23:59:59 прошлого воскресенья.
- **This Month (Этот месяц)**  отображает изображения, полученные в этом месяце, начиная с 00:00:00 первого календарного дня месяца и заканчивая 23:59:59 последнего календарного дня месяца. Например, январь начинается в 00:00:00 1 января и заканчивается в 23:59:59 31 января.
- **Last Month (Прошлый месяц)**  отображает изображения, полученные в прошлом месяце, начиная с 00:00:00 первого календарного дня месяца и заканчивая 23:59:59 последнего календарного дня месяца.

### **Проверка значений интенсивности**

На экране **Image View** вы можете отобразить среднее значение интенсивности и процент насыщения для любого пятна на изображении. Область изображения 3 x 3 пикселя является средней, за исключением края или угла, где средняя область составляет 3 х 2 или 2 x 2 пикселя.

При просмотре многоканального изображения вы можете проверить значения интенсивности на представлении любого из каналов или комбинированном представлении.

**Примечание:** Скрытие канала на комбинированном изображении также скрывает значения интенсивности для данного канала.

Вы можете использовать процент насыщения, чтобы определить, насколько необходимо увеличить время экспозиции для максимального расширения динамического диапазона изображения. Например, если пятно насыщено на 50%, увеличение времени экспозиции вдвое приведет к 100% насыщению. Просмотр значений интенсивности также полезен при сравнении изображений.

#### **Для просмотра значений интенсивности на изображении**

- 1. Отобразите изображение на экране **Image View**.
- 2. Коснитесь любого пятна на изображении.

Появятся значения интенсивности для выбранного пятна.

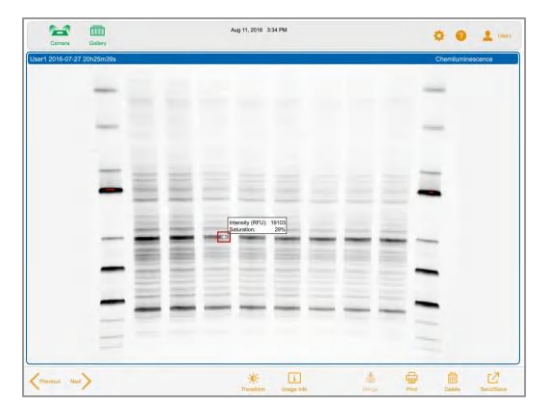

«Крестик» помечает оцениваемую область пикселей. Значения интенсивности исчезнут через несколько секунд.

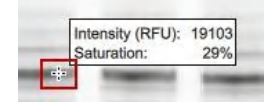

#### **Для просмотра значений интенсивности на комбинированном изображении**

- 1. Отобразите многоканальное изображение на экране **Image View**.
- 2. Коснитесь любого пятна на комбинированном изображении.

Значения интенсивности с цветовым кодом появятся для каждого канала комбинированного изображения.

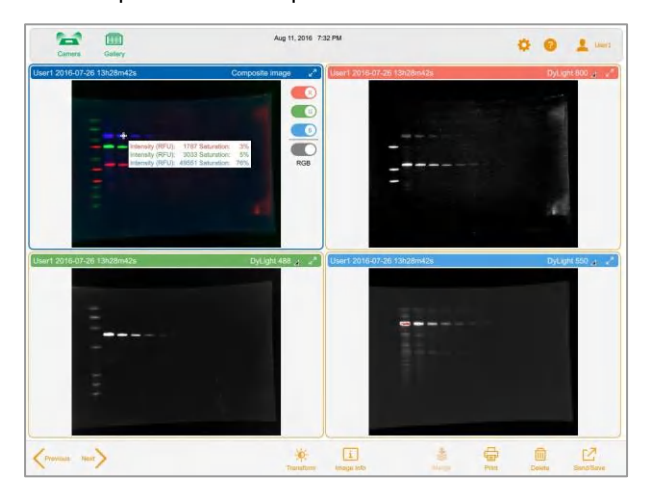

«Крестик» помечает оцениваемую область пикселей. Значения интенсивности исчезнут через несколько секунд.

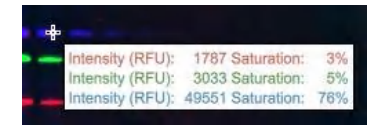

110 | Системы визуализации ChemiDoc и ChemiDoc MP с программным обеспечением Image Lab Touch

# **Просмотр многоканальных изображений на экране Image View**

После получения многоканального изображения на экране **Image View** появятся комбинированное изображение и его отдельные изображения каналов. Выбранное изображение будет заключено в синюю рамку.

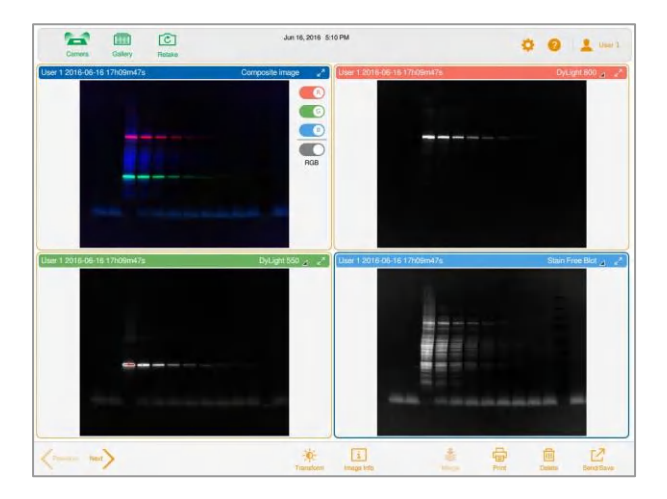

Изображения, открываемые из галереи, также появляются на экране **Image View**. Вы можете выбрать и открыть до четырех изображений одновременно в галерее изображений, которые появятся все вместе на экране **Image View**.

#### **Для просмотра одновременно нескольких одноканальных изображений**

- 1. Из галереи изображений выберите многоканальные изображения, которые вы хотите посмотреть.
- 2. На нижней панели инструментов коснитесь **View** *x* **Selected Images**, где *x*  количество выбранных изображений.

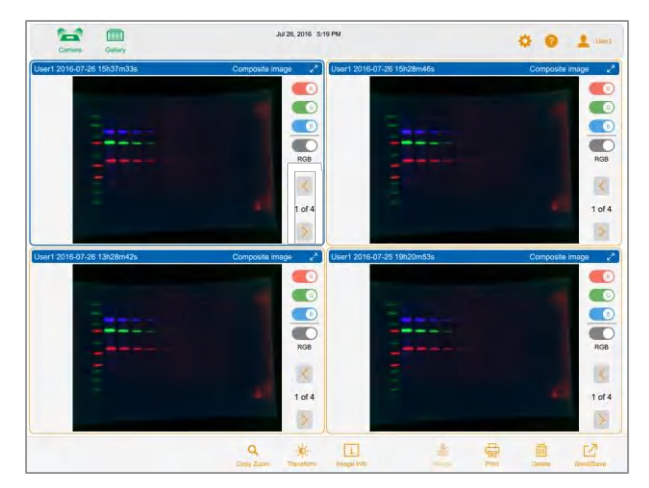

Выбранные многоканальные изображения появятся на экране **Image View**.

#### **Для просмотра отдельного изображения на многоканальном изображении**

► Используйте стрелки **Previous** и **Next** под настройками **RGB (красный, зеленый, синий)**.

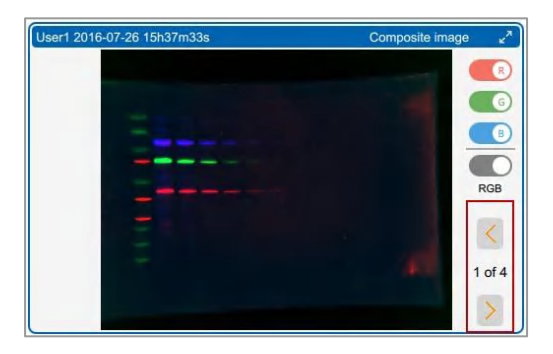

#### **Для просмотра полноразмерных изображений**

► Используйте стрелки «развернуть» в верхнем правом углу изображения.

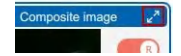

112 | Системы визуализации ChemiDoc и ChemiDoc MP с программным обеспечением Image Lab Touch

### **Просмотр комбинированного изображения или изображения, полученного методом объединения, на шкале серого**

На экране **Image View** вы можете просматривать комбинированные и объединенные изображения на шкале серого. Настройка шкалы серого не влияет на цвета каналов для отдельных изображений. Вы также можете экспортировать или распечатывать комбинированные и объединенные изображения на шкале серого. В галерее изображений миниатюра данного изображения также отображается на шкале серого.

По умолчанию комбинированное или объединенное изображение появляется на экране **Image View** в основных цветах (красный, зеленый, синий), комбинированных настройках цветов его каналов.

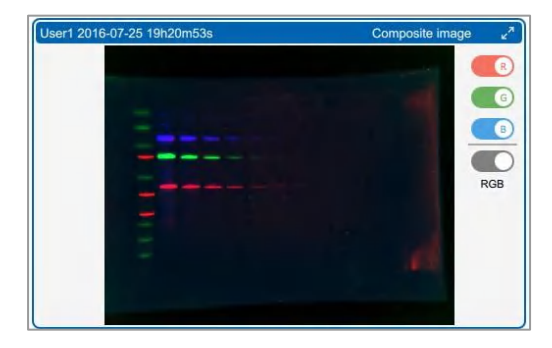

#### **Для просмотра изображения на шкале серого**

► Коснитесь переключателя **RGB** цветами каналов.

Имя переключателя изменится на **Gray (Серый)**, и изображение появится на шкале серого.

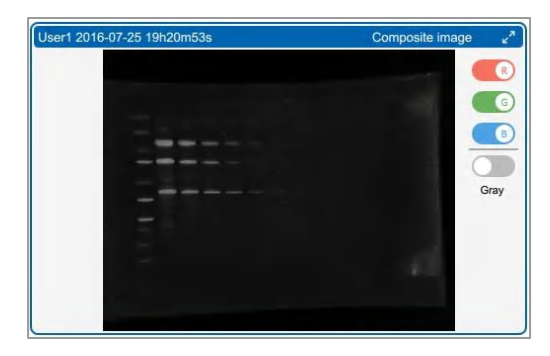

Руководство пользователя | 113

### **Сравнение изображений**

В галерее изображений вы можете открывать и сравнивать до четырех изображений геля или блота одновременно.

#### **Для открытия нескольких изображений**

- 1. Выберите 1-4 изображения из галереи.
- 2. На нижней панели инструментов коснитесь **View** *x* **Selected Images**, где *x*  количество выбранных изображений.

Изображения, выбранные в галерее, откроются на экране **Image View**. По умолчанию выбирается верхнее левое изображение.

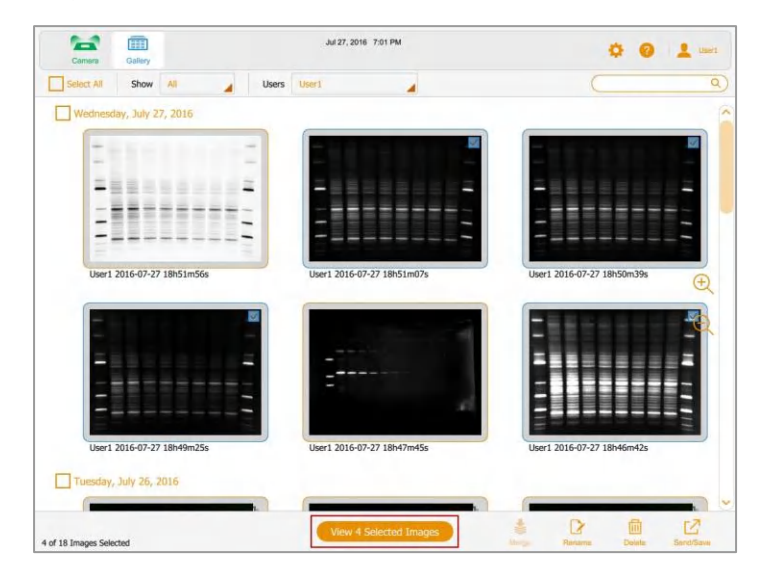

114 | Системы визуализации ChemiDoc и ChemiDoc MP с программным обеспечением Image Lab Touch

### **Копирование настроек изображения**

Очень легко сравнивать изображения, имеющие одинаковые настройки преобразования и масштабирования. Вы можете копировать данные настройки из одного изображения в другие выбранные изображения.

#### **Для копирования настроек масштабирования из одного изображения в другие**

1. Выберите изображение, настройки масштабирования которого вы хотите скопировать.

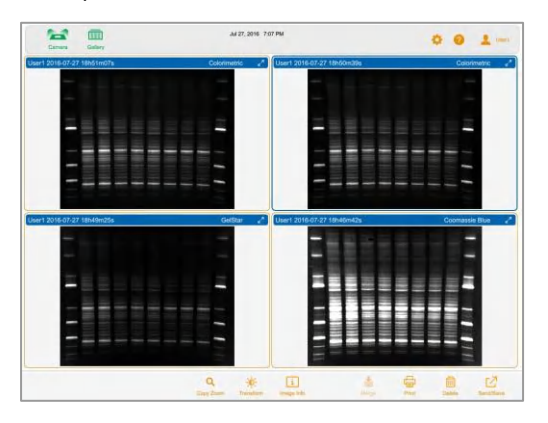

2. На нижней панели инструментов коснитесь **Copy Zoom**.

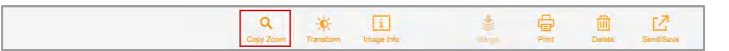

Настройки масштабирования выбранного изображения будут скопированы для использования при формировании других изображений.

#### **Для копирования настроек преобразования из одного изображения в другие**

- 1. Выберите изображение, настройки преобразования которого вы хотите скопировать.
- 2. На нижней панели инструментов коснитесь **Transform**.

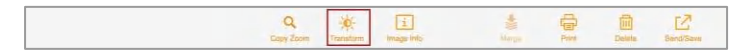

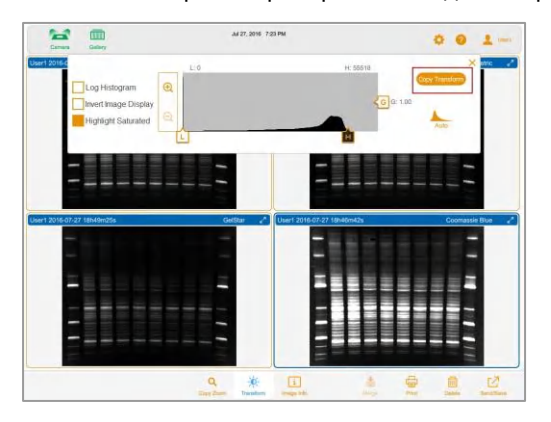

Появятся настройки преобразования для выбранного изображения.

<span id="page-117-0"></span>3. Коснитесь **Copy Transform** в окне настроек преобразования для копирования настроек преобразования в другие изображения.

### **Просмотр и редактирование информации об изображении**

Окно **Image Information** предоставляет следующую информацию: имя изображения, время экспозиции, дату получения изображения и область применения. Вы можете изменить имя изображения в окне **Name**. Вы также можете добавлять информацию об изображении в окне **Notes**.

#### **Для просмотра информации об изображении**

► На экране **Image View** коснитесь **Image Info** на нижней панели инструментов.

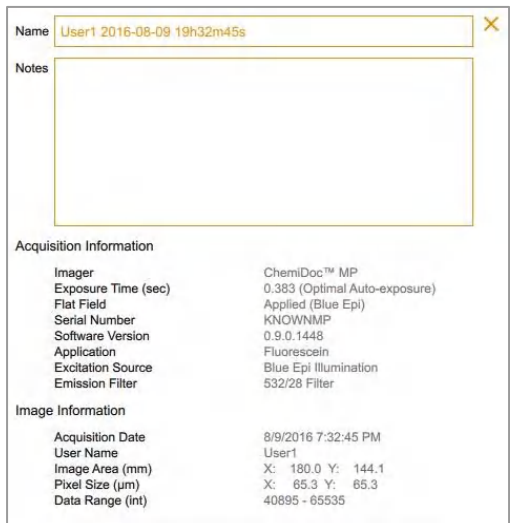

Появится окно **Image Information**.

#### **Для редактирования информации об изображении**

- 1. Коснитесь любой точки в пределах окна **Name** или **Notes**.
- 2. Внесите требуемые изменения в текст.
- 3. Коснитесь **OK** на виртуальной клавиатуре для сохранения изменений.

# **Просмотр изображений, полученных в режиме накопления сигналов (SAM)**

При получении изображений в режиме SAM последнее полученное изображение появляется в полном размере на экране **Image View**. Вы можете посмотреть все изображения, полученные в режиме SAM, в галерее изображений, где вы также можете переименовать, удалить или экспортировать группу изображений, полученных в режиме SAM.

#### **Для выбора изображений, полученных в режиме SAM**

1. Коснитесь **Gallery**.

Галерея изображений отобразит миниатюрные SAM-изображения. Под миниизображением располагается имя файла. Значок в нижнем левом углу идентифицирует мини-изображение как изображение, полученное в режиме SAM.

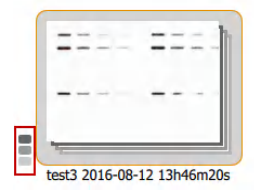

2. Коснитесь мини-изображения, полученного в режиме SAM.

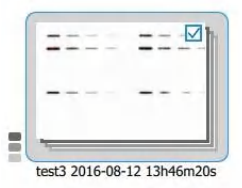

Нижняя панель инструментов отобразит количество изображений, полученных в режиме SAM:

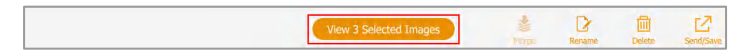

#### **Для просмотра всех изображений, полученных в режиме SAM**

1. В галерее изображений коснитесь значка в нижнем левом углу.

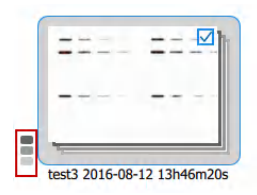

Появятся миниатюры каждого изображения, полученного в режиме SAM.

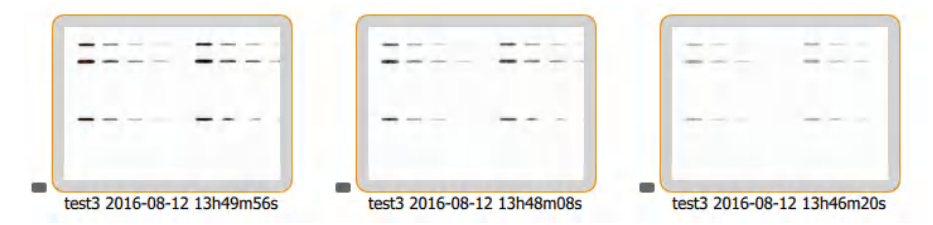

**Для просмотра изображения, полученного в режиме SAM, на экране Image View**

► Дважды коснитесь миниатюрного изображения, полученного в режиме SAM.

Выбранное изображение появится в полном размере на экране **Image View**.

#### **Для просмотра одновременно до четырех изображений, полученных в режиме в режиме SAM, на экране Image View**

► Коснитесь 1-4 мини-изображений, полученных в режиме SAM, и затем коснитесь **View** *x* **Selected Images** (где *x* – количество выбранных изображений) на нижней панели инструментов.

Выбранные изображения появятся на экране **Image View**.

#### **Для перестановки изображений, полученных в режиме SAM**

► Коснитесь значка SAM на любом миниатюрном изображении.

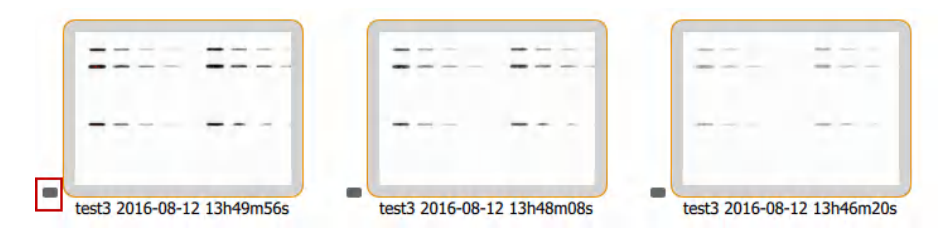

#### **Для отмены выбора изображения, полученного в режиме SAM**

► Дважды коснитесь миниатюрного изображения, полученного в режиме SAM.

#### **Для отмены всех выборов и перестановки изображений, полученных в режиме SAM**

► Отмените выбор кнопки-флажка любого мини-изображения и коснитесь его значка.

# Глава 9 Управление изображениями

# **Добавление примечаний к файлу изображения**

#### **Для добавления информации к файлу изображения**

1. На экране **Image View** коснитесь **Image Info** на нижней панели инструментов. Появится окно **Image Information**.

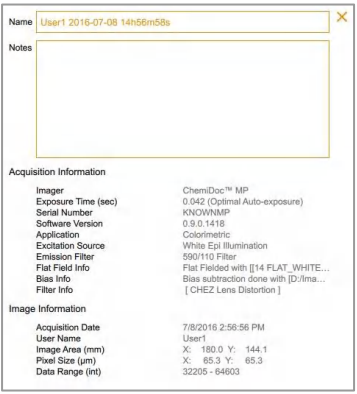

- 2. Коснитесь окна **Notes**.
- 3. Введите свои примечания с помощью виртуальной клавиатуры.
- 4. Коснитесь кнопки **OK** для сохранения примечаний и закрытия клавиатуры.

Более подробная информация приведена в разделе [«Просмотр и редактирование](#page-117-0)  [информации об изображении» на стр. 116](#page-117-0).

### **Изменение формата имени файла**

По умолчанию имя файла состоит из следующих элементов: имя пользователя, дата и время. В диалоговом окне **File Naming Preference** вы можете в любое время изменить формат имени.

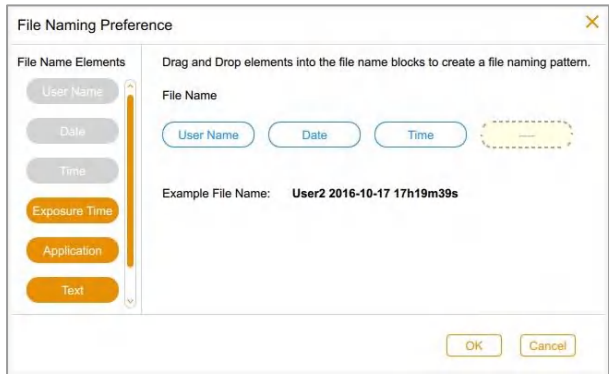

■ Вы можете удалить элемент и заменить его другим элементом.

■ Вы можете включить текстовый элемент, содержащий до 32 буквенноцифровых символов.

Вы можете менять элементы местами.

Для изменения формата имени файла выберите до четырех из семи элементов в **File Name Elements (Элементы имени файла)** и расположить их в предпочтительном для вас порядке.

**Совет:** Список **File Name Elements** включает комбинированный элемент **App/Exposure (Область применения/экспозиция)**, который является полезным при включении в формат более четырех типов информации.

#### **Для доступа к диалоговому окну File Naming Preference**

► Коснитесь **User Settings** и затем коснитесь **File Naming (Именование файлов)**.

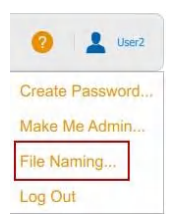

Появится диалоговое окно **File Naming Preference**.

#### **Для изменения формата имени файла**

- 1. В диалоговом окне **File Naming Preference** «перетащите» элемент, который вы хотите исключить из формата, в перечень **File Name Elements**.
- 2. Прокрутите перечень **File Name Elements**, выберите элемент, который вы хотите включить, и «перетащите» его в требуемое положение в имя файла.

Пример создаваемого имени файла меняется по мере выбора каждого элемента.

- 3. Повторяйте шаги 1 и 2, пока формат имени файла не будет включать все необходимые элементы.
- 4. (Опционально) Поменяйте порядок расположения элементов.
- 5. Коснитесь кнопки **OK** для сохранения формата.

Программное обеспечение будет присваивать имя каждому получаемому изображению по выбранному формату до тех пор, пока вы не измените формат.

# **Переименование изображений**

Имя изображения может включать 190 буквенно-цифровых символов. Пробелы допускаются только в середине имени (не в начале и не в конце). Не допускается использовать следующие символы:

 $\setminus$  / : \* ? " < > |

#### **Для переименования изображения в галерее изображений**

- 1. Выберите изображение.
- 2. Коснитесь **Rename (Переименовать)** на нижней панели инструментов.
- 3. В диалоговом окне **Rename** введите имя для изображения.
- 4. Коснитесь кнопки **OK**.

#### **Для переименования нескольких изображений в галерее изображений**

- 1. Выберите несколько изображений.
- 2. Коснитесь **Rename**.
- 3. В диалоговом окне **Rename** введите имя для первого изображения.
- 4. Коснитесь кнопки **OK**.

Система пометит оставшиеся изображения именем первого изображения с добавлением номера по порядку. Например: ChemiBlot\_1, ChemiBlot\_2 и т.д.

#### **Для переименования изображения с экрана Image View**

- 1. На экране **Image View** коснитесь **Image Info**.
- 2. В окне **Image Information** коснитесь экрана в пределах окна **Name** для выбора имени изображения.
- 3. Введите новое имя.
- 4. Коснитесь кнопки **OK** для сохранения имени изображения.

### **Переименование изображений, полученных в режиме SAM**

Вы можете переименовать изображение или группу изображений, полученных в режиме SAM. Вы также можете переименовать комбинацию отдельных SAM-изображений, группу SAM-изображений и другие изображения. Имена изображения и группы изображений должны быть уникальными.

При переименовании группы SAM-изображений каждое изображение в группе также будет переименовано. Для обеспечения уникальности к каждому имени изображения добавляются символ «\_» и порядковый номер. Самой ранней по времени изображению или группе изображений, полученных в режиме SAM, присваивается первый порядковый номер. Оставшимся изображениям присваиваются порядковые номера, начиная с самого раннего по времени изображения.

#### **Пример**

Вы выбираете группу изображений, полученных в режиме SAM, SAM 8497, и другое изображение в галерее. Вы переименовываете SAM 8497 в SAM 9001.

Программное обеспечение добавляет суффикс \_1 к переименованной группе изображений, полученных в режиме SAM. Имя мини-изображения для SAM-группы будет теперь SAM 9001\_1.

Каждое изображение в группе SAM 9001\_1 также переименовывается. Первому полученному изображению присваивается имя SAM 9001\_2. Оставшиеся изображения (включая изображение, не входящее в SAM -группу SAM) переименовываются в SAM 9001 $3$ , SAM 9001 $4$ , SAM 9001 $5$  и т.д., в том порядке, в котором они формируются. Если изображение, не входящее в SAM-группу, было получено до получения группы изображений в режиме SAM, то изображение переименовывается в SAM 9001\_1. В данном случае SAM-группа переименовывается в SAM 9001\_2. Оставшиеся изображения переименовываются в SAM 9001 3 и т.д., в том порядке, в котором они формируются.

#### **Для переименования изображения, полученного в режиме SAM**

- 1. Коснитесь мини-изображения, полученного в режиме SAM.
- 2. Выберите изображение, полученное в режиме SAM.
- 3. Коснитесь **Rename** на нижней панели инструментов.
- 4. Введите имя в диалоговом окне **Rename Image (Переименовать изображение)** и затем коснитесь **OK**.

#### **Для переименования всех изображений, полученных в режиме SAM**

- 1. Выполните перестановку SAM-изображений.
- 2. Коснитесь значка изображения, полученного в режиме SAM.
- 3. Коснитесь **Rename**.
- 4. Введите имя в диалоговом окне **Rename Image** и затем коснитесь **OK**.

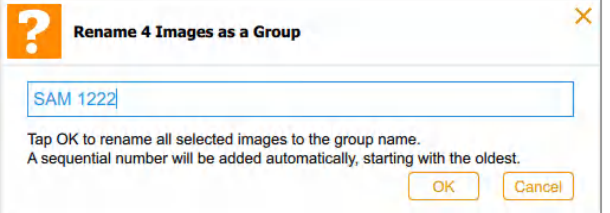

# **Распечатка изображения**

Вы можете распечатать одно изображение одновременно только на принтере Mitsubishi P95. Принтер выдает черно-белое изображение в горизонтальной ориентации. Бумажная копия включает имя пользователя, дату и время получения изображения, и используемую область применения.

#### **Для распечатки изображения**

- 1. Убедитесь, что принтер подключен к устройству визуализации и включен.
- 2. Выполните одно из следующих действий:
	- Выведите на экран **Image view** изображение, которое вы собираетесь распечатать.
	- Из галереи изображений выберите изображение, которые вы собираетесь распечатать.
- 3. Коснитесь **Print**.

Более подробная информация о принтере приведена в руководстве по эксплуатации вашего принтера.

126 | Системы визуализации ChemiDoc и ChemiDoc MP с программным обеспечением Image Lab Touch

# **Поиск изображений в галерее изображений**

Вы можете осуществлять поиск целевых изображения в галерее изображений. Ключевое слово не чувствительно к регистру. Вы можете ввести любую часть даты или имени. Вы также можете осуществлять поиск по имени или типу области применения.

Для поиска изображения

1. Коснитесь поисковой строки для вывода на экран клавиатуры.

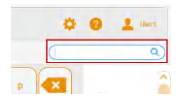

2. Введите ключевое слово.

По мере ввода ключевого слова на экране **Gallery** будут отображаться подходящие по дате или имени изображения.

3. Коснитесь кнопки **Done**.

#### **Для возврата миниатюрных представлений всех изображений**

► Сбросьте поисковую строку.

# **Удаление изображений**

На экране **Image View** вы можете удалить любое открытое изображение. В галерее изображений вы можете удалять несколько изображений одновременно.

#### **Для удаления изображений из галереи изображений**

- 1. Для выбора изображения для удаления выполните одно из следующих действий:
	- Выберите касанием одно или несколько миниатюрных изображений.
	- Выберите касанием кнопку-флажок для одной или нескольких дат.
	- Коснитесь **Select All** для выбора всех миниатюрных изображений в галерее изображений.
- 2. Коснитесь **Delete,** и затем коснитесь **OK**.

#### **Для удаления изображения с экрана Image View**

- 1. Выполните одно из следующих действий:
	- Если экран **Image View** содержит одно открытое изображение, коснитесь кнопки **Delete**.
	- Если экран **Image View** содержит несколько изображений, выберите изображение, которое вы хотите удалить.
- 2. Коснитесь **Delete,** и затем коснитесь **OK**.

### **Удаление изображений, полученных в режиме SAM**

Вы можете удалять изображения, полученные в режиме SAM, из галереи изображений или с экрана **Image View**.

В галерее изображений вы можете удалять:

- Изображение или группу изображений, полученных в режиме SAM
- Комбинацию отдельных SAM-изображений, группы SAM-изображений и других изображений

На экране **Image View** вы можете удалять:

- Полноразмерное изображение
- Изображение, выбранное из представления из 1-4 изображений

#### **Для удаления изображений из группы изображений, полученных в режиме SAM, из галереи**

- 1. Коснитесь значка рядом с миниатюрным представлением SAM-изображения.
- 2. Коснитесь миниатюрного представления одного или нескольких SAMизображений, которые вы хотите удалить.
- 3. Коснитесь **Delete** на нижней панели инструментов.
- 4. Для подтверждения операции безвозвратного удаления изображения коснитесь **OK**.

#### **Для удаления группы изображений, полученных в режиме SAM, из галереи**

- 1. Выполните перестановку SAM-изображений.
- 2. Коснитесь мини-изображения, полученного в режиме SAM.
- 3. Коснитесь **Delete** на нижней панели инструментов.
- 4. Для подтверждения операции безвозвратного удаления изображения коснитесь **OK**.

#### **Для удаления комбинации изображений, полученных в режиме SAM, других изображений и групп изображений, полученных в режиме SAM, из галереи**

- 1. Коснитесь значка рядом с группой изображений, полученных в режиме SAM, содержащих изображения, которые вы хотите удалить.
- 2. Коснитесь миниатюрных представлений изображений, полученных в режиме SAM, изображений, полученных не в режиме SAM, и групп изображений, полученных в режиме SAM, которые вы хотите удалить.
- 3. Коснитесь кнопки **Delete**.
- 4. Для подтверждения операции безвозвратного удаления изображения коснитесь **OK**.

#### **Для удаления изображения, полученного в режиме SAM, с экрана Image View**

- 1. Выполните одно из следующих действий:
	- Если на экране **Image View** отображается одно SAM-изображение, коснитесь **Delete.**
	- Если экран **Image View** содержит несколько изображений, выберите изображение, которое вы хотите удалить, и коснитесь **Delete**.
- 2. Для подтверждения операции безвозвратного удаления изображения коснитесь **OK**.

Глава 9 Управление изображениями

130 | Системы визуализации ChemiDoc и ChemiDoc MP с программным обеспечением Image Lab Touch

# Глава 10 Экспорт изображений

После получения изображений с помощью ПО Image Lab Touch вы можете импортировать ваши изображения в ПО Image Lab, в котором выполнить их детальный анализ. Для этого сначала экспортируйте полученные изображения на флэш-накопитель USB или в общую папку. Затем скопируйте экспортированные изображения на компьютер, работающий под управлением ПО Image Lab.

Вы можете экспортировать группу изображений, полученных в режиме SAM, или отдельные SAM-изображения. Вы также можете экспортировать комбинацию отдельных SAM-изображений, группу SAM-изображений и другие изображения. SAMизображения и группы SAM-изображений хранятся в папке внутри папки высшего уровня с временной меткой.

ChemiDoc Images 2016-01-08\_15.24.55 SAM 1222\_1

Вы можете экспортировать изображения из системы визуализации по следующим адресам:

- Флэш-накопитель USB или внешний жесткий диск
- Общая папка на сетевом диске или автономном компьютере

ПО Image Lab Touch экспортирует изображения в папку верхнего уровня папки назначения. Папке присваивается имя *ChemiDoc Images* плюс временная метка, например, ChemiDoc Images 2015-04-29\_19.08.51. Папка с временной меткой создается каждый раз при экспорте изображений.

#### **Для получения подробной информации**

Более подробная информация об анализе изображений приведена в руководстве пользователя по работе с программным обеспечением Image Lab.

# **Экспорт изображений – основные этапы**

Перед тем как вы сможете экспортировать изображения на сетевой или автономный компьютер необходимо обеспечить наличие на конечном или сетевом компьютере общей папки, а также необходимо знать UNC-путь к данной общей папке. Инструкции по определению UNC-пути приведены в разделе [«Подготовка к экспорту](#page-135-0)  [изображений» на стр. 134](#page-135-0).

Вы можете экспортировать изображения из галереи изображений или с экрана Image View.

#### **Для экспорта изображений**

- 1. Выполните одно из следующих действий:
	- Выберите одно или несколько изображений для экспорта в галерее изображений.

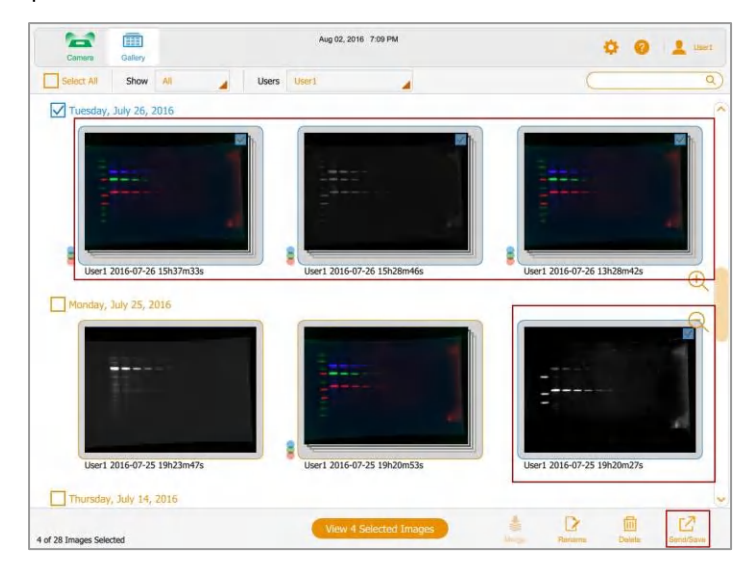

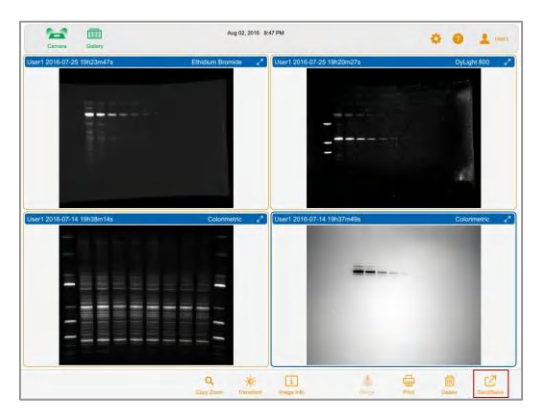

■ Отобразите на экране **Image View** от 1 до 4 изображений и выберите изображение для экспорта.

2. Коснитесь **Send/Save** на нижней панели инструментов.

Сетевые настройки и настройки формата экспорта располагаются в нижнем правом углу экрана.

3. Под **Export Options (Опции экспорта)** выберите форматы файлов, в которых вы хотите экспортировать изображения.

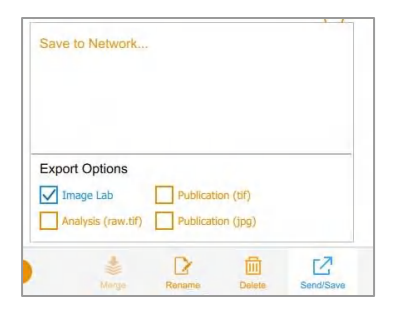

4. В перечне **Network (Сеть)** выберите сеть.

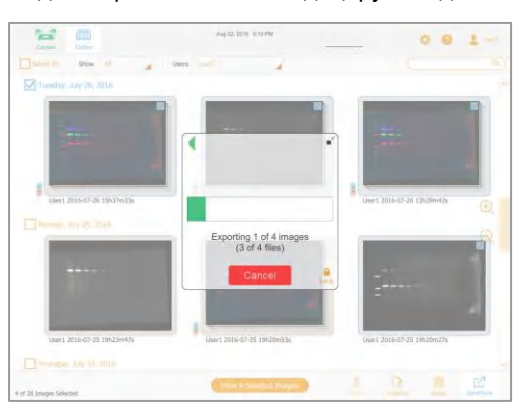

Индикатор выполнения индицирует ход выполнения экспорта.

По завершении экспорта коснитесь кнопки **OK**.

### <span id="page-135-0"></span>**Подготовка к экспорту изображений**

Перед тем как вы сможете экспортировать изображения на автономный компьютер необходимо обеспечить наличие на компьютере общей папки, а также необходимо знать UNC-путь к данной общей папке.

**Примечание:** Процедуры создания общей папки и определения UNC-пути базируются на последних версиях операционных систем Windows и Mac. Если ваш компьютер работает под другой версией операционной системы, вы должны отметить различия в пользовательском интерфейсе.

### **Создание общей папки и определение UNC-пути (Mac)**

#### **Для создания общей папки на компьютере, работающем под управлением ОС Mac**

- 1. Войдите в систему в качестве администратора.
- 2. Создайте папку назначения.
- 3. Щелкните на папке и выберите **Get Info (Получить информацию)** в появившемся меню.

134 | Системы визуализации ChemiDoc и ChemiDoc MP с программным обеспечением Image Lab Touch

Появится диалоговое окно *<имя папки>* **Info**.

4. Выберите **Shared Folder (Общая папка)**.

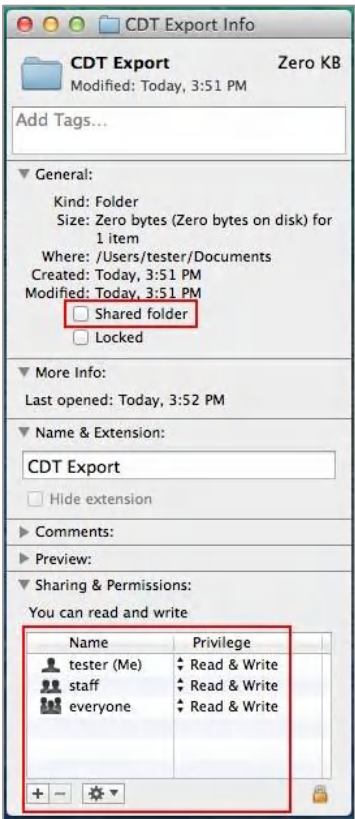

5. В окне **Sharing & Permissions (Совместное использование и полномочия)** убедитесь, что пользователь, с которым вы собираетесь разделить папку, имеет права чтения и записи в данную папку.

6. В меню **Apple** откройте **System Preferences (Установки системы)** и выберите **File Sharing (Совместное использование файла)** в диалоговом окне **Sharing (Совместное использование)**.

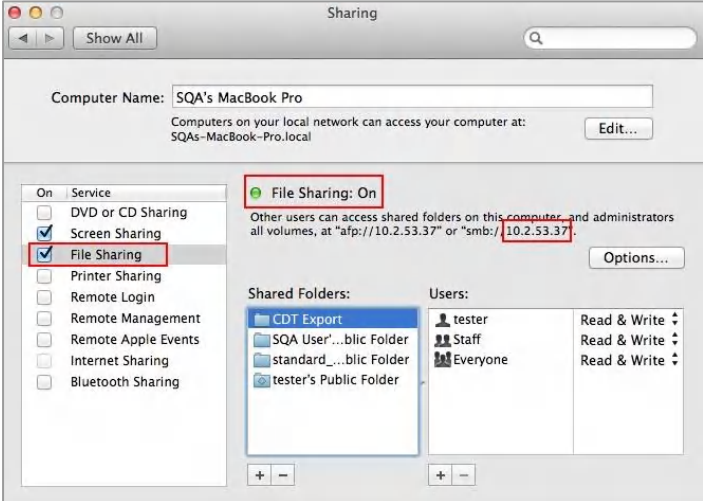

- 7. В области **Service (Сервис)** выберите **File Sharing**.
- 8. Под **File Sharing**: Укажите адрес SMB и запишите его. При экспорте изображения вы введете IP.
- 9. Щелкните на **Options (Опции)**.
- 10. В появившемся диалоговом окне выберите **Share files and folders using SMB (Использовать совместно файлы и папки с помощью SMB)**.

Вы можете выбрать и SMB, и AFP. По умолчанию ОС X Mavericks и более поздние системы обеспечивают совместимость систем SMB и AFP с компьютерами, работающими под управлением ОС Windows, компьютеров Apple, работающих под управлением ОС Mavericks и Yosemite, и компьютеров Apple, использующих более ранние версии ОС X.

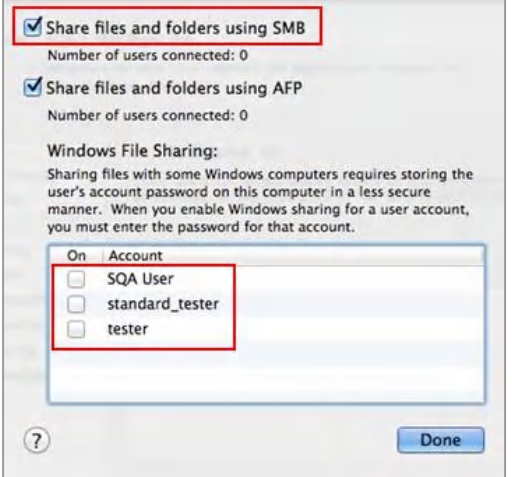

11. Щелкните на кнопке **Done**.

# **Создание общей папки и определение UNC-пути (Windows)**

#### **Для создания общей папки на компьютере, работающем под управлением ОС Windows**

- 1. Войдите в систему как администратор Windows.
- 2. Создайте папку назначения.
- 3. Щелкните правой кнопкой мыши на папке и выберите **Properties (Свойства)** в появившемся меню.
- 4. Щелкните на закладке **Sharing** в диалоговом окне **Properties**.

5. В **Network and Folder Sharing (Совместное использование сети и папки)** щелкните на **Share**.

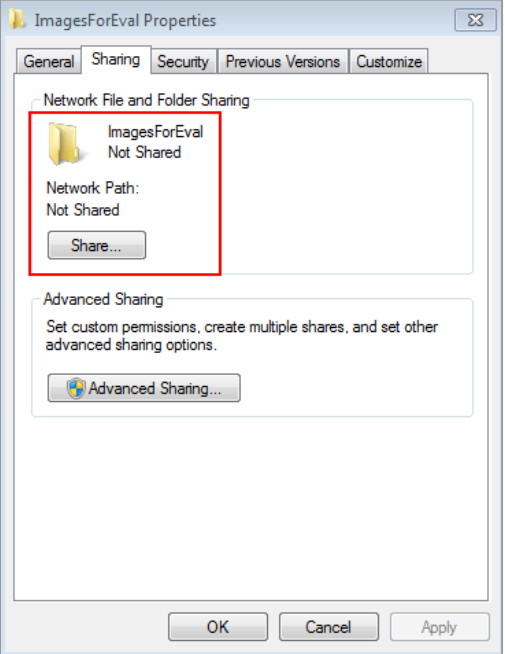

- 6. Выберите пользователей, с которыми вы будете разделять папку назначения.
- 7. Щелкните на **Share** и затем щелкните на **Done**.
- 8. Задать права чтения/записи для каждого пользователя.
- 9. В закладке **Sharing** под **Network Path (Сетевой путь)** появится UNC-путь. Запишите данный путь.

Вы введете данный адрес, когда устройство визуализации запросит адрес, когда вы попытаетесь экспортировать изображение.

10. Щелкните на **Close (Закрыть)**.

## **Форматы экспорта**

ПО Image Lab Touch экспортирует полноразмерное изображение. Операции масштабирования и панорамирования игнорируются. Программное обеспечение добавляет имя области применения в круглых скобках в конец имени каждого файла, сохраненного в формате .jpg, .tif или .raw16.tif. Данная информация особенно полезна при идентификации многоканальных изображений.

#### **Пример**

F

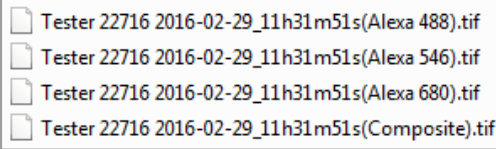

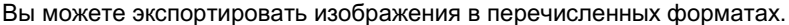

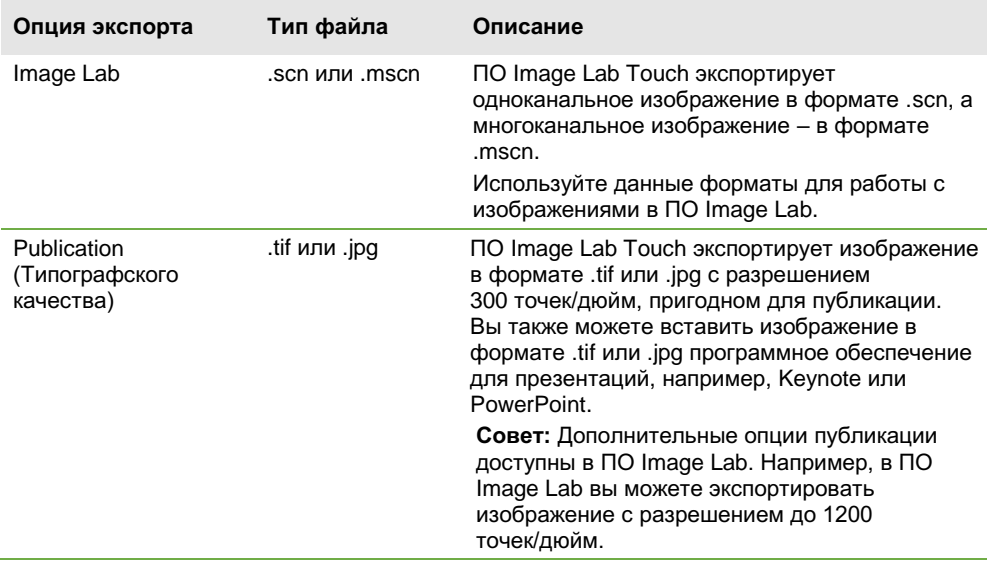

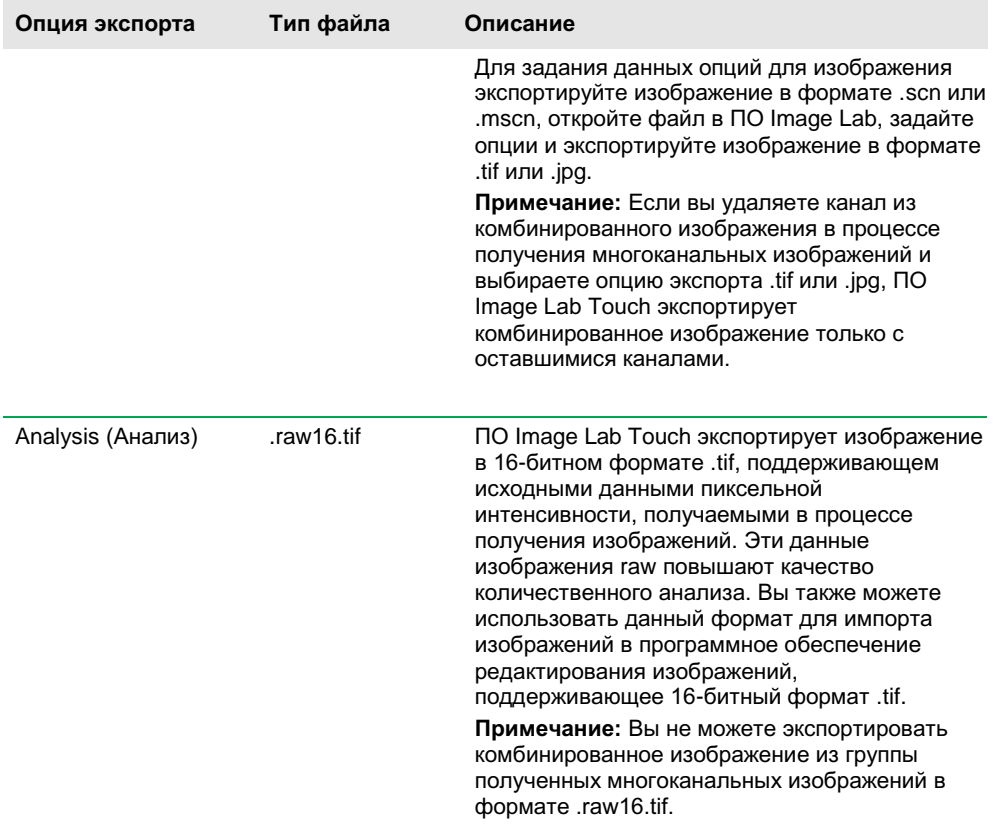

# **Экспорт на флэш-накопитель USB или внешний жесткий диск**

Флэш-накопитель USB или внешний жесткий диск должны отвечать следующим требованиям:

- Поддержка USB 2.0 или выше
- Быть в формате FAT или NTFS

Не иметь на диске программного обеспечения шифрования или дополнительных шифрующих программных продуктов

**Примечание:** На флэш-накопители USB с форматом FAT файлы экспорта копируются быстрее, чем на флэш-накопители USB с форматом NTFS. Если экспорт файлов на флэш-накопитель USB занимает слишком много времени, переформатируйте флэш-накопитель USB в формат FAT.

#### **Для экспорта изображений из галереи изображений на флэш-накопитель USB или внешний жесткий диск**

- 1. Вставьте флэш-накопитель USB или подключите внешний жесткий диск к USBпорту устройства визуализации.
- 2. Выполните одно из следующих действий:
	- Выберите изображения, которые вы хотите экспортировать, из галереи изображений.
	- Перейдите к экрану **Image View**, сформировав изображение, или откройте изображение с экрана **Gallery**.
- 3. Если на экране **Image View** открыто несколько изображений, выберите изображения для экспорта.
- 4. Коснитесь **Send/Save** на нижней панели инструментов.
- 5. Выберите опции экспорта.
- 6. Коснитесь **Save to USB Drive (Сохранить на флеш-накопитель USB)**.

Индикатор выполнения индицирует ход выполнения экспорта изображения.

7. По завершении экспорта коснитесь кнопки **OK**.

#### **Для экспорта изображений с экрана Image View на флэш-накопитель USB или внешний жесткий диск**

- 1. Вставьте флэш-накопитель USB или подключите внешний жесткий диск к USBпорту устройства визуализации.
- 2. Выполните одно из следующих действий:

■ Если изображение отображается в полном размере, коснитесь **Send/Save** на нижней панели инструментов.

- Если на экране отображаются несколько изображений, выберите изображение и коснитесь **Send/Save** на нижней панели инструментов.
- 3. Выберите опции экспорта.
- 4. Коснитесь **Save to USB Drive**.

Индикатор выполнения индицирует ход выполнения экспорта изображения. По завершении экспорта коснитесь кнопки **OK**.

# **Первый экспорт в общую папку**

При задании пути к общей папке не поддерживаются следующие символы:

 $*$  ? " < > | :

При вводе пути, содержащем неподдерживаемый символ, появляется сообщение об ошибке. Имена папок, включающие неподдерживаемые символы, не могут быть выбраны в результате просмотра.

Вы можете переименовать общую папку для исключения неподдерживаемого символа или выбрать другую папку, имя которой не содержит один из данных символов.

Перед первым экспортом изображений в общую папку на сетевом диске или автономном компьютере необходимо знать следующее:

- UNC-путь к общей папке на сетевом диске или автономном компьютере
- Реквизиты доступа к общей папке

#### **Для экспорта изображений в общую папку**

- 1. Убедитесь, что устройство визуализации подключено через Ethernet-кабель к сети или автономному компьютеру.
- 2. Выполните одно из следующих действий:
	- Выберите изображения, которые вы хотите экспортировать, из галереи изображений.

■ Перейдите к экрану **Image View**, сформировав изображение или открыв изображение с экрана **Gallery**.
- 3. На нижней панели инструментов коснитесь **Send/Save**.
- 4. Выберите опции экспорта.

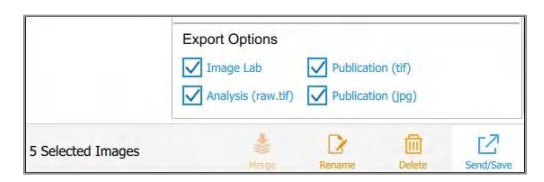

5. Коснитесь **Save to Network (Сохранить на сетевой накопитель)**.

Откроется диалоговое окно **Save to Network**.

6. Введите полный путь к общей папке на сетевом диске или автономном компьютере. Введите имя сервера сетевого диска или IP-адрес.

Формат пути к серверу: *\\ServerName\Share1\Path\To\Folder*

Пример: \\BioServer1\Share1\Images\Experiment1

Формат IP-адреса: *\\IPAddress\Share1\Path\To\Folder*

Пример: \\10.1.52.162\Share1\Images\Experiment1

- 7. Коснитесь кнопки **Save**.
- 8. Если появится диалоговое окно регистрации в системе, введите реквизиты доступа к общей папке. Для сетевого диска введите имя домена сети, свое имя пользователя на домене и свой пароль:

*domain\_name\username\password*

Пример: Global.xyz.com\jdoe

9. Коснитесь кнопки **OK**.

Индикатор выполнения индицирует ход выполнения экспорта изображения. По завершении экспорта коснитесь кнопки **OK**.

# **Экспорт в общую папку на сетевом диске или компьютере**

При задании пути к общей папке не поддерживаются следующие символы: \* ? " < > | ;

При вводе пути, содержащем неподдерживаемый символ, появляется сообщение об ошибке. Имена папок, включающие неподдерживаемые символы, не могут быть выбраны в результате просмотра.

Вы можете переименовать общую папку для исключения неподдерживаемого символа или выбрать другую папку, имя которой не содержит один из данных символов.

### **Ввод реквизитов доступа**

При экспорте изображения в общую папку на сетевом диске или автономном компьютере необходимо ввести реквизиты доступа. После подключения к общей папке соединение остается активным до выхода из системы.

Для экспорта изображений в общую папку необходимо знать:

- UNC-путь к общей папке на сетевом диске или автономном компьютере
- Реквизиты доступа к общей папке

Если вы не имеете прав записи в общую папку, обратитесь к своему системному администратору за получением данных прав.

#### **Для экспорта изображений в общую папку**

- 1. Убедитесь, что устройство визуализации подключено через Ethernet-кабель к сети или автономному компьютеру.
- 2. Выполните одно из следующих действий:
	- Выберите одно или несколько изображений для экспорта на экране **Gallery**.
	- Отобразите изображение для экспорта на экране **Image View**.
- 3. Коснитесь **Send/Save** на нижней панели инструментов.
- 4. Выберите опции экспорта.

5. Выберите **Save to Network** и затем выберите **Browse**.

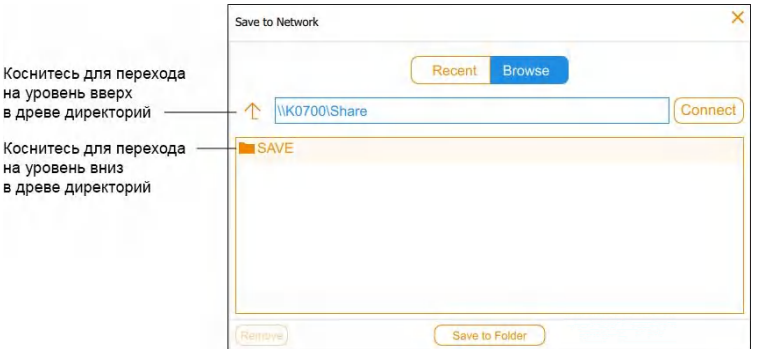

- 6. Выполните одно из следующих действий:
	- Введите имя пути к общей папке на сетевом диске или автономном компьютере.
	- Коснитесь имени требуемого пути под **Save** в диалоговом окне **Save to Network**.
- 7. Коснитесь **Connect (Соединить)**.

Если вы не подсоединены к сетевому диску или компьютеру, система запросит реквизиты доступа.

8. Введите реквизиты доступа к общей папке и коснитесь кнопки **OK**.

Для сетевого диска введите имя домена сети, свое имя пользователя на домене и свой пароль:

*domain\_name*\*username*

Пример: Global.xyz.com\jsmith

9. Коснитесь **Save to Folder (Сохранить в папку)**.

Индикатор выполнения индицирует ход выполнения экспорта изображения.

10. По завершении экспорта коснитесь кнопки **OK**.

### **Экспорт в каталог последнего сохранения**

Когда вы экспортируете изображения в общую папку на сетевом диске или автономном компьютере, программное обеспечение сохраняет введенный вами путь. В следующий раз при экспорте изображения диалоговое окно **Save to Network** отображает десять последних введенных путей, начиная с самого последнего.

#### **Для экспорта изображений в каталог последнего сохранения**

- 1. Убедитесь, что устройство визуализации подключено через Ethernet-кабель к сети или автономному компьютеру.
- 2. Из галереи изображений или с экрана **Image View** выберите изображения, которые вы хотите экспортировать.
- 3. Коснитесь **Send/Save** на нижней панели инструментов.
- 4. Выберите опции экспорта.
- 5. Коснитесь **Save to Network (Сохранить на сетевой накопитель)**.

Откроется диалоговое окно **Save to Network**.

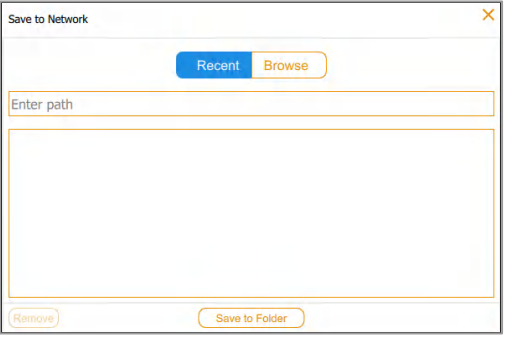

6. Коснитесь общей папки в перечне каталогов последнего сохранения, и затем коснитесь **Save to Folder**.

Если соединение с сетевым диском или автономным компьютером неактивно, появится диалоговое окно регистрации в системе.

7. Введите реквизиты доступа к общей папке.

Для ввода реквизитов доступа к сетевому диску введите имя домена сети, свое имя пользователя на домене и свой пароль пользователя в домене. Введите имена домена и пользователя в следующем формате:

#### *domain\_name*\*username*

Пример: Global.xyz.com\jsmith

8. Коснитесь кнопки **OK**.

Индикатор выполнения индицирует ход выполнения экспорта изображения.

9. По завершении экспорта коснитесь кнопки **OK**.

### **Удаление сетевых каталогов**

#### **Для удаления сетевых каталогов из перечня**

► Коснитесь каталога и затем коснитесь **Remove (Удалить)**.

## **Отсоединение от общей папки**

Система визуализации остается подключенной к общей сетевой папке до выхода пользователя из системы или выключения системы визуализации, или отключения от сети.

Глава 10 Экспорт изображений

148 | Системы визуализации ChemiDoc и ChemiDoc MP с программным обеспечением Image Lab Touch

# Глава 11 Настройки системы

## **Установка системных даты и времени**

Перед началом работы с устройством визуализации выберите соответствующие настройки даты и времени. Если ваша система подключена к сети, дата и время будут синхронизированы с данными, полученными из сети.

Дата и время используются в именах, присваиваемых по умолчанию полученным изображениям. Системные дата и время определяются комбинацией часового пояса и текущих настроек времени.

#### **Для задания часового пояса системы**

- 1. Коснитесь **Settings** на главной панели инструментов.
- 2. Коснитесь **Set Time Zone (Задать часовой пояс)** в появившемся списке.

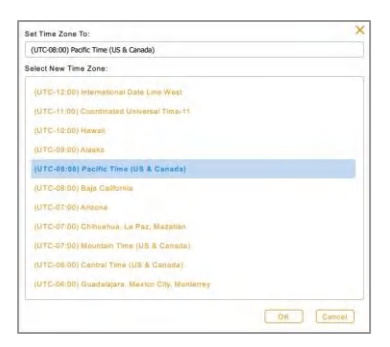

- 3. Прокрутите список **Select New Time Zone (Выбрать новый часовой пояс)** и найдите часовой пояс для вашего местоположения.
- 4. Выберите касанием часовой пояс, и затем коснитесь кнопки **OK**.

#### **Для задания текущих даты и времени**

- 1. Коснитесь **Settings** на главной панели инструментов.
- 2. Коснитесь **Set Date and Time (Задать дату и время)** в появившемся списке.
- 3. В окне **Calendar (Календарь)** коснитесь угловых скобок для отображения текущего месяца.

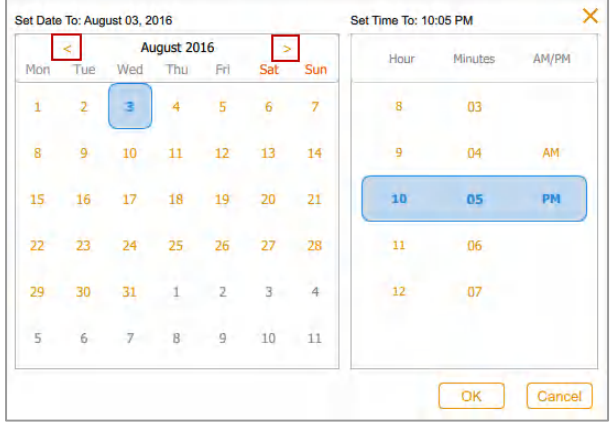

- 4. Выберите касанием день месяца.
- 5. Прокрутите списки **Hour (Час)** и **Minutes (Минуты)** до отображения требуемого текущего времени в голубом окошке.
- 6. Прокрутите календарь до позиции **AM (до полудня)** или **PM (после полудня)** в голубом окошке под **AM/PM**.
- 7. Коснитесь кнопки **OK**.

Выбранные дата и время появятся в верхней части всех экранов программного обеспечения Image Lab Touch.

# **Задание уровня громкости звука**

Вы можете изменить уровень громкости звука системы или выключить звук.

#### **Для задания уровня громкости звука**

- 1. Коснитесь **Settings** на главной панели инструментов.
- 2. Коснитесь **Set Sound Volume (Задать уровень громкости)** в появившемся списке.
- 3. Выберите уровень громкости звука.
- 4. Коснитесь элемента «X» для закрытия списка.

# Глава 12 Сопровождение и обслуживание системы визуализации

# **Переустановка программного обеспечения Image Lab Touch**

Вы можете переустановить используемое в настоящий момент ПО Image Lab Touch или ранее установленную версию.

#### **Для переустановки программного обеспечения Image Lab Touch**

- 1. Возьмите флэш-накопитель USB с установочным программным обеспечением.
- 2. Убедитесь, что программное обеспечение находится в корневой директории флэшнакопителя.
- 3. Убедитесь, что не выполняются операции получения или экспорта изображений.
- 4. Вставьте флэш-накопитель USB в USB-порт на передней панели устройства визуализации.
- 5. Коснитесь **Settings** на главной панели инструментов.

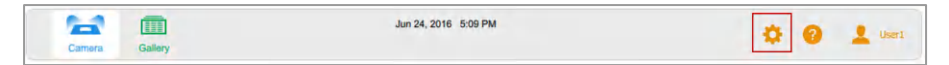

ПО Image Lab Touch детектирует программное обеспечение в корневой директории флэш-накопителя USB. В списке **Settings** появится опция **Update Installation (Обновить установленное ПО)**.

6. Коснитесь **Update Installation,** и затем коснитесь кнопки **OK**. Запустится процесс установки.

**Важно:** Не прерывайте процесс установки. После завершения установки устройство визуализации автоматически перезапустится.

## **Обслуживание ламп трансиллюминатора**

Используйте с системой визуализации стандартные лампы для трансиллюминатора 302 нм (аталожный номер приведен в [Приложении](#page-172-0) B [«Информация для заказа»](#page-172-0)). В зависимости от интенсивности использования, УФ-лампы могут служить долгие годы.

Шесть ламп располагаются тремя группами по две лампы в каждой и идентифицируются как Группа 1 (Bank 1), Группа 2 (Bank 2) и Группа 3 (Bank 3). При отказе лампы трансиллюминатора появляется сообщение с указанием группы, к которой принадлежит неисправная лампа.

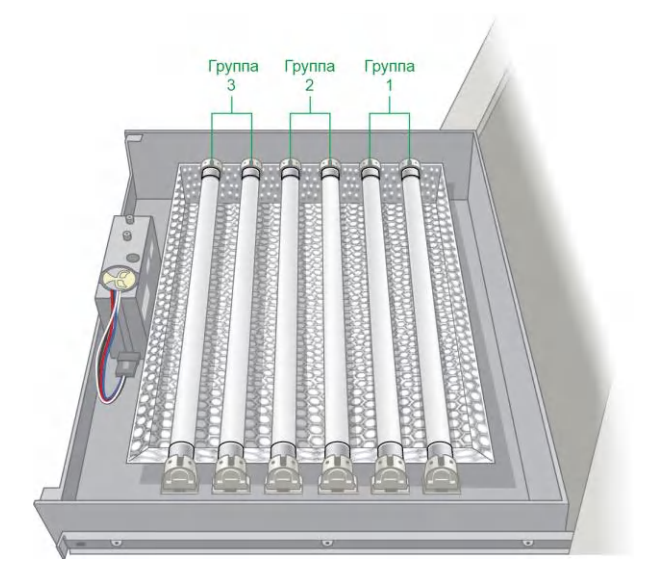

### **Замена ламп УФ-трансиллюминатора**

Одна или несколько ламп трансиллюминатора могут в любой момент выйти из строя. Компания Bio-Rad рекомендует осуществлять замену всех шести ламп, включая рабочие. Замена всех ламп одновременно обеспечивает непрерывное освещение на протяжении всего процесса визуализации.

Для замены ламп трансиллюминатора потребуется шестигранный ключ 2,5 мм.

**Важно:** Лампы трансиллюминатора содержат тяжелые металлы, включая ртуть. Не выбрасывайте использованные лампы в общий бак для отходов. Утилизируйте лампы в соответствии с местными нормами по переработке и утилизации отходов.

#### **Для подготовки к замене ламп**

- 1. Выключите питание устройства визуализации.
- 2. Отсоедините шнур питания переменного тока от прибора.

#### **Для выдвижения отсека трансиллюминатора**

- 1. Откройте дверцу устройства визуализации.
- 2. Используйте рычажки расцепления для последующего выдвижения отсека и освободите отверстие. Это облегчит снятие крышки трансиллюминатора в следующей процедуре.

Рычажки расположены с обеих сторон выдвижного отсека в механизме направляющих, позволяющем выдвигать и задвигать отсек.

3. Опустите левый рычажок, поднимите правый рычажок и потяните на себя. Отсек выдвинется еще на сантиметр.

#### **Для снятия крышки трансиллюминатора**

1. Ослабьте четыре винта — по два с каждой стороны крышки трансиллюминатора.

**Совет:** Оставьте винта ослабленными на крышке во избежание их неправильной установки.

2. Снимите крышку трансиллюминатора, сдвинув ее вперед и подняв.

**Важно:** Не кладите крышку трансиллюминатора непосредственно на стол.

3. Поместите крышку на неабразивную поверхность во избежание повреждения стекла УФ-фильтра.

#### **Для замены ламп трансиллюминатора**

**Важно:** Соблюдайте предельную осторожность при извлечении ламп. Они могут быть горячими.

- 1. Поворачивайте лампу, пока она полностью не освободится, и штифты не примут вертикальное положение и будут сцентрированы относительно гнезда.
- 2. Выньте лампу.
- 3. Установите новую лампу, поместив ее на место и поворачивая до тех пор, пока штифты не встанут на место и примут горизонтальное положение.

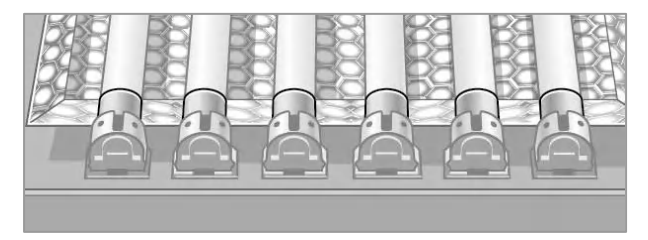

4. Повторите шаги 1-3 для каждой заменяемой лампы.

#### **Для установки на место крышки трансиллюминатора**

- 5. Установите крышку трансиллюминатора на выдвижной отсек.
- 6. Прикрутите крышку к выдвижному отсеку винтами.

# **Замена предохранителей**

Заменяйте предохранители одними из следующих приемлемых сменных предохранителей:

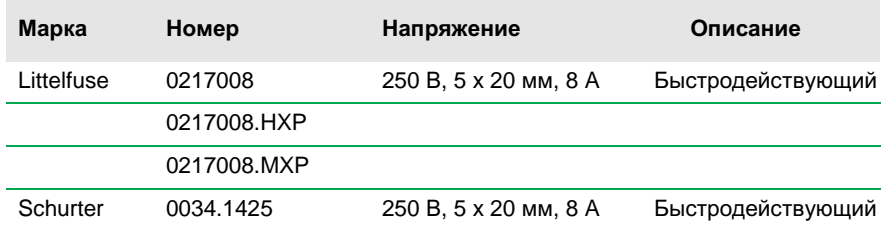

#### **Для замены предохранителей**

1. Выньте шнур питания из разъема на задней панели прибора. Отсек для плавких предохранителей располагается над разъемом питания.

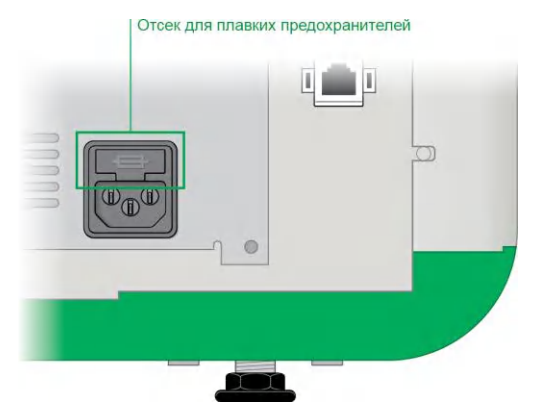

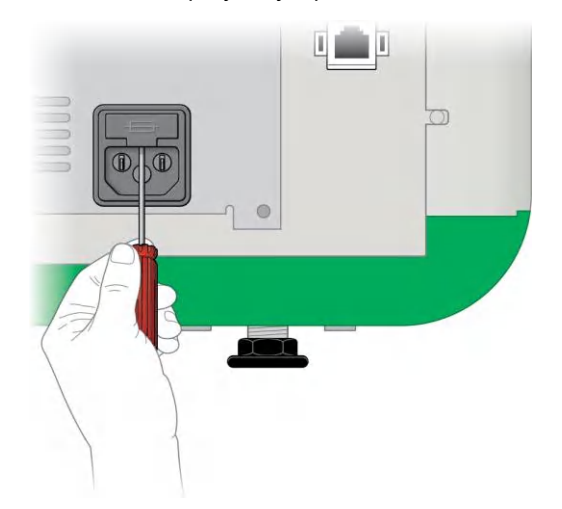

2. Вставьте отвертку до упора под щиток отсека предохранителей.

- 3. Надавив на отвертку, откройте отсек.
- 4. Выньте отсек с предохранителями из модуля питания.

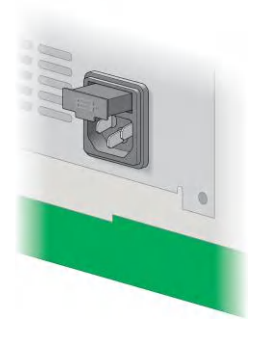

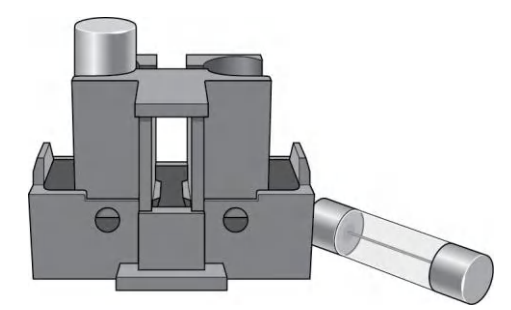

5. Выньте предохранители и проверьте их на предмет необходимости замены.

- 6. Вставьте в отсек новые предохранители.
- 7. Надавите на отсек, пока он не защелкнется на месте.

Глава 12 Сопровождение и обслуживание системы визуализации

160 | Системы визуализации ChemiDoc и ChemiDoc MP с программным обеспечением Image Lab Touch

# Приложение А. Важная информация

Данное приложение приводит дополнительную информацию о важных аспектах работы с системами визуализации.

# **Настройки экспозиции для хемилюминесцентного анализа и условий низкой освещенности**

Для оптимизации изображения, которое вы хотите получить, вы можете использовать шкалу «разрешение изображения/время» с регулируемыми настройками биннинга. Выберите нижнюю настройку биннинга (более высокое разрешение) для получения высококачественных изображений. Если интенсивность полос небольшая, выберите высокую настройку биннинга для более короткого промежутка времени экспозиции и требуемой степени чувствительности.

ПО Image Lab Touch автоматически определяет оптимальную настройку, обеспечивающую качество изображения, приемлемое для количественного анализа или публикации, на что указывает шкала «разрешение изображения/время». Изображения, полученные при оптимальной настройке, имеют разрешение 175 микрон/пиксель или более. Выбор низких настроек биннинга повышает разрешение, но может также увеличить время получения изображений. Выбор высоких настроек биннинга снижает разрешение и уменьшает время экспозиции, но может стать причиной более низкого разрешения, чем требуется.

Компания Bio-Rad рекомендует начинать с оптимальной настройки биннинга, отображаемой на шкале «разрешение изображения/время», изучить результат и отрегулировать настройку для последующих изображений.

# **Настройка представления изображений**

Программное обеспечение Image Lab Touch оптимизирует изображения на основании диапазона уровней интенсивности и известных функциональных возможностей областей применения. Используйте данное оптимизированное изображение в качестве отправной точки. Используйте шкалу гистограммы и кривую градаций серого в диалоговом окне **Transform** для регулировки яркости и контрастности изображения.

**Важно:** Настройки преобразования изменяют только *внешний вид* изображения; основные данные не изменяются.

**Примечание:** Хемилюминесцентные изображения, полученные в режиме SAM, отображаются с фиксированными настройками преобразования, что позволяет их сравнивать. Интенсивность задается как первая треть от полного диапазона, и значение «гамма» - как 0,75. Посредством использования фиксированных настроек преобразования вы можете улавливать различия между изображениями режима SAM и выбирать лучшие из них.

### **Настройка яркости и контрастности изображения**

Преобразование регулирует яркость и контрастность изображения, оптимизируя представление изображения на экране для выделения целевых характерных признаков. Диапазон от минимума к максимуму варьирует в зависимости от значений света и тени изображения. Регулировка яркости и контрастности не влияет на постоянство данных. Она изменяет только режим вывода данных на экран монитора.

Гистограмма плотности распределения отображает общий диапазон данных в изображении и объем данных в каждой точке изображения. Самая светлая часть изображения задается на минимальную интенсивность, а самая темная – на максимальную.

Используйте движки «L» и «H» для сужения отображаемого диапазона шкалы серого.

- Индикатор «H» (Высокий) определяет значение интенсивности при максимальном значении шкалы серого на изображении геля.
- Индикатор «L» (Низкий) определяет значение интенсивности при минимальном значении шкалы серого на изображении геля.

■ Движок «G» (Интенсивность гамма-излучения) изменяет кривую шкалы серого. Значение «1» является линейным. Значение <1 перераспределяет большую часть шкалы серого на первую половину значений интенсивности. Значение >1 перераспределяет большую часть шкалы серого на вторую половину значений интенсивности.

Логарифмическая гистограмма может выявить наличие ранее не выявленных значений интенсивности. На изображениях с большой фоновой областью значение интенсивности большей части пикселей равно значению интенсивности фона. Зачастую на уровнях интенсивности пиков данных имеется слишком малое количество пикселей, чтобы их можно было увидеть на линейной гистограмме.

Линейная гистограмма может быть полезна при более равномерном распределении значений интенсивности. В комбинации с логарифмической гистограммой линейная гистограмма также позволяет получить более подробное представление об относительных величинах пикселей для каждого значения интенсивности.

#### **Для изменения шкалы гистограммы**

- 1. Откройте изображение на экране **Image View** и коснитесь **Transform**.
- 2. Коснитесь кнопки-флажка **Log Histogram** для выбора логарифмической шкалы.

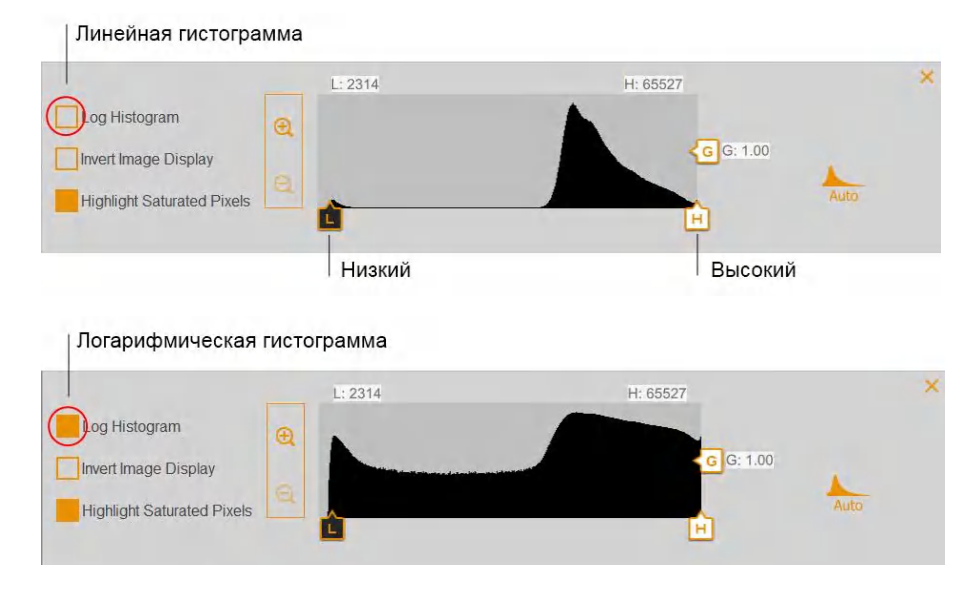

#### **Для изменения диапазона интенсивности света на изображении**

- «Перетащите» движок «L» или «Н» в требуемое положение.
	- «Перетащите» движок «L» вправо для затенения фона и полос низкой интенсивности, и, соответственно максимального выделения полос высокой интенсивности.
	- «Перетащите» движок «Н» влево для обеспечения оптимальной визуализации фона, неспецифического связывания и полос низкой интенсивности. Интенсивные полосы могут выглядеть переэкспонированными.

#### **Для регулировки кривой градаций серого**

- $-5635$ H: 26220 Log Histogram  $\overline{\bm{\theta}}$ G G: 2.44 Invert Image Display **Highlight Saturated Pixels** L.
- «Перетащите» движок «G» или коснитесь любой точки ползунка.

Настройка интенсивности гамма-излучения

### **Другие опции отображения**

- **Элементы масштабирования** отображает значения диапазона интенсивности.
- **Highlight saturated pixels (Выделить насыщенные пиксели)**  выделяет области изображения с насыщенным сигналом (интенсивность сигнала превышает измеримый диапазон) красным цветом.
- **Invert image display (Инвертировать изображение на экране)**  инвертирует темные полосы на светлом фоне в светлые полосы на темном фоне. Отмените выбор данной кнопки флажка для возврата к исходному изображению.

### Восстановление исходных параметров

После изменения яркости и контрастности вы можете вернуться к настройкам по умолчанию.

#### Для восстановления исходных параметров

Коснитесь Auto. ь

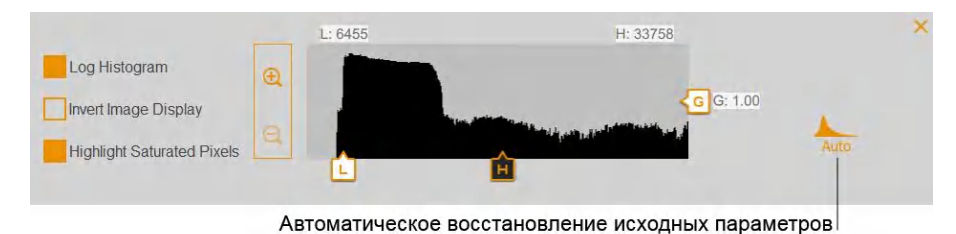

# **Шкала «разрешение изображения/время»**

Шкала «разрешение изображения/время» имеет пять настроек биннинга пикселей: 2x2, 3x3, 4x4, 6x6 и 8x8. Оптимальная настройка биннинга, необходимая для получения высококачественных изображений, отмечена «галочкой» на шкале «разрешение изображения/время».

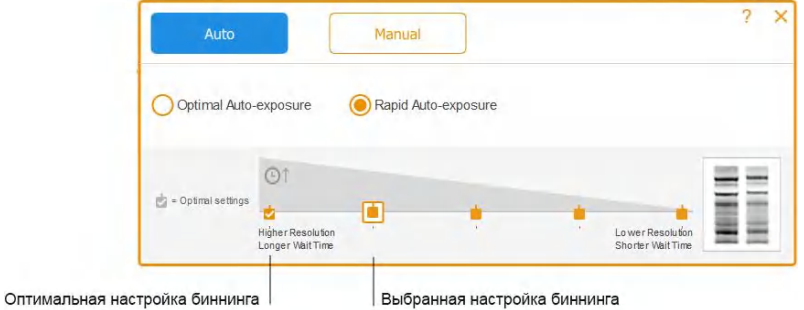

Для изменения уровня биннинга коснитесь другой настройки биннинга на шкале «разрешение изображения/время».

Следующие значки индицируют различные настройки биннинга.

#### **Значок Описание**

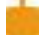

Уровень биннинга

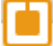

Выбранная настройка биннинга

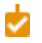

Оптимальная настройка биннинга

При выборе опций получения изображений вы можете просмотреть выбранную настройку биннинга в настройке **Exposure**, например:

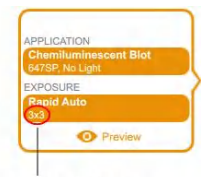

Выбранная настройка биннинга

## **Влияние настроек биннинга на качество изображения**

Биннинг пикселей – суммирование зарядов с соседних N пикселей ПЗС-матрицы с образованием одного пикселя повышенной чувствительности. Результатом является повышенная скорость получения изображения и, в большей части изображений, повышенная светочувствительность. Тем не менее, биннинг пикселей достигается за счет снижения разрешения. Биннинг 2x2 означает, что в один пиксель большего размера объединены 4 соседних пикселя. Биннинг 3x3 означает, что в один пиксель объединены 9 пикселей, 4x4 означает, что в один пиксель объединены 16 пикселей, и т.д.

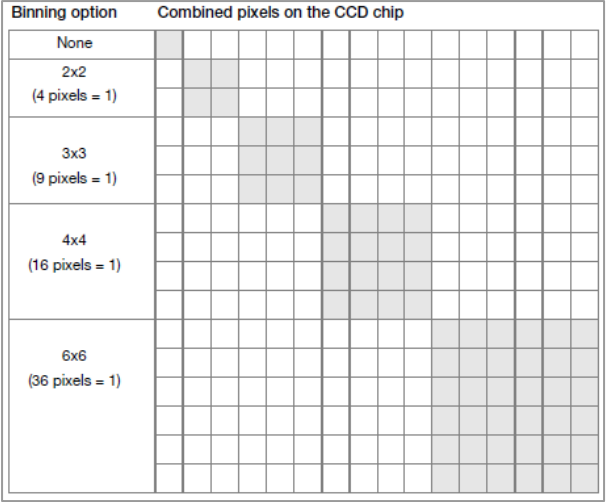

Биннинг пикселей объединяет смежные пиксели в один пиксель большего размера:

С помощью биннинга пикселей вы можете регулировать разрешение и время экспозиции для получения изображения, чувствительность которого будет в максимальном объеме соответствовать вашим требованиям:

■ **Sensitivity (Чувствительность формирования изображения)** — при повышении уровня биннинга повышается чувствительность к свету для большинства изображений, что, в свою очередь, повышает качество детектирования полос небольшой интенсивности. При биннинге 4x4 используются 16 пикселей, по сравнению с биннингом 2x2, при котором используются 4 пикселя. Поэтому биннинг 4x4 обеспечивает чувствительность формирования изображения, в 4 раза превышающую чувствительность, обеспечиваемую биннингом 2x2.

**Примечание:** При более высоких настройках биннинга чувствительность может зависеть от интенсивности сигнала и размера характерного признака, с которого снимается изображение, относительно фона. Если бин содержит больше пикселей, чем признак (например, полоса), значение интенсивности усредняется для всей целевой области. На некоторых изображениях более высокая настройка биннинга может сделать признак невидимым над фоном.

**Resolution (Разрешение)** — по мере возрастания биннинга пикселей все меньше пикселей появляется на изображении.

В результате разрешение понижается с повышением настроек биннинга.

■ **Exposure time (Время экспозиции)** — по мере возрастания биннинга пикселей получение изображений занимает все меньше времени, так как более крупные пиксели собирают больше света.

**Совет:** С увеличением масштаба области образца, с которой будет получено изображение, повышаются разрешение и оптимальный уровень биннинга. Уменьшение разрешения с повышением уровня биннинга компенсируется уменьшением визуализируемой области и сокращением времени экспозиции.

Как правило, настройка биннинга 2x2 генерирует изображение с относительно более высоким разрешением и требует более длительного времени экспозиции для достижения эквивалентной чувствительности к более высокой настройке биннинга. Уровень биннинга 8x8 позволяет получать изображения относительно более низкого разрешения и более высокой чувствительности формирования (оптимизация изображений полос небольшой интенсивности) с более коротким временем экспозиции.

**Совет:** При первом получении изображения образца можно использовать более высокую настройку биннинга (например, 8x8) с меньшим временем экспозиции. Оцените результаты и при следующем получении изображения используйте настройку биннинга 2x2 с более длительным временем экспозиции. В некоторых случаях настройка биннинга 2x2 может генерировать изображение с оптимальным разрешением и приемлемой чувствительностью.

Две дорожки геля справа от шкалы «разрешение изображения/время» – наглядный пример изображения, сформированного с учетом выбранных настроек разрешения. По мере выбора различных настроек биннинга отображаемые дорожки меняются, отображая зависимость между разрешением и чувствительностью.

Более низкие настройки биннинга дают более интенсивные полосы с более высоким разрешением.

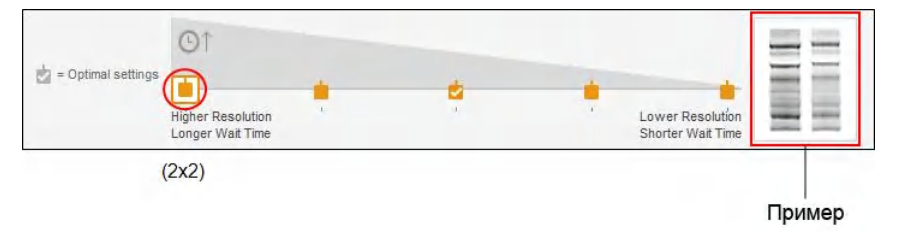

При более высоких настройках биннинга полосы небольшой интенсивности более выражены, тем не менее, данное изображение имеет более низкое разрешение.

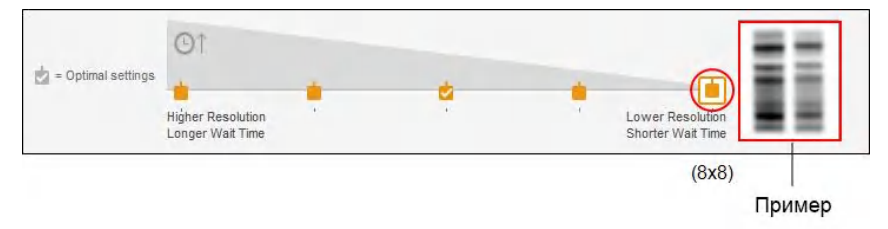

#### Приложение А Важная информация

170 | Системы визуализации ChemiDoc и ChemiDoc MP с программным обеспечением Image Lab Touch

# <span id="page-172-0"></span>Приложение B Информация для заказа

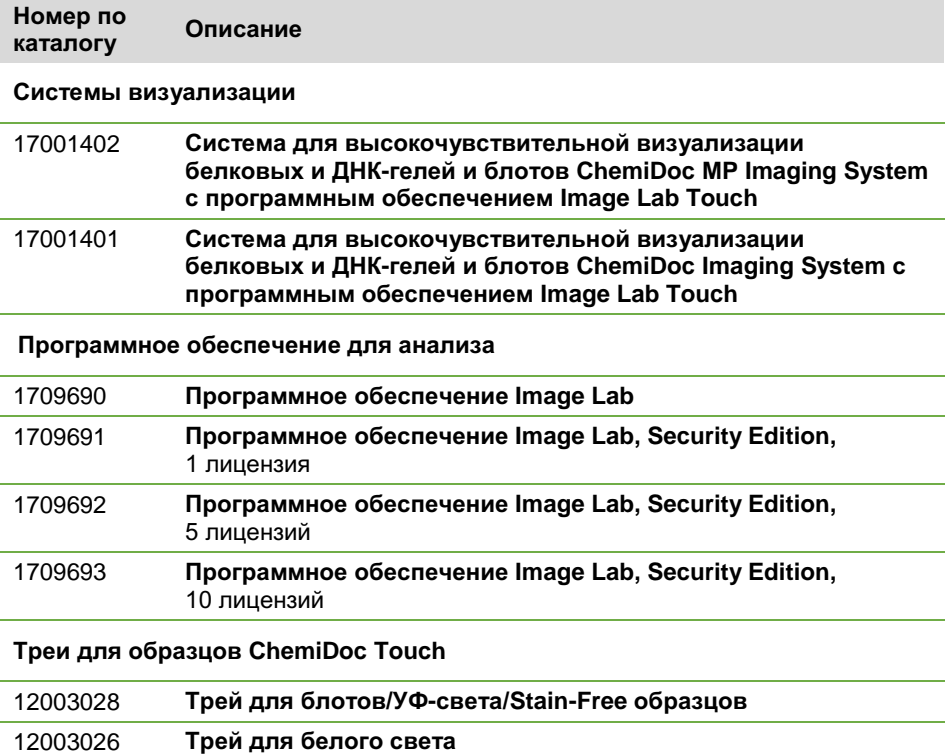

12003027 **Трей для синего света**

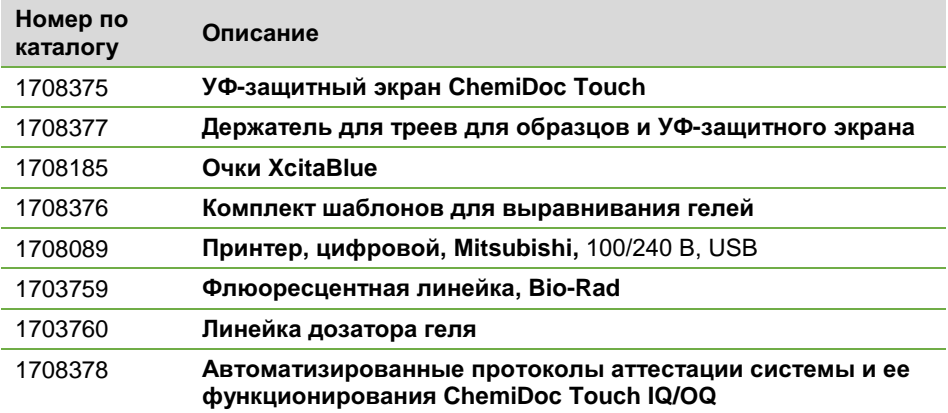

#### **Сменные компоненты**

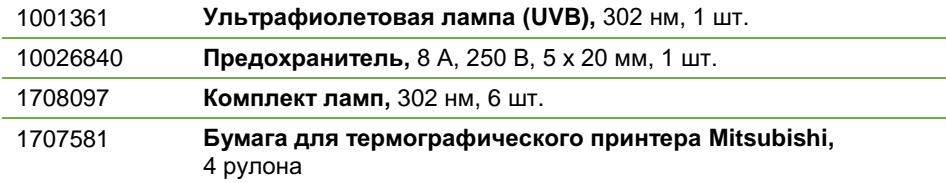

#### **Стандарты нуклеиновых кислот**

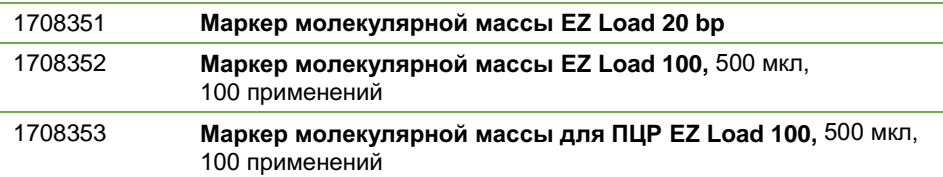

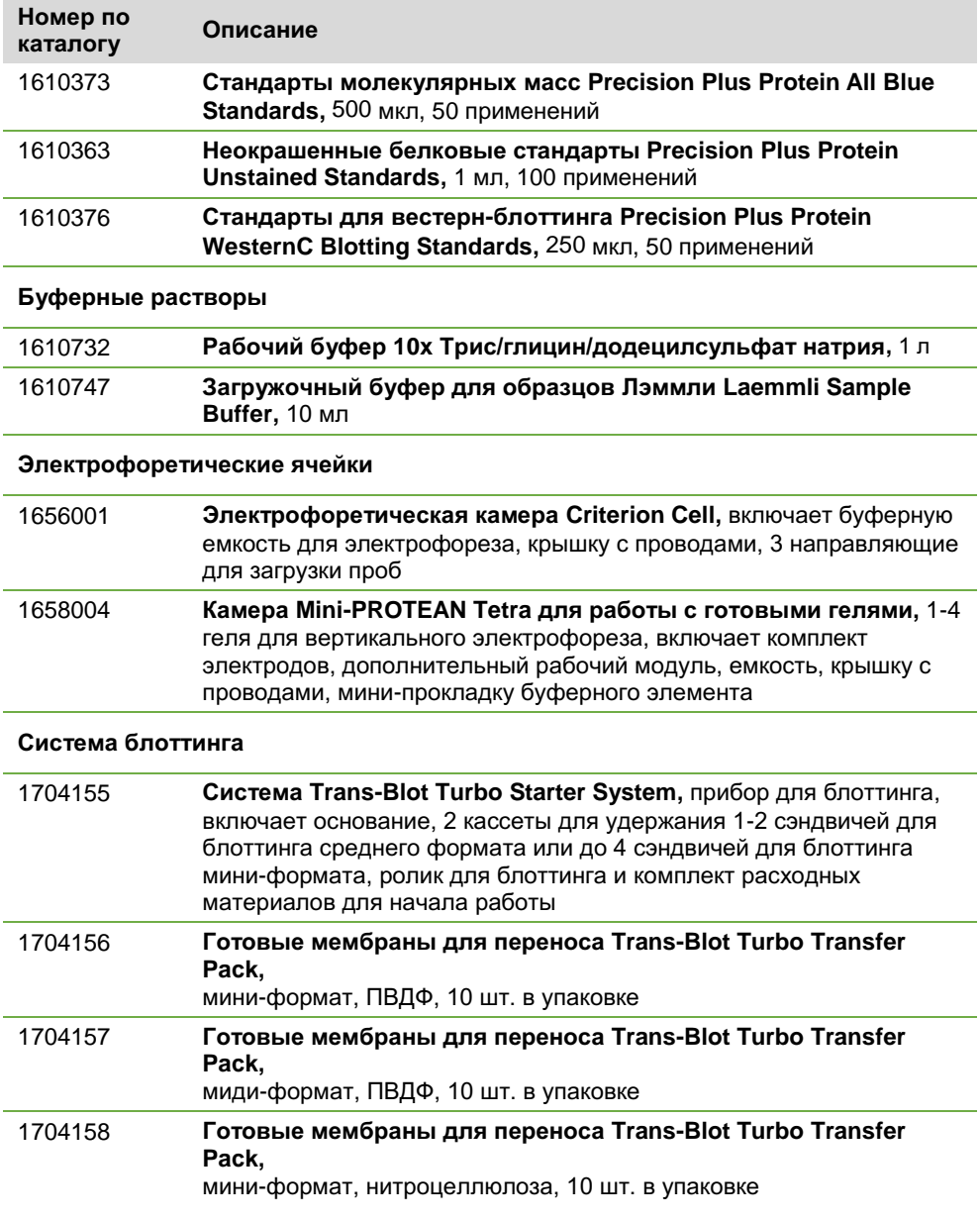

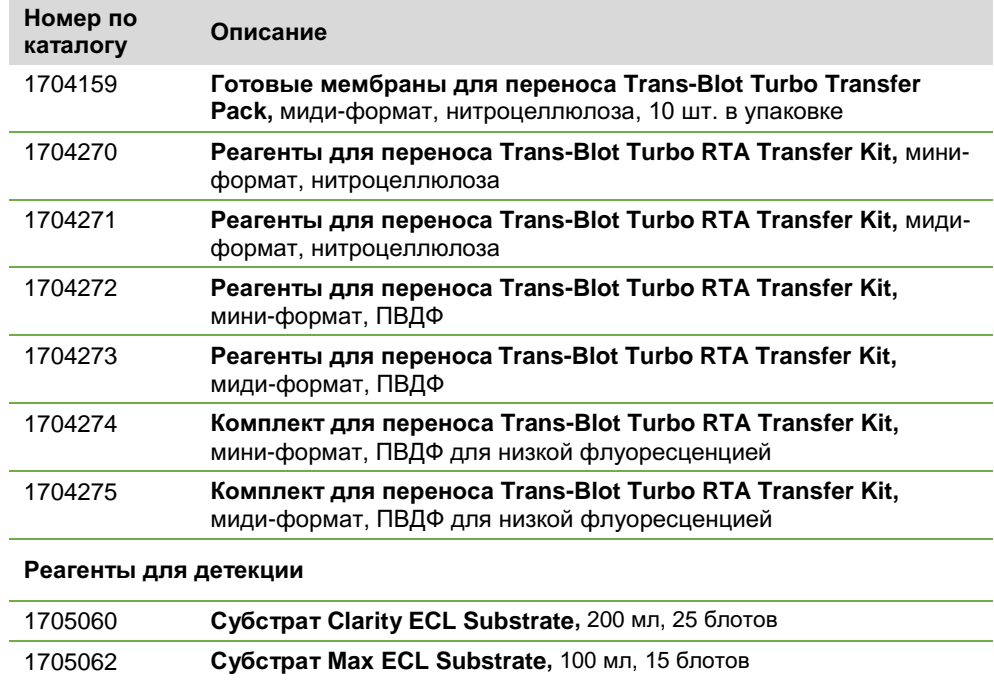